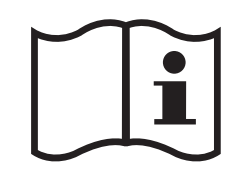

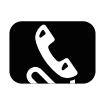

**ИНФОРМАЦИОННЫЙ ЦЕНТР ТОЅНІВА:** 8(800) 100-05-05 (БЕСПЛАТНЫЙ ДЛЯ РЕГИОНОВ РОССИИ) (495) 983-05-05 (ДЛЯ ЖИТЕЛЕЙ МОСКВЫ)

НАШ САЙТ В СЕТИ ИНТЕРНЕТ WWW.TV.TOSHIBA.RU

# **>ИНФОРМАЦИЯ**

**RL93\* Цифровая серия SL97\* Цифровая серия RL95\* Цифровая серия**

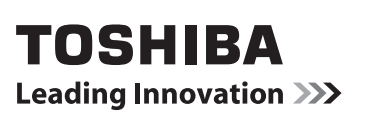

## Содержание

## УСТАНОВКА ТЕЛЕВИЗОРА

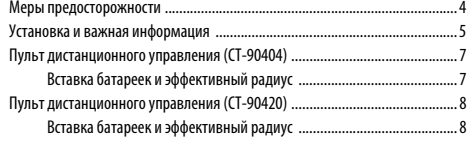

## ПОДКЛЮЧЕНИЕ ТЕЛЕВИЗОРА

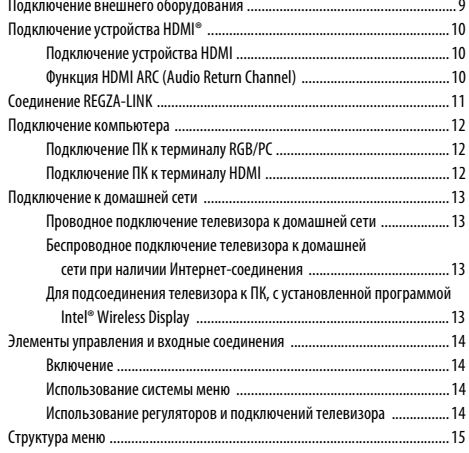

## НАСТРОЙКА ТЕЛЕВИЗОРА

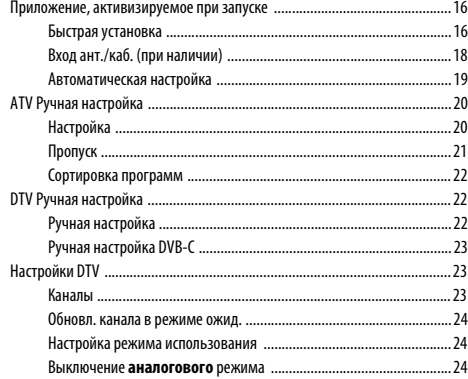

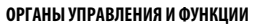

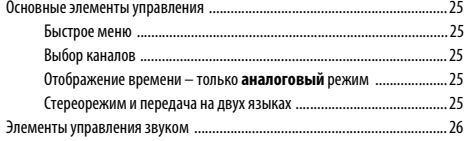

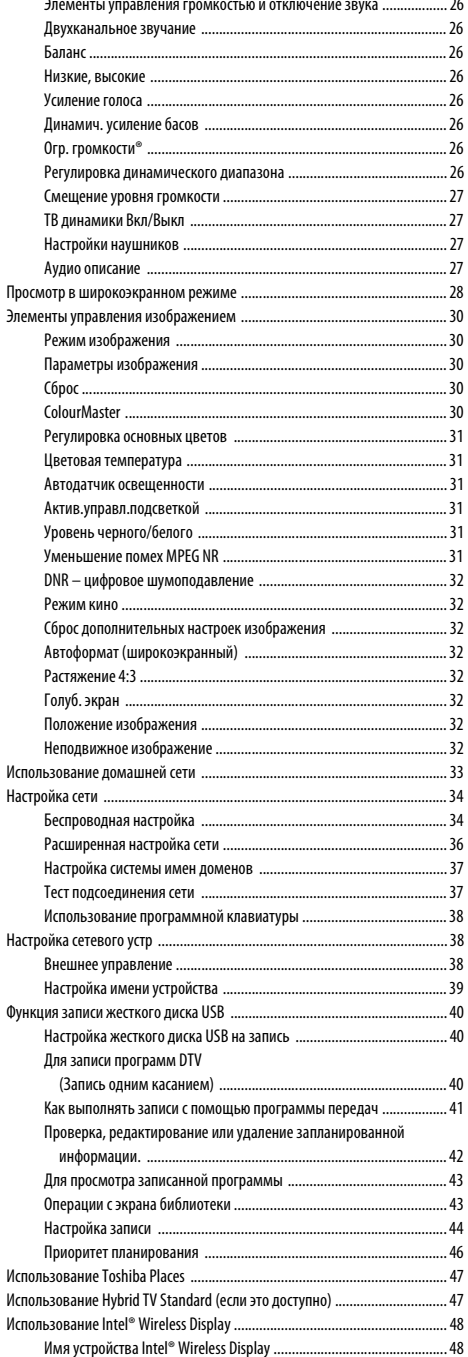

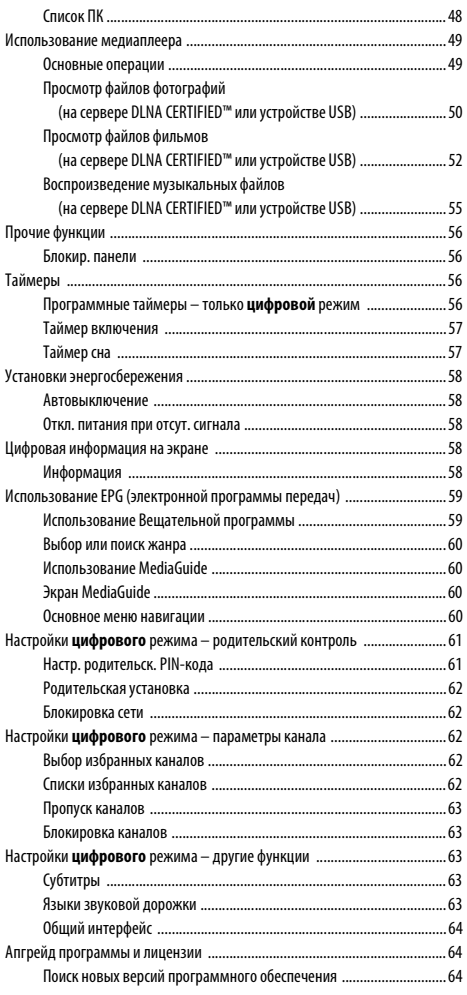

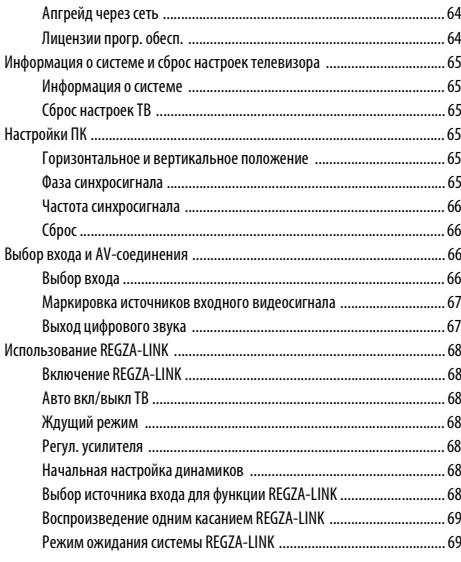

## **[СЛУЖБЫ ТЕЛЕТЕКСТА](#page-69-0)**

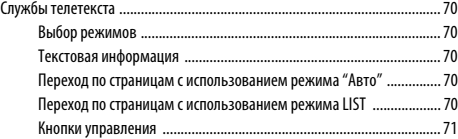

## **[УСТРАНЕНИЕ НЕПОЛАДОК](#page-71-0)**

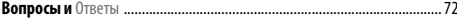

### **ИНФОРМАЦИЯ**

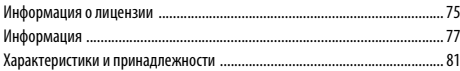

На протяжении срока службы телевизора будут доступны обновления микропрограмм, обеспечивающие оптимальную производительность телевизора:

Данный телевизор поддерживает **запись с помощью жесткого диска USB**, если эта функция не используется на момент покупки, она будет доступна после обновления микропрограммы в середине 2012 г.

\*Имейте в виду, что функция записи с помощью жесткого диска USB доступна не во всех странах.

Данный телевизор поддерживает **Intel® Wireless Display** (**Intel® WiDi**), если эта функция не используется на момент покупки, она будет доступна после обновления микропрограммы в середине 2012 г.

Если телевизор подсоединен к Интернету, микропрограмма будет доступна автоматически. Если телевизор не подсоединен к Интернету, вы можете загрузить последнюю версию микропрограммы с сайта

www.toshiba-om.net/firmware.php.

\*Некоторые функции ограничены в соответствии с местным законодательством и могут быть доступны не во всех странах.

## <span id="page-3-1"></span><span id="page-3-0"></span>**Меры предосторожности**

Данное оборудование разработано и изготовлено в соответствии с международными стандартами безопасности, однако, как и при использовании любого другого электрооборудования, для получения оптимальных результатов во время эксплуатации и выполнения требований безопасности необходимо соблюдать меры предосторожности. Ознакомьтесь с приведенной ниже информацией по безопасности. Это сведения общего характера, предназначенные для пользователей бытовой электронной техники, однако не все они могут быть применимы к приобретенному вами оборудованию.

## **Циркуляция воздуха**

Для обеспечения нормальной вентиляции обеспечьте зазор не менее 10 см от корпуса телевизора. Тем самым будут предотвращены перегрев и возможное повреждение телевизора. Не следует устанавливать телевизор в местах скопления пыли.

## **Повреждение в результате перегрева**

Повреждение может произойти, если телевизор установлен в месте попадания на него прямых солнечных лучей или возле обогревателя. Следует избегать мест возникновения высокой температуры или влажности. В месте установки температура не должна выходить за пределы диапазона 5°C (минимум) - 35°C (максимум).

## **Питание от сети переменного тока**

Для питания оборудования необходима электросеть 220-240 В переменного тока с частотой 50/60 Гц. Запрещается подключать оборудование к источнику постоянного тока или другим источникам электроснабжения. ОБЯЗАТЕЛЬНЫЕ ТРЕБОВАНИЯ предполагают, что телевизор не будет установлен на силовом проводе. Используйте только прилагаемый кабель.

НЕЛЬЗЯ отсоединять сетевой штепсель от данного оборудования, так как в нем имеется специальный фильтр защиты от радиопомех, при отключении которого ухудшатся эксплуатационные характеристики.

ПРИ ВОЗНИКНОВЕНИИ КАКИХ-ЛИБО ТРУДНОСТЕЙ ОБРАТИТЕСЬ К КВАЛИФИЦИРОВАННОМУ ЭЛЕКТРИКУ.

## **Обязательные требования**

**ПРОЧТИТЕ** инструкцию по эксплуатации до использования оборудования.

**ВСЕ** электрические соединения (включая сетевой штепсель, удлинители и межсоединения, объединяющие компоненты оборудования) должны быть правильно выполнены в соответствии с указаниями производителей. Прежде чем выполнять или изменять подсоединения, отключите и отсоедините сетевой штепсель.

**ОБРАТИТЕСЬ** к продавцу в случае возникновения вопросов по установке, эксплуатации или безопасности оборудования.

**ПРЕДУПРЕЖДЕНИЕ:** Для предотвращения травмы это приспособление должно быть надежно прикреплено к полу/стене в соответствии с инструкцией по установке. См. стр. [5.](#page-4-1)

**СОБЛЮДАЙТЕ** осторожность при использовании для оборудования стеклянных панелей и дверец.

**НЕ СНИМАЙТЕ СТАЦИОНАРНЫЕ КРЫШКИ, ТАК КАК ОНИ ЗАКРЫВАЮТ ОПАСНЫЕ КОМПОНЕНТЫ И ДЕТАЛИ ПОД НАПРЯЖЕНИЕМ.**

**СЕТЕВОЙ ШТЕПСЕЛЬ ИСПОЛЬЗУЕТСЯ КАК РАЗМЫКАЮЩЕЕ УСТРОЙСТВО, ПОЭТОМУ ОН ДОЛЖЕН БЫТЬ ВСЕГДА ИСПРАВЕН.**

### **Ограничительные требования**

**НЕ ПЕРЕКРЫВАЙТЕ** вентиляционные отверстия оборудования такими предметами, как газеты, скатерти, шторы и т. п. Перегрев приведет к повреждению и сокращению срока службы оборудования.

**НЕ ДОПУСКАЙТЕ** попадания на оборудование капель или брызг, а также не помещайте на него предметы, наполненные жидкостью, например вазы.

**НЕ УСТАНАВЛИВАЙТЕ** на оборудовании или рядом с ним горячие предметы или источники открытого огня, например зажженные свечи или ночные светильники. От высокой температуры может расплавиться пластик и произойти возгорание.

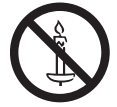

**ПРЕДУПРЕЖДЕНИЕ:** Во избежание возникновения пожара держите свечи и другие источники открытого огня на расстоянии от устройства в течение всего периода эксплуатации.

**НЕ ИСПОЛЬЗУЙТЕ** самодельные подставки и НИКОГДА не закрепляйте ножки шурупами. Для обеспечения полной безопасности всегда используйте одобренные производителем подставки, кронштейны или ножки, а также прилагаемые к ним детали крепежа, указанные в инструкциях.

**НЕ ОСТАВЛЯЙТЕ** оборудование включенным в автоматическом режиме без присмотра, даже если в документации прямо заявлено, что оно предназначено для работы без присмотра или в режиме ожидания. Для отключения вытащите штепсель из розетки (убедитесь в том, что все члены семьи знают, как это делается). Для людей с ограниченными возможностями, возможно, потребуется сделать специальные приспособления.

**НЕ СЛЕДУЕТ** пользоваться оборудованием, если возникают сомнения в его работоспособности или если оно каким-то образом повреждено. Выключите оборудование, отсоединив сетевой штепсель от розетки, и проконсультируйтесь с продавцом.

**ПРЕДУПРЕЖДЕНИЕ:** Чрезмерное звуковое давление, создаваемое наушниками, может стать причиной ухудшения слуха.

**ПРЕЖДЕ ВСЕГО – НИКОГДА не позволяйте никому, особенно детям, нажимать на экран или на заднюю часть корпуса или ударять по ним, проталкивать что-либо в отверстия, щели или другие прорези в корпусе. Эти действия приведут к повреждению экрана и внутренних компонентов.**

**НИКОГДА не пользуйтесь оборудованием без инструкции или не по назначению - это позволит обеспечить должную безопасность.**

## <span id="page-4-0"></span>**Установка и важная информация**

## **Место установки**

<span id="page-4-1"></span>Не устанавливайте телевизор в местах, где он будет подвержен воздействию прямых солнечных лучей и яркого света. Для комфортного просмотра рекомендуется непрямой приглушенный свет. Чтобы прямой солнечный свет не попадал на экран, используйте шторы или жалюзи.

**Установите телевизор на ровную, устойчивую поверхность, которая способна выдержать его вес. Чтобы предотвратить травмы и обеспечить устойчивое положение этого телевизора, прикрепите его к ровной поверхности с помощью ремешка (при наличии) или к стене с помощью прочного шнура и прилагаемого P-образного хомута. Либо закрепите телевизор на ровной поверхности с помощью прилагаемого крепежного винта.**

Панели с ЖК-дисплеем относятся к дисплеям 2-го класса (Classpixel II) и изготовлены с использованием высокоточных технологий, однако иногда в изображении на экране могут наблюдаться отсутствующие элементы или светящиеся точки. Это не является признаком неисправности.

Устанавливайте телевизор в таком месте, где отсутствует возможность его повреждения от толчков или ударов другими предметами, в результате которых экран может быть разбит или поврежден. Кроме того, убедитесь в том, что отсутствует возможность попадания мелких предметов в щели и отверстия в корпусе.

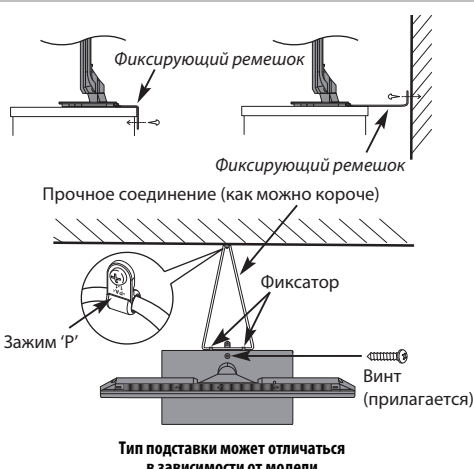

**в зависимости от модели**

Избегайте использования химикатов (например освежителей воздуха, очистителей и т.п.) возле подставки телевизора. Исследования показывают, что пластики со временем могут портиться и трескаться вследствие химического и механического воздействия на них (например воздействия тяжелого веса на телевизор). Несоблюдение этих инструкций может привести к серьезным и/или непоправимым повреждениям телевизора и подставки телевизора.

### **Использование настенного кронштейна**

Используйте настенный кронштейн, соответствующий размеру и весу ЖКтелевизора.

- Установку должны выполнять два человека.
- Для установки настенного монтажного кронштейна стороннего производителя используйте **ПРОКЛАДКИ** (прилагается).
- **1** Отсоедините и уберите все кабели и/или другие соединительные разъемы от задней панели телевизора.
- **2** Осторожно положите устройство передней частью вниз на ровную мягкую поверхность, например, на одеяло или покрывало.
- **3** Следуйте инструкциям, прилагаемым к настенному кронштейну. Прежде чем выполнять какие-либо действия, убедитесь, что подходящие кронштейны прикреплены к стене и задней панели телевизора, как описано в инструкциях, прилагаемых к настенному кронштейну.
- **4** Убедитесь, что прилагаемые прокладки установлены между кронштейном и задней панелью телевизора.
- **5** Всегда используйте винты, прилагаемые к настенному кронштейну или рекомендованные его производителем.

#### **Снятие подставки:**

**1** Осторожно положите устройство передней частью вниз на плоскую мягкую поверхность, например, на одеяло или покрывало. Подставка должна выступать за край этой поверхности.

**ПРИМЕЧАНИЕ:** Следует соблюдать особую осторожность при снятии подставки, чтобы не повредить панель ЖК-дисплея.

**2** Извлеките четыре винта.

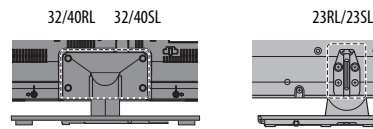

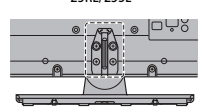

**3** После извлечения всех четырех винтов, удерживающих подставку на месте, снимите подставку с телевизора, сдвинув ее в сторону от телевизора.

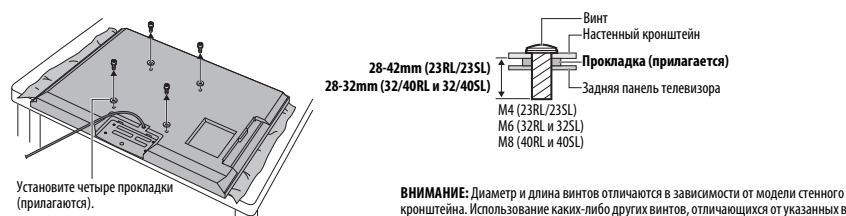

Русский

кронштейна. Использование каких-либо других винтов, отличающихся от указанных винтов, может привести к неисправности внутренних устройств телевизора или к его падению и т.п.

### **Примечание**

Функция цифрового приема этого телевизора действует только в странах, перечисленных в разделе "Стpaнa" меню "Настройка системы". В зависимости от страны и региона некоторые функции этого телевизора могут не действовать. Прием будущих дополнительных или усовершенствованных услуг данным телевизором не может быть гарантирован.

Если статические изображения, создаваемые при вещании 4:3, логотипы идентификации каналов, отображение экранов компьютера, видеоигры, экранные меню и т.д. остаются на экране телевизора в течение длительного времени, они могут оставить след на экране, поэтому рекомендуется уменьшать уровни яркости и контрастности.

Длительное, непрерывное отображение изображения формата 4:3 на экране 16:9 может привести к образованию остаточного изображения кромки на экране 4:3. Это не является дефектом ЖК-дисплея и не является предметом гарантии производителя. Регулярное использование других режимов размера изображения (например, Super Live) предотвратит образование постоянного остаточного изображения.

## ОГОВОРКА ОБ ИСКЛЮЧЕНИИ

Компания Toshiba ни при каких обстоятельствах не несет ответственности за ущерб или повреждение продукта, вызванные следующими причинами:

- i) Пожар;
- ii) Землетрясение;
- iii) Случайное повреждение;
- iv) Намеренно неправильная эксплуатация продукта;
- v) Эксплуатация продукта в неподходящих условиях;
- vi) Ущерб или повреждение продукта, возникшие во время использования его третьими лицами;
- vii) Любое повреждение или ущерб, возникшие в результате неправильного выполнения или игнорирования владельцем инструкций, приведенных в руководстве пользователя;
- viii) Любой ущерб или повреждение, возникшие непосредственно в результате неправильной эксплуатации или неисправной работы продукта, используемого вместе с другим присоединенным оборудованием.

Более того, ни при каких обстоятельствах компания Toshiba не будет нести ответственность за любой косвенный ущерб или повреждение, включая помимо прочего упущенную выгоду, приостановку работы, потерю записанных данных, возникшие как при нормальной эксплуатации продукта, так и при неправильном его использовании.

### **При использовании жесткого диска USB**

- **Функция записи предназначена для персонального использования в домашних условиях. Помните, что любое коммерческое использование функции записи может привести к нарушению законодательства об авторском праве и прав автора. Toshiba рекомендует с уважением относиться к правам на интеллектуальную собственность третьих сторон.**
- **Перед выполнением записи на устройстве, подключенном к телевизору, выполните пробную запись и проверьте качество записи.**
- **Запись программ, копирование которых запрещено в целях защиты авторского права, невозможна.**
- **Toshiba не берет на себя ответственность за компенсацию или какие бы то ни было побочные убытки, возникшие в результате ненадлежащей записи, изменения или потери контента на записывающем устройстве.**
- **Toshiba не берет на себя ответственность за какие бы то ни было побочные убытки (поломку записывающего устройства, изменение или потерю записанного контента и т.п.), возникшие в результате неисправности, повреждения в процессе эксплуатации или неправильных действий из-за объединения с другим подключенным устройством.**
- **При подсоединении жесткого диска USB, который использовался с ПК или другим телевизором, будет возможно воспроизведение только программ, записанных с помощью данного телевизора.**
- **Выключите питание телевизора перед отсоединением жесткого диска USB.**

Невыполнение этого условия может привести к потере записанных данных или неисправности жесткого диска USB.

**• Имейте в виду, что после замены главной платы телевизора во время обслуживания, записи на жестком диске USB не будут воспроизводиться.**

## <span id="page-6-2"></span><span id="page-6-0"></span>**Пульт дистанционного управления (CT-90404)**

Простая краткая справка по пульту дистанционного управления.

- **1** Включение/режим ожидания
- **2** Выбор внешних источников входного сигнала
- **3** Выбор режима телевизора (DTV Ant/DTV Кабель/ATV)
- **4** Выбираемое изображение
- **5** Просмотр в широкоэкранном режиме
- **6**  $\bigcirc$  СТ / П Стереорежим/передача на двух языках
- **7** Цифровые субтитры или аналоговые страницы с текстовыми субтитрами (при наличии)
- **8** Цифровые кнопки
- **9** Включение/выключение аудио описания
- **10** Возврат к предыдущему каналу
- **11** Изменение уровня громкости звука телевизора
- **12** Отображение информации на экране Доступ к индексной странице в режиме текста
- **13** Отключение звука телевизора
- **14** Доступ к экрану Быстрое меню
- **15** Изменение порядка программ Смена страниц ТЕЛЕТЕКСТА
- **16** Доступ к первой странице "TOSHIBA PLACES" Если сеть не подключена, появится сообщение об ошибке.
- **17** Доступ к меню "Медиаплеер"
- **18** Вызов телетекста
- **19** Доступ к списку аналоговых или цифровых каналов
- **20** Экранные меню
- **21** Отображение цифровой программы передач
- 22 <sup>△</sup> X **X D** Переход на страницу вверх, вниз, влево или вправо
- **23** При использовании меню перемещайте курсор на экране стрелками вверх, вниз, влево или вправо. **OK** используется для подтверждения выбора
- **24** Возврат к предыдущему меню
- **25** Выход из меню и приложений
- **26 Работа в режиме телевизора: (4)/EX Аналоговое**

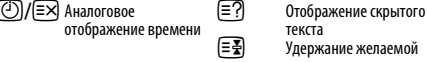

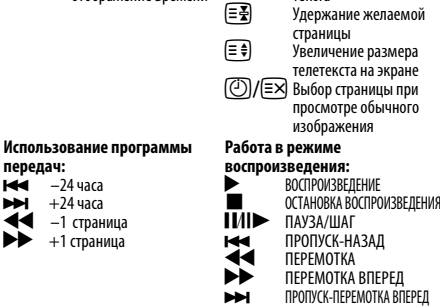

**Работа в текстовом режиме:**

текста

- **27 Цветные кнопки:** Кнопки управления текстом и интерактивной службой
- **28** Неподвижное изображение

**передач:**  $-24$  часа  $+24$  часа CC –1 страница  $+1$  страница

**29** Для записи программ DTV

## <span id="page-6-1"></span>**Вставка батареек и эффективный радиус**

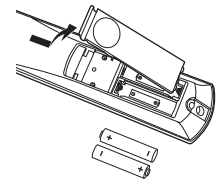

Снимите заднюю крышку, открывающую доступ к батарейному отсеку, и вставьте батарейки, соблюдая полярность. Для данного пульта дистанционного управления подходят батарейки типа AA, IEC R6 1,5 В.

Не вставляйте использованную, старую батарейку вместе с новой, а также не вставляйте вместе батарейки разных типов. Разряженные батарейки следует немедленно извлекать из пульта,

чтобы не допустить протечки кислоты в батарейный отсек. Утилизацию батареек следует выполнять в соответствии с инструкциями, указанными на [стр. 76](#page-75-0) данного руководства.

**Предупреждение:** Батарейки не должны подвергаться воздействию высокой температуры, источниками которой могут быть солнечный свет, огонь и т. д.

Эффективность работы пульта дистанционного управления ухудшается при увеличении расстояния более пяти метров или при внешнем угле 30° от центра экрана телевизора. Если зона действия уменьшается из-за разряженных батареек, замените их.

7

## <span id="page-7-0"></span>**Пульт дистанционного управления (CT-90420)**

Простая краткая справка по пульту дистанционного управления.

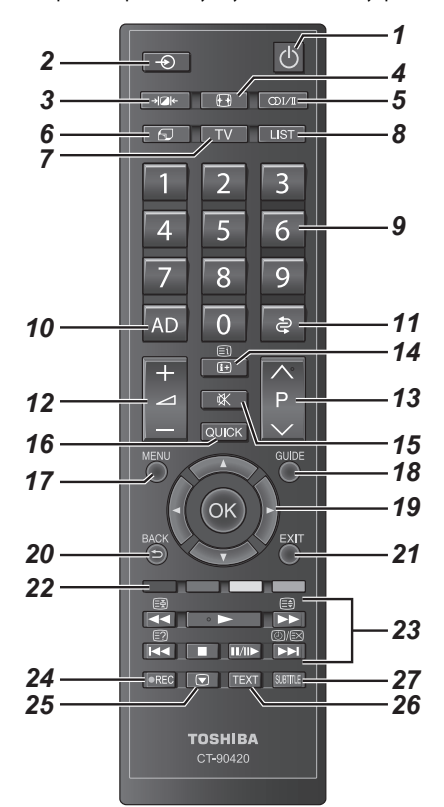

- **1** Включение/режим ожидания
- **2** Выбор внешних источников входного сигнала
- **3** Выбираемое изображение
- **4** Просмотр в широкоэкранном режиме
- **5**  $\bigcirc$   $\bigcirc$   $\bigcirc$
- **6** Доступ к первой странице "TOSHIBA PLACES" Если сеть не подключена, появится сообщение об ошибке.
- **7** Выбор режима телевизора (DTV Ant/DTV Кабель/ATV)
- **8** Доступ к списку аналоговых или цифровых каналов
- **9** Цифровые кнопки
- **10** Включение/выключение аудио описания
- **11** Возврат к предыдущему каналу
- **12** Изменение уровня громкости звука телевизора
- **13** Изменение порядка программ Смена страниц ТЕЛЕТЕКСТА
- **14** Отображение информации на экране Доступ к индексной странице в режиме текста
- **15** Отключение звука телевизора
- **16** Доступ к экрану Быстрое меню
- **17** Экранные меню
- **18** Отображение цифровой программы передач
- **19** При использовании меню перемещайте курсор на экране стрелками вверх, вниз, влево или вправо. **OK** используется для подтверждения выбора
- **20** Возврат к предыдущему меню
- **21** Выход из меню и приложений
- **22 Цветные кнопки:** Кнопки управления текстом и интерактивной службой

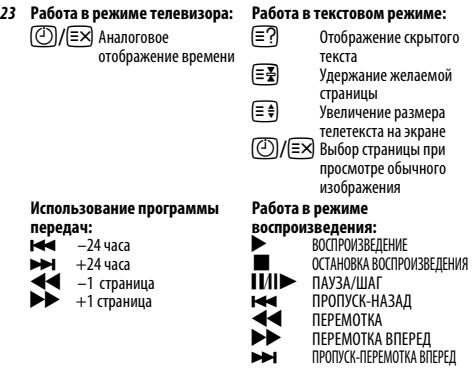

- **24** Для записи программ DTV
- **25** Неподвижное изображение
- **26** Вызов телетекста
- **27** Цифровые субтитры или аналоговые страницы с текстовыми субтитрами (при наличии)

## **Вставка батареек и эффективный радиус**

<span id="page-7-1"></span>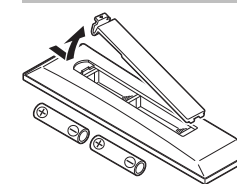

Снимите заднюю крышку, открывающую доступ к батарейному отсеку, и вставьте батарейки, соблюдая полярность. Для данного пульта дистанционного управления подходят батарейки типа AAA, IEC R03 1,5 В.

Не вставляйте использованную, старую батарейку вместе с новой, а также не вставляйте вместе

батарейки разных типов. Разряженные батарейки следует немедленно извлекать из пульта, чтобы не допустить протечки кислоты в батарейный отсек. Утилизацию батареек следует выполнять в соответствии с инструкциями, указанными на [стр. 76](#page-75-0) данного руководства.

**Предупреждение:** Батарейки не должны подвергаться воздействию высокой температуры, источниками которой могут быть солнечный свет, огонь и т. д.

Эффективность работы пульта дистанционного управления ухудшается при увеличении расстояния более пяти метров или при внешнем угле 30° от центра экрана телевизора. Если зона действия уменьшается из-за разряженных батареек, замените их.

8

## <span id="page-8-1"></span><span id="page-8-0"></span>**Подключение внешнего оборудования**

**Перед подключением внешнего оборудования выключите все выключатели питания. В случае отсутствия выключателя отсоедините штепсель от настенной розетки.**

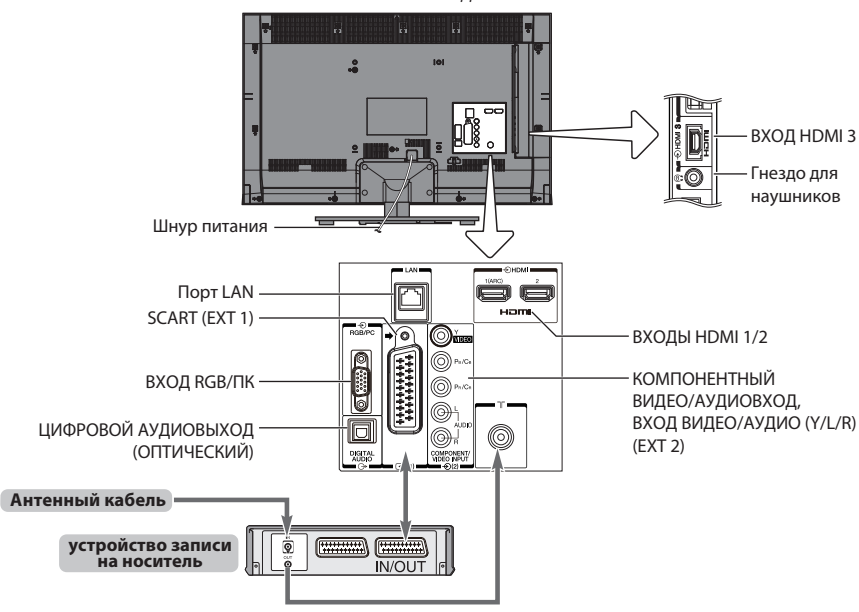

НА РИСУНКЕ ИЗОБРАЖЕНА МОДЕЛЬ 40RL933.

**Антенные кабели:** . . . . . . . . . . . . . . . . . . . . . . . . . . . . . . . . . . . . . .

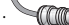

Подсоедините антенну к гнезду на задней панели телевизора. Если используется декодер и/или устройство записи на носитель, необходимо подсоединить антенный кабель к телевизору через декодер и/или устройство записи на носитель.

#### **Кабели SCART:** . . . . . . . . . . . . . . . . . . . . . . . . . . . . . . . . . . . . . . . . . .

Подключите разъем **IN/OUT** устройства записи на носитель к телевизору. Подсоедините к телевизору гнездо декодера **TV**.

Перед запуском функции **Автомат. Настройка** установите для декодера и устройства записи на носитель **режим ожидания**.

Рядом с гнездами **COMPONENT VIDEO INPUT** находятся гнезда RCA, по которым будут подаваться звуковые сигналы каналов L (Л) и R (П).

При подключении ВИДЕО/АУДИО-устройств подсоедините эти кабели к гнездам **Y/L/R**.

Гнездо цифрового аудиовыхода позволяет подсоединять поддерживаемую систему объемного звучания.

**ПРИМЕЧАНИЕ: Этот выход всегда активен.**

HDMI® (High-Definition Multimedia Interface - мультимедийный интерфейс высокой четкости) предназначен для использования с DVD-оборудованием декодером или электрическим оборудованием с цифровым аудио- и видеовыходом. Список поддерживаемых разъемами HDMI форматов видеосигналов и сигналов ПК приведен на [стр. 78.](#page-77-0)

**ПРИМЕЧАНИЕ:** Несмотря на то, что к данному телевизору можно подключать оборудование с интерфейсом HDMI, некоторые виды такого оборудования могут работать некорректно.

Порт **LAN** используется для подключения телевизора к домашней сети. На этом телевизоре можно воспроизводить цифровое содержимое, сохраненное на устройстве DLNA CERTIFIED™ с функциями сервера.

**К разъемам задней панели телевизора можно подключать разнообразное внешнее оборудование, поэтому по всем видам подключения дополнительного оборудования необходимо обращаться к соответствующим руководствам по эксплуатации для пользователей.**

Если телевизор автоматически переключается на внешнее оборудование, нажмите кнопку нужной программы, чтобы вернуться к обычному режиму просмотра телевизора. Чтобы переключиться на внешнее оборудование,  $\text{H}$ ажмите кнопку  $\bigcirc$ и выберите любой из режимов: **TV, EXT 1, EXT 2, HDMI 1**, **HDMI 2**, **HDMI 3** или **ПК**.

Если в режиме DTV выбран режим внешнего входа, с гнезда SCART не будут выводиться видео-/аудиосигналы.

## <span id="page-9-0"></span>**Подключение устройства HDMI®**

Вход HDMI на телевизоре получает цифровой звук и несжатое цифровое видео с устройства HDMI.

Данное входное гнездо принимает программный материал HDCP (High-Bandwidth Digital-Content Protection - стандарт защиты широкополосных цифровых данных) в цифровом формате EIA/CEA-861-D–совместимых потребительских электронных устройств (таких как декодер каналов кабельного телевидения или DVD-проигрыватель с выходом HDMI). Для получения информации о форматах видеосигналов см. [стр. 78](#page-77-0).

**ПРИМЕЧАНИЕ:** Поддерживаемый аудиоформат: линейный PCM, Dolby Digital (AC-3), частота дискретизации 32/44,1/48 кГц.

## **Подключение устройства HDMI**

<span id="page-9-1"></span>Подсоедините кабель HDMI (разъем типа A) к терминалу HDMI.

Для обеспечения нормальной работы рекомендуется использовать кабель **Н**DMI с логотипом HDMI ( $\blacksquare$  $\blacksquare$  $\blacksquare$ <sup>\*</sup>).

- Если соединение HDMI поддерживает сигнал 1080p и (или) телевизор поддерживает частоту регенерации выше 50 Гц, необходимо использовать кабель 2 категории. Обычный кабель HDMI/DVI может некорректно работать с данной моделью.
- Кабель HDMI передает как видео-, так и аудиосигнал. Отдельный кабель аналогового аудиосигнала не требуется (см. иллюстрацию).

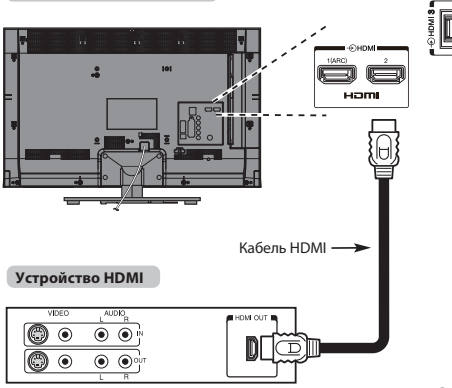

Для просмотра видеоизображения с устройства HDMI нажмите кнопку  $\textcolor{black}{\Rightarrow}$ чтобы выбрать режим HDMI 1, HDMI 2 или HDMI 3.

## <span id="page-9-2"></span>**Функция HDMI ARC (Audio Return Channel)**

Данная функция позволяет передавать аудиосигнал телевизора на усилитель аудио/видео через кабель HDMI. Нет необходимости подключать кабель от аудиовыхода телевизора к аудиовходу усилителя аудио/видео для воспроизведения звука, переданного от тюнера телевизора через усилитель аудио/видео.

**задняя панель телевизора**

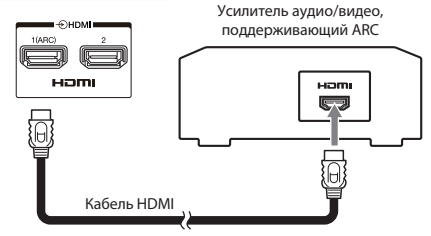

## **задняя панель телевизора**

## <span id="page-10-0"></span>**Соединение REGZA-LINK**

При подключении REGZA-LINK-совместимого усилителя аудио/видео или устройства воспроизведения основными функциями подключенных аудио/видеоустройств можно управлять с помощью пульта дистанционного управления, прилагаемого к телевизору. Для ознакомления с разъяснениями, относящимися к настройке и операциям, см. стр. [68–](#page-67-7)[69.](#page-68-2)

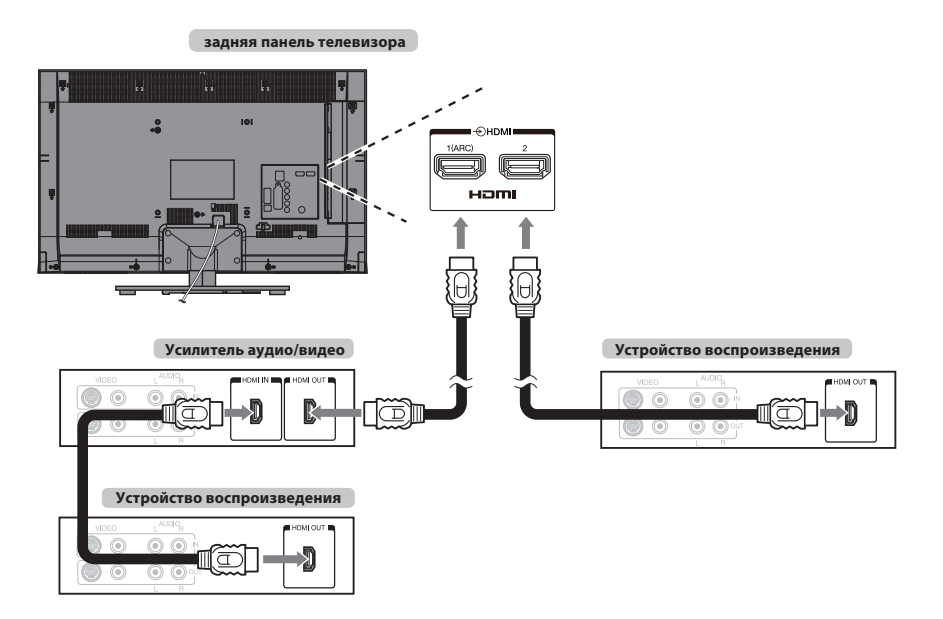

Для выполнения изображенных выше подключений потребуется три кабеля HDMI.

### **ПРИМЕЧАНИЕ:**

- В случае подключения нескольких устройств функция REGZA-LINK может работать некорректно.
- Для обеспечения нормальной работы рекомендуется использовать кабели  $H$ DMI с логотипом HDMI ( $H$  $\overrightarrow{=}$  $\overrightarrow{III}$ ).
- Эта функция доступна при раздельном подключении одного ПК и одного усилителя аудио/видео. Однако она может работать неправильно, если ПК подключен через усилитель аудио/видео.

#### **Перед тем как приступить к управлению устройствами:**

- После выполнения всех изображенных выше подключений настройте меню Настройка REGZA-LINK по своему усмотрению (см. [стр. 68\)](#page-67-7).
- Подключенные устройства также должны быть настроены. Подробную информацию см. в руководстве по эксплуатации для каждого устройства.
- В соответствии с требованиями стандарта HDMI для функции REGZA-LINK используется технология CEC.
- Эта функция ограничивается моделями, поддерживающими технологию REGZA-LINK компании Toshiba. Однако компания Toshiba не несет ответственности за такие операции. Для получения подробной информации о совместимости см. конкретные инструкции по эксплуатации.

## <span id="page-11-0"></span>**Подключение компьютера**

С помощью соединения RGB/PC или HDMI на телевизоре можно отображать дисплей компьютера.

## **Подключение ПК к терминалу RGB/PC**

<span id="page-11-1"></span>При подключении ПК к терминалу RGB/PC на телевизоре используйте аналоговый компьютерный кабель RGB (15-контактный).

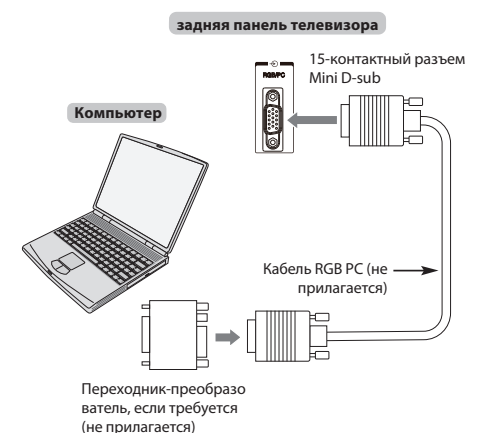

Для использования ПК задайте на нем выходное разрешение для монитора до подключения компьютера к телевизору. Для получения информации о форматах сигналов ПК см. [стр. 77.](#page-76-1)

Для отображения оптимального изображения воспользуйтесь функцией настройки ПК (см. [стр. 65](#page-64-6)).

#### **ПРИМЕЧАНИЕ:**

- Некоторые модели ПК невозможно подключить к данному телевизору.
- Для компьютеров с совместимым 15-контактным терминалом mini D-sub переходник не требуется.
- В зависимости от диска DVD и характеристик ПК, на котором воспроизводится содержимое DVD-Video, некоторые эпизоды могут быть пропущены или будет невозможна пауза во время просмотра эпизодов под разными углами.
- По краям экрана могут появиться полосы, или некоторые части изображения станут невидны. Это не является неисправностью, а вызвано изменением масштаба изображения в соответствии с настройками.
- При выборе режима ввода с ПК некоторые функции телевизора будут недоступны, например **Система цветности** в меню **Настройка системы**.
- Некоторые модели ПК выводят редкие сигналы, которые телевизор может не распознать (см. [стр. 77\)](#page-76-1).
- При подключении определенной модели ПК с редким сигналом этот сигнал может быть распознан некорректно.

## **Подключение ПК к терминалу HDMI**

<span id="page-11-2"></span>При подключении ПК к терминалу HDMI на телевизоре используйте переходной кабель HDMI-DVI.

Если ПК подключается к терминалу HDMI, используйте кабель HDMI (разъем типа A).

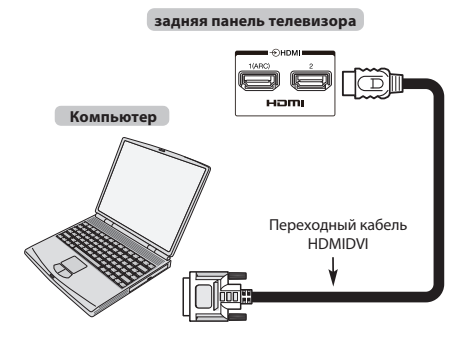

Для получения информации о ПК и форматах видеосигналов см. [стр. 78.](#page-77-0)

## **ПРИМЕЧАНИЕ:**

- Края изображений могут быть скрыты.
- При подключении определенной модели ПК с редким сигналом этот сигнал может быть распознан некорректно.

## <span id="page-12-4"></span><span id="page-12-0"></span>**Подключение к домашней сети**

С помощью порта LAN телевизор Toshiba можно подключить к домашней сети. Эту революционную сетевую развлекательную систему можно использовать для доступа к фотографиям, видео- и аудиофайлам, которые хранятся на сервере DLNA CERTIFIED™, а также воспроизводить или просматривать эти файлы на телевизоре.

### **ПРИМЕЧАНИЕ:**

- Для подключения к общественной сети вне дома рекомендуется использовать маршрутизатор. В частной сети используйте устройства DLNA CERTIFIED™. Подключите этот телевизор к тому же маршрутизатору, к которому подключены другие изделия DLNA CERTIFIED™ (сервер).
- При использовании концентратора или коммутатора для подключения телевизора к домашней сети не удастся использовать автоматическую настройку, и сетевой адрес потребуется настроить вручную. См. [стр. 36](#page-35-1).
- При использовании маршрутизатора с встроенной поддержкой протокола DHCP воспользуйтесь автоматической настройкой. Выполнить настройку вручную, возможно, не удастся.
- При подключении телевизора к ПК напрямую используйте перекрестный сетевой кабель.
- Получите у производителя ПК информацию о подробных настройках ПК.
- Беспроводные устройства могут создавать помехи для работы функции WiDi и дисплея DTV.

## <span id="page-12-1"></span>**Проводное подключение телевизора к домашней сети**

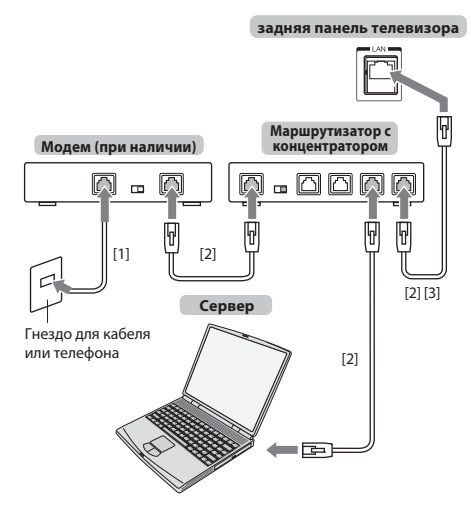

- [1] Коаксиальный или телефонный кабель (в зависимости от типа модема)
- [2] Стандартный кабель для локальных сетей
- [3] НЕ подсоединяйте кабель от гнезда для телефона непосредственно к порту LAN телевизора.

## <span id="page-12-2"></span>**Беспроводное подключение телевизора к домашней сети при наличии Интернетсоединения**

См. раздел ["Беспроводная настройка"](#page-33-2) на [стр. 34.](#page-33-2)

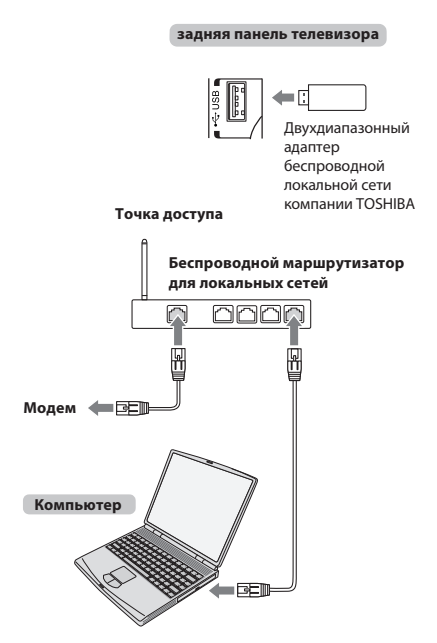

### **Использование этого двухдиапазонного адаптера беспроводной локальной сети**

- Если это устройство будет использоваться в частотном диапазоне от 5,15 ГГц до 5,35 ГГц, то оно разрешено к использованию только в помещениях.
- Если это устройство будет использоваться для функции 802.11 b/g/n в частотном диапазоне от 2,454 ГГц до 2,4835 ГГц во Франции, то оно разрешено к использованию только в помещениях.
- При использовании этого устройства вне помещений или в общественных местах в Италии требуется получить общее разрешение.
- Это устройство ЗАПРЕЩАЕТСЯ использовать в географической области в радиусе 20 км от центра Ню-Олесунна (Норвегия).

<span id="page-12-3"></span>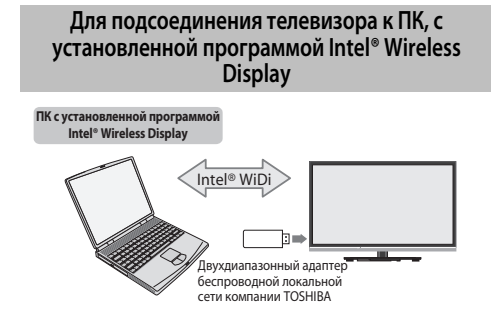

## <span id="page-13-0"></span>**Элементы управления и входные соединения**

К входным гнездам боковой панели телевизора можно подключать разнообразное внешнее оборудование. Несмотря на то, что все необходимые регулировки телевизора и управление им можно выполнять с помощью пульта дистанционного управления, для некоторых функций можно пользоваться кнопками на телевизоре.

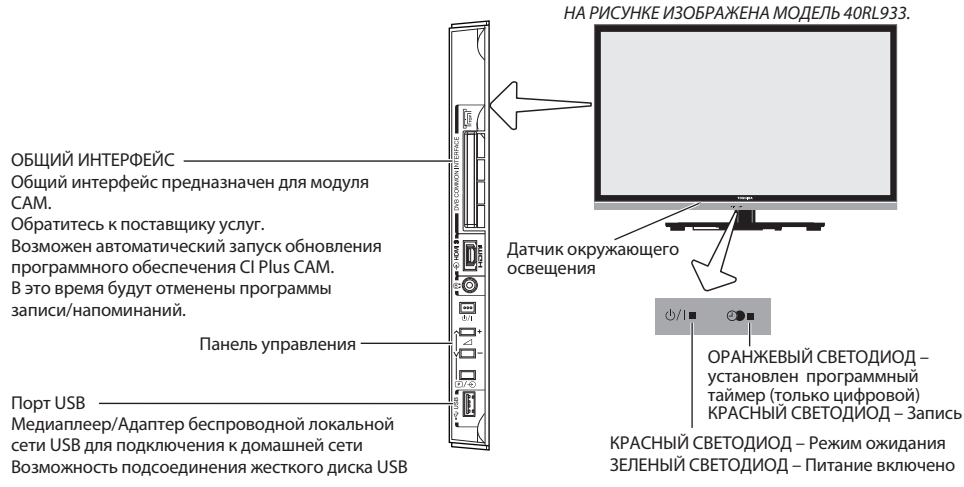

### **Включение**

<span id="page-13-1"></span>Если КРАСНЫЙ СВЕТОДИОД не горит, убедитесь, что сетевой штепсель подключен к источнику питания, и нажмите кнопку  $\oplus$  на пульте дистанционного управления. Это может занять несколько секунд. Загорится ЗЕЛЕНЫЙ СВЕТОДИОД.

Чтобы перевести телевизор в режим ожидания, нажмите кнопку  $\mathord{\mathbb O}$  на пульте дистанционного управления. Для просмотра телевизора снова нажмите кнопку  $\bigcirc$ . Изображение появится через несколько секунд.

### **Экономия энергии:**

Рекомендуется использовать телевизор с заводскими настройками. Заводские настройки ориентированы на экономичное использование энергии.

При отключении от розетки телевизор перестанет потреблять электроэнергию. Рекомендуется отключать телевизор, если не планируется его использование в течение длительного времени, например если пользователь собирается уехать в отпуск.

При уменьшении уровня яркости экрана снизится потребление электроэнергии.

Эффективное использование электроэнергии позволяет снизить потребление электроэнергии и таким образом сократить расходы.

**ПРИМЕЧАНИЕ:** При переключении телевизора в режим ожидания потребление электроэнергии телевизором будет снижено, но не полностью.

### **Использование системы меню**

<span id="page-13-2"></span>Чтобы отобразить меню, нажмите кнопку **MENU** на пульте дистанционного управления.

Меню отобразится в виде списка из пяти разделов. При выборе любого из обозначений с помощью кнопок < или > на пульте дистанционного управления вверху появятся соответствующие параметры.

**ПРИМЕЧАНИЕ:** В режимах DTV (цифровое телевидение) и ATV (аналоговое телевидение) вид меню аналогичен; однако некоторые элементы могут быть недоступны и отображаться серым цветом.

Для использования этого параметра нажмите кнопки  $\blacktriangle$  и  $\blacktriangledown$  на пульте дистанционного управления, чтобы переместиться вверх или вниз, а затем нажмите кнопку < или >, чтобы выбрать нужный параметр.

### <span id="page-13-3"></span>**Использование регуляторов и подключений телевизора**

- Для включения и выключения телевизора нажмите кнопку  $\bigcirc$ /.
- Для изменения громкости нажимайте кнопку **+** или **–**. Кнопки **+** и **–** кнопки по умолчанию используются для увеличения/ уменьшения громкости.
- Для смены программы нажмите один раз кнопку  $\mathbb{P}$  /  $\mathfrak{\lozenge}$  и нажмите кнопку Уили А.
- Для выбора внешнего источника входного сигнала нажмите и удерживайте кнопку  $\mathbf{\overline{P}}$  /  $\mathbf{\bigoplus}$  , пока не появится окно **Входы**, а затем нажмите кнопку  $\mathbf{\mathsf{v}}$ или А для выбора соответствующего источника входного сигнала.

Функция медиаплеера обеспечивает доступ к файлам фотографий, фильмов и музыки, хранящимся на устройстве USB, подключенном через порт USB или на сетевом устройстве.

Чтобы воспользоваться беспроводной сетью с помощью "Двухдиапазонный адаптер беспроводной локальной сети WLM-20U2 компании TOSHIBA", необходимо также использовать порт USB.

Для правильной работы этой функции необходимо использовать устройство для беспроводной локальной сети TOSHIBA. Эта функция доступна только при использовании "Двухдиапазонный адаптер беспроводной локальной сети компании TOSHIBA".

Подробную информацию о подключаемом оборудовании всегда см. в соответствующем руководстве пользователя.

### **ПРИМЕЧАНИЕ:**

- Разъем USB обладает ограниченной функциональностью и Toshiba не несет ответственности за повреждения постороннего подключенного оборудования.
- Интерактивные видеоигры, которые включают стрельбу с помощью "оружия" по экранной мишени, могут не функционировать с данным телевизором.

## <span id="page-14-0"></span>**Структура меню**

Для открытия меню (рисунок ниже) нажмите кнопку **MENU** на пульте дистанционного управления.

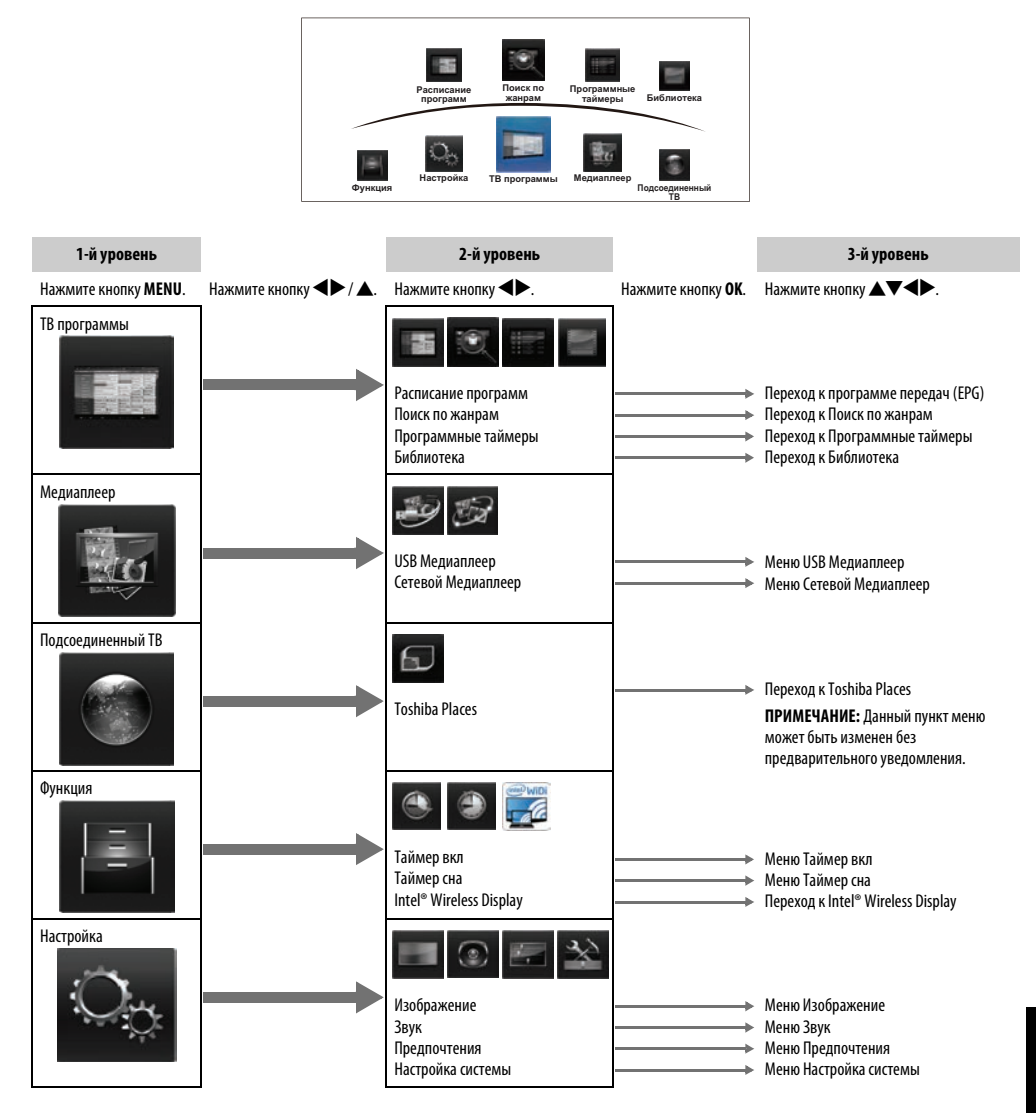

## <span id="page-15-1"></span><span id="page-15-0"></span>**Приложение, активизируемое при запуске**

Перед включением телевизора убедитесь, что декодер/ устройство записи на носитель, если это применимо, находится в **режиме ожидания**. Для настройки телевизора используйте кнопки пульта дистанционного управления, описанные на [стр. 7](#page-6-2).

## **Быстрая установка**

<span id="page-15-2"></span>a Нажмите кнопку 1. Появится экран **Menu Language** (Язык меню). Этот экран появится при первом включении телевизора, а также после каждого выбора **Сброс настроек ТВ**.

 $\bullet$  Нажмите кнопку  $\blacktriangle\nabla\blacktriangle\nabla$  чтобы выбрать язык меню, а затем нажмите кнопку **OK**.

**3** Выделите пункт **Страна** и нажмите кнопку **«**или », чтобы выбрать его. Телевизор выполнит настройку станций для выбранной страны.

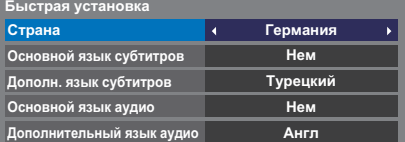

#### **ПРИМЕЧАНИЕ:**

- Следующие меню дисплея могут немного отличаться в зависимости от выбранной страны.
- Если требуемая страна отсутствует в списке, выберите пункт **Прочие**.

d Нажмите **OK**, отобразится экран **Размещение**.

```
Размещение
                                                 Дом
   Для использ. ТВ для показа демонстраций в
торговых залах выберите [Магазин]. Режим [Дом]
рекомендуется для обычного использ.
```
**е Нажмите < или > для выбора Дом или Магазин**. Для домашнего использования выберите **Дом**.

f Нажмите кнопку **OK**, появится экран **AutoView**, затем нажмите кнопку C или c, чтобы выбрать **Да** или **Нет**.

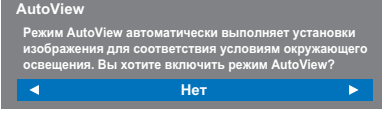

g Нажмите кнопку **OK**, после чего появится экран **Установка сети**. Нажмите кнопку < или > чтобы выбрать значение Да или Нет.

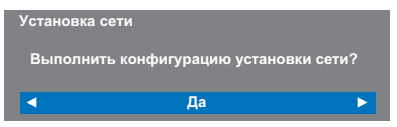

• При выборе значения **Нет** перейдите к шагу 15.

h Нажмите кнопку **OK**, после чего появится экран **Тип сети**. Нажмите < или >, чтобы выбрать значение **Проводная** или **Беспроводная**.

> **Тип сети Выберите тип сети.** k. **Проводная** K. • При выборе значения **Проводная** (подсоединение сетевого

- кабеля) перейдите к шагу 12.
- При выборе значения **Беспроводная** (подсоединение USBадаптера беспроводной локальной сети) перейдите к шагу 9.

**ПРИМЕЧАНИЕ:**Если USB-адаптер беспроводной локальной сети не подключен, экран **Тип сети** не отображается, и выполняется переход к шагу 12.

i Нажмите кнопку **OK**, после чего появится экран **беспроводная настройка**.

Нажмите кнопку **< или >**, чтобы выбрать тип беспроводной настройки.

- **Вспомогательная настройка** перейдите к шагу 10. Введите только ключ безопасности.
- **Ручная настройка**, перейдите к шагу 11. Введите все настройки.

**Беспроводная настройка Выберите вид беспроводной сети.**z **Вспомогательная настройка**

**ПРИМЕЧАНИЕ:** Опция **ВЫХОД** доступна во время настройки.

Ъ

j В шаге 9 при выборе опции **Вспомогательная настройка**;

Нажмите кнопку **OK**, после чего появится экран **Вспомогательная настройка**.

Нажмите кнопку  $\blacktriangle$  или  $\blacktriangledown$ , чтобы выбрать нужную точку доступа, и нажмите кнопку **OK**.

**ПРИМЕЧАНИЕ:** Проверьте MAC-адрес на этикетке точки доступа или в руководстве, чтобы выбрать нужную точку доступа.

Нажмите ▲ или ▼, чтобы выбрать **Ключ безопасности**, и нажмите **OK**.

Появится окно с клавиатурой программы [\(стр. 38\)](#page-37-3). Введите ключ безопасности с помощью клавиатуры программы. Для сохранения настройки нажмите **СИНЮЮ** кнопку.

#### **ПРИМЕЧАНИЕ:**

• Ключ безопасности должен удовлетворять следующим условиям:

- TKIP/AES: 8-63 символа кода ASCII или 64 шестнадцатеричных числа
- WEP: 5 или 13 символов кода ASCII или 10 или 26 шестнадцатеричных чисел
- Для шифрования WEP можно установить только один идентификационный ключ.

Нажмите кнопку **А** или  $\nabla$ , чтобы выделить параметр Сделано, и нажмите кнопку **OK**.

#### **ПРИМЕЧАНИЕ:**

• Если название сети не отображается, см. раздел Ручная настройка ниже для установки названия сети перед нажатием **Сделано**.

• При нажатии кнопки **BACK** до выбора опции **Сделано** настройки не будут сохранены.

После появления на экране сообщения "Выполнена беспроводная конфигурация." нажмите кнопку **OK**. Экран перейдет к шагу 12.

k В шаге 9 при выборе опции **Ручная настройка**;

Нажмите кнопку **OK**, после чего появится экран **Ручная настройка**. Нажмите **A** или  $\nabla$ , чтобы выбрать Название сети, и нажмите ОК. Появится окно с клавиатурой программы [\(стр. 38](#page-37-3)). Введите название сети с помощью клавиатуры программы. Для сохранения настройки нажмите **СИНЮЮ** кнопку.

Нажмите кнопку  $\blacktriangle$  или  $\nabla$ , чтобы выбрать параметр И**дентификация**, а затем нажмите кнопку < или  $\blacktriangleright$ , чтобы выбрать значение **Открытая система**, **Общая клавиша**, **WPA-PSK** или **WPA2-PSK**.

Нажмите кнопку  $\blacktriangle$  или  $\nabla$ , чтобы выбрать параметр Шифрование, а затем нажмите кнопку <или **>**, чтобы выбрать значение **Нискол.**, **WEP**, **TKIP** или **AES**.

### **ПРИМЕЧАНИЕ:**

- Некоторые типы шифрования доступны только для определенных типов идентификации.
	- Если для параметра "Идентификация" установлено значение "Открытая система", доступны только типы шифрования **WEP** или **Нискол.**.
	- Если для параметра "Идентификация" установлено значение "Общая клавиша", доступен только тип шифрования **WEP**.
	- Если для параметра "Идентификация" установлено значение "WPA-PSK" или "WPA2-PSK", доступен только тип шифрования **TKIP** или **AES**.
- При обнаружении несовместимой пары "Идентификация/ Шифрование" отобразится предупреждающее сообщение, и соединение не будет устанавливаться до устранения несовместимости.
- Для шифрования WEP можно установить только один идентификационный ключ.

Нажмите ▲ или ▼, чтобы выбрать **Ключ безопасности**, и нажмите **OK**.

Введите ключ безопасности с помощью клавиатуры программы  $(rTn 38)$ 

Для сохранения настройки нажмите **СИНЮЮ** кнопку. Если для параметра **Шифрование** установлено значение **Нискол.**, данный элемент будет закрашен серым.

Если параметр **Шифрование** установлен в положение **WEP**, будет доступна настройка **Идентификатор ключа**. Нажмите кнопку  $\blacktriangle$  или  $\nabla$ , чтобы выбрать параметр

И**дентификатор ключа**, и нажмите кнопку < или  $\blacktriangleright$ , чтобы выбрать значение **1**(по умолчанию), **2**, **3** или **4**.

Нажмите кнопку ▲ или ▼, чтобы выбрать пункт **Сделано**, и нажмите кнопку **OK**.

После появления на экране сообщения "Выполнена беспроводная конфигурация." нажмите кнопку **OK**.

**ПРИМЕЧАНИЕ:** Настройки не будут сохранены при нажатии кнопки **BACK** до выбора опции **Сделано**.

l Появится экран **Расширенная настройка сети**.и функция DHCP маршрутизатора, подключенного к данному телевизору, включена, для параметра **Автонастройка** можно установить значение **Вкл** или **Выкл**. (Обычно следует устанавливать значение **Вкл**.) Если функция DHCP маршрутизатора выключена, установите для параметра **Автонастройка** значение **Выкл** и введите IP-адрес и(или) адрес имен доменов вручную.

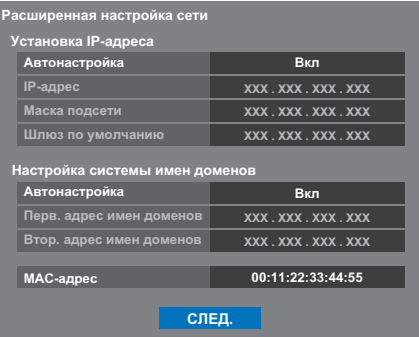

Вы можете просмотреть фиксированный MAC-адрес телевизора или двухдиапазонного адаптера беспроводной локальной сети при его наличии.

Нажмите кнопку **А** или  $\nabla$ , чтобы выбрать пункт **СЛЕД.**.

**ED** Нажмите кнопку **ОК**, после чего начнется Тест подсоединения сети.

Отобразится сообщение с указанием того, что соединение было установлено, или что его нельзя выполнить.

**Успешно завершено подсоединение сети.**

**OK**

**ПРИМЕЧАНИЕ:**Результат теста подсоединения сети не всегда гарантирует соединение.

#### **Отмена теста подсоединения сети:**

Нажмите кнопку **BACK** во время поиска Интернет-соединения.

**12. Влас** Нажмите кнопку **ОК**. Если в вашей стране поддерживается сетевая программа, появится экран **Тип программы**.

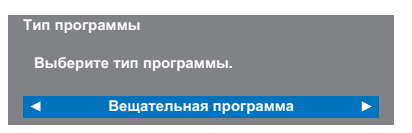

Нажмите кнопку < или >, чтобы выбрать опцию Вещательная **программа** или **MediaGuide**.

**ПРИМЕЧАНИЕ:** В случае выбора **MediaGuide**, для доступа к экрану программы передач может потребоваться некоторое время в зависимости от количества активных каналов.

o Нажмите кнопку **OK**. Если появится экран **Вход ант./каб.**, нажмите кнопку B или b для выбора опции **Антенна** или **Кабельное**, а затем нажмите кнопку **OK** для установки флажка ( $\checkmark$ )

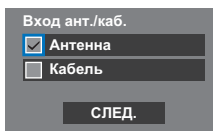

p Выберите пункт **СЛЕД.** и нажмите **OK**. Отобразится экран запуска **Автомат. Настройка**, на котором следует выбрать варианты **DTV и ATV**, **DTV** или **ATV** при их наличии. Используйте <или >, чтобы выбрать соответствующий режим.

**17** Нажмите ▲ или ▼, чтобы выделить Нач.скан., затем нажмите **OK**.

> Телевизор начнет поиск имеющихся каналов **DTV** и/или **ATV**. На строке выполнения будет отображаться состояние поиска.

**Необходимо подождать, пока телевизор завершит поиск.**

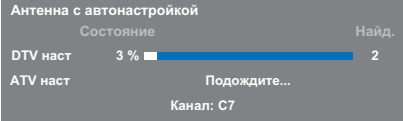

По завершении поиска телевизор автоматически выберет первую по счету программу.

На экране **Автомат. Настройка** появится общее число обнаруженных служб.

**1 € Нажмите < или → для просмотра списка DTV** (цифровой канал) или **ATV** (аналоговый канал).

 $\mathbf E$  С помощью кнопки  $\blacktriangle$  или  $\blacktriangledown$  перейдите по списку для выбора канала, затем нажмите **OK** для просмотра.

> В режиме **ATV** некоторые области могут принимать дублированные станции. При этом возможны появление нечеткого изображения или слабый уровень сигнала, поэтому порядок станций можно изменить с помощью функции **ATV Ручная Настройка**.

**ПОМНИТЕ:** Нажмите кнопку **ТV** в любое время для переключения между режимами **ATV** или **DTV**.

**ПРИМЕЧАНИЕ:** Время будет установлено автоматически в зависимости от передачи, однако его можно перевести вперед или назад с помощью меню **Уст. местного времени** на экране **DTV уст.**.

## **ПРИМЕЧАНИЕ**

В меню **Быстрая установка** также можно в любой момент войти из меню **Настройка / Настройка системы**.

### **Вход ант./каб. (при наличии)**

<span id="page-17-0"></span>В этом меню можно установить источник входа сигнала радиочастоты.

- a Нажмите кнопку **MENU** / Cc, чтобы выделить значок **Настройка**.
- b Нажмите кнопку B / Cc, чтобы выделить значок **Настройка системы**, и нажмите кнопку **OK**.
- **C** Нажмите кнопку  $\nabla$ , чтобы выбрать параметр **Вход ант./каб.**, и нажмите кнопку < или >, чтобы выбрать значение **Антенна** или **Кабельное**.

**ПРИМЕЧАНИЕ:** При выполнении попытки изменить значение параметра **Вход ант./каб.** отобразится предупреждающее сообщение с запросом PIN-кода (если задан PIN-код) или запрос на выполнение функции **Автомат. настройка**.

d При установке для параметра **Вход ант./каб.** значения **Кабельное** на экране **Автомат. настройка** отобразятся следующие параметры настройки.

> Нажмите  $\blacktriangle$  или  $\nabla$ , чтобы выделить параметр, затем  $\blacktriangle$ или $\blacktriangleright$ , чтобы выбрать требуемое значение.

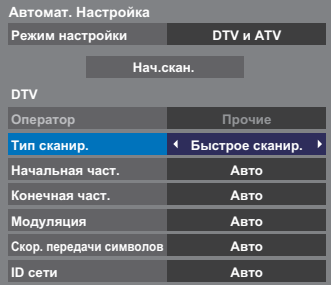

За исключением параметров **Тип сканир.** и **Модуляция** в режиме DTV все следующие параметры имеют 2 режима работы. Первым режимом является **Авто**, в котором значения всех параметров устанавливаются системой. Вторым режимом является **Вход**, в котором имеется возможность ввода одного значения вместо предустановленного. Если в текущий момент отсутствуют настроенные каналы и выбран режим **Вход**, будут отображены значения системы по умолчанию. Однако в случае наличия настроенного канала при выборе параметра будет отображено значение текущего канала.

#### **Оператор:**

Кабельного оператора можно выбирать в зависимости от установки **Страна**.

### **DTV Тип сканир.:**

Этот параметр определяет, какой тип сканирования будет выполнен:

**Быстрое сканир.** или **Полное сканир.**. **Быстрое сканир.** является упрощенной версией **Полное сканир.** и занимает меньше времени.

### **DTV Начальная част.:**

Это параметр задает частоту, с которой начнется сканирование.

### **DTV Конечная част.:**

Это параметр задает частоту, до которой будет выполняться сканирование.

### **DTV Модуляция:**

Выбор одной из пяти настроек квадратурной модуляции.

#### **DTV Скор. передачи символов:**

Скорость передачи данных (Кс/с) при сканировании.

### **DTV ID сети:**

Идентификатор сети, используемый для сканирования. Этот параметр отображается серым цветом при установке для типа сканирования DTV значения "Полное сканир.".

## **Автоматическая настройка**

<span id="page-18-0"></span>**ПРИМЕЧАНИЕ:** При появлении в вещании новых служб потребуется перенастроить телевизор, чтобы увидеть их.

При использовании функции **Автомат. Настройка** телевизор будет полностью перенастроен, кроме того, ее можно использовать для обновления списка каналов. **Рекомендуется периодически запускать функцию Автомат. настройка, чтобы добавлять все новые службы**. Все текущие программы и настройки, например заблокированные программы, при этом будут потеряны.

a Нажмите кнопку **MENU** / Cc, чтобы выделить значок **Настройка**.

b Нажмите кнопку B / Cc, чтобы выделить значок **Настройка системы**, и нажмите кнопку **OK**.

**C** Нажмите кнопку **A** или  $\nabla$ , чтобы выбрать параметр **Автомат. Настройка**, и нажмите кнопку **OK**.

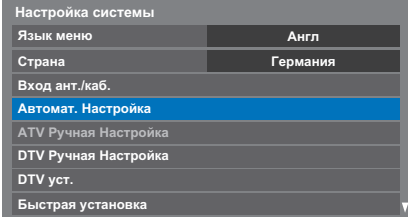

## **d Нажмите кнопку < или >, чтобы выбрать пункт Да, и нажмите** кнопку **OK**.

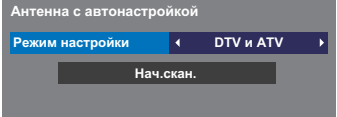

Нажмите C или c, чтобы выбрать режим **DTV и ATV**, **DTV** или **ATV** при их наличии, затем выделите **Нач.скан.** и нажмите **OK** для запуска функции **Автомат. Настройка**.

**ПРИМЕЧАНИЕ:** При выборе значения "**Прочие**" в поле **Страна** меню **Настройка** и выборе режима настройки, отличного от **DTV**, выберите наиболее подходящую систему вещания ATV (B/G, I, D/K или L).

Телевизор начнет поиск всех доступных служб DTV и (или) ATV.

#### **Необходимо подождать, пока телевизор завершит поиск.**

По завершении поиска на экране **Автомат. Настройка** отобразятся обнаруженные службы.

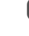

 $\bullet$  Нажмите кнопку $\blacktriangle$  или  $\blacktriangledown$  для перемещения по списку для выбора канала, и нажмите кнопку **OK** для просмотра.

## <span id="page-19-0"></span>**ATV Ручная настройка**

## **Настройка**

<span id="page-19-1"></span>Телевизор можно настроить вручную с помощью функции **ATV Ручная Настройка**. Например, эту функцию можно использовать, если телевизор не удается подключить к устройству записи на носитель или декодеру с помощью кабеля SCART или для настройки на станцию в другой **Система**.

Используйте  $\blacktriangleleft u \blacktriangleright$  для перемещения по экрану и выбора любых параметров функции ATV Ручная Настройка. Затем используйте **A** или  $\blacktriangledown$  для изменения настроек.

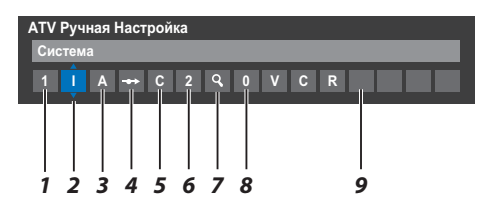

#### **1 Расположение**

номер, который следует нажать на пульте дистанционного управления для включения канала.

#### **2 Система**

специально определена в некоторых регионах.

#### **3 Система цветности**

заводскую настройку "Авто" следует изменять только при возникновении проблем, например, при входном сигнале NTSC с внешнего источника.

#### **4 Проп**

Установите для параметра "Проп" значение "Вкл" ( $\leftrightarrow$ ) или "Выкл" (() для выбранного канала. См. стр. [21](#page-20-0).

#### **5 Тип сигнала**

классификация канала.

### **6 Канал**

номер канала, на котором вещает станция.

#### **7 Поиск**

поиск сигнала по диапазонам в том или ином направлении.

#### **8 Ручная точная настройка**

используется только при наличии помех/слабого сигнала. См. стр. [72](#page-71-2).

### **9 Станция**

обозначение станции. Используйте кнопки  $\blacktriangle\blacktriangledown$  и  $\blacktriangle\blacktriangledown$  для ввода не более семи знаков.

Чтобы назначить расположение в телевизоре для декодера и устройства записи на носитель, включите декодер, вставьте предварительно записанный фильм в устройство записи на носитель и нажмите кнопку воспроизведения, затем выполните ручную настройку.

 $\bullet$  **В меню Настройка системы** нажмите кнопку ▼, чтобы выбрать параметр **ATV Ручная Настройка**, и нажмите кнопку **OK**.

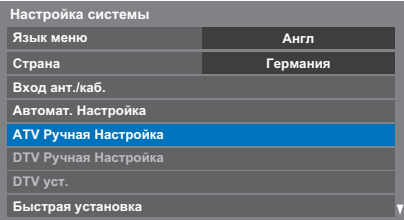

**B** Воспользуйтесь кнопкой  $\blacktriangle$  или  $\nabla$ , чтобы выбрать нужное положение. Для устройства записи на носитель рекомендуется использовать **Поз. 0**.

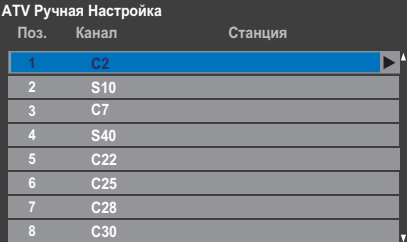

Могут отображаться различные номера **Канал**.

c Чтобы выбрать, нажмите кнопку **OK**. В случае пропуска канала, выбранного для устройства записи на носитель, необходимо отменить пропуск перед сохранением.

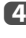

**d** Нажмите кнопку , чтобы выбрать параметр **Система**, и нажмите кнопку  $\blacktriangle$  или  $\blacktriangledown$  для изменения в случае необходимости.

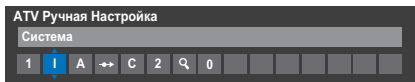

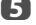

**е Затем нажмите >, чтобы выбрать Поиск.** 

**б Нажмите ▲ или ▼ для начала поиска. Начнет мигать обозначение** поиска.

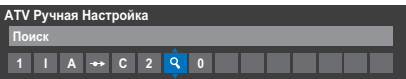

g Каждый сигнал будет отображаться на телевизоре, и если это не устройство записи на носитель, снова нажимайте кнопку  $\blacktriangle$  или  $\blacktriangledown$ для возобновления поиска.

h Когда устройство записи на носитель будет найдено, нажмите кнопку **>** для перехода к пункту **Станция**. С помощью кнопок **A**,  $\nabla$ ,  $\blacktriangleleft$  и  $\blacktriangleright$  введите нужные символы, например **Видеомагнитофон**.

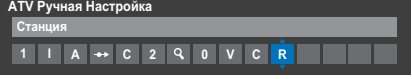

i Нажмите кнопку **OK** для сохранения изменений.

j Повторите действие для каждого **положения**, которое требуется настроить.

**По завершении нажмите кнопку EXIT**.

## **ПРИМЕЧАНИЕ**

В данном телевизоре предусмотрен непосредственный ввод каналов, если известны их номера.

Выберите экран **ATV Ручная Настройка** в **шаге 3**. Введите **Номер положения**, **Систему**, затем используйте **C** для выбора стандартных (наземных) каналов или **S** для выбора кабельных каналов и номер **Канал**. Нажмите кнопку **OK** для сохранения изменений.

**Пропуск**

<span id="page-20-0"></span>Чтобы исключить некоторые каналы из просмотра, можно пропустить их положения.

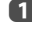

a Выберите **ATV Ручная Настройка** в меню **Настройка системы**.

**b** С помощью кнопки **A** или  $\nabla$  выделите положение, которое требуется пропустить, затем нажмите кнопку **OK** для подтверждения выбора.

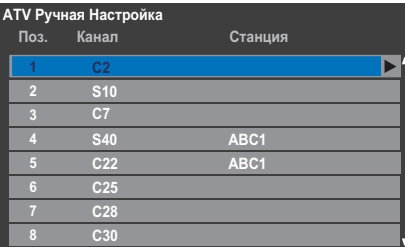

**3** Нажмите  $\blacktriangleright$ , чтобы выбрать **Проп.** 

**d** С помощью кнопки ▲ или ▼ включите параметр **Проп**. Нажмите кнопку **OK**.

> Обозначение  $\rightarrow$  на экране указывает на пропущенное положение.

**ATV Ручная Настройка Пропуск: Вкл 1 I A C 2 0**

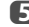

e Нажмите кнопку **EXIT** и повторите шаги 1 – 4 для установки других положений в случае необходимости.

> Каждое положение следует выбирать отдельно. Для отключения параметра **Проп** повторите процедуру для каждого положения.

Пропущенные положения **невозможно** выбрать с помощью кнопок **Р∧ и Р∨ или элементов управления на телевизоре, однако доступ** к ним все же **возможен** с помощью цифровых кнопок пульта дистанционного управления.

### **Сортировка программ**

<span id="page-21-0"></span>Каналы можно перемещать и сохранять в требуемых положениях.

a Выберите **ATV Ручная Настройка** в меню **Настройка системы**.

 $\mathbf 2$  С помощью кнопки  $\blacktriangle$  или  $\blacktriangledown$  выделите в отображаемом списке канал, который требуется переместить, затем нажмите кнопку $\blacktriangleright$ .

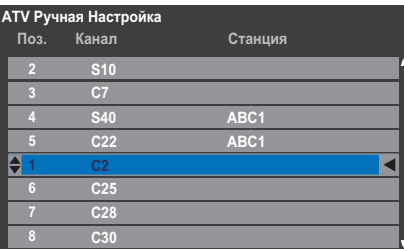

В спомощью кнопки ▲ или ▼ перейдите по списку к предпочтительной позиции. При выполнении этих действий другие каналы будут смещаться и заполнять освободившееся место.

d Нажмите кнопку C для сохранения изменения.

При необходимости повторите действие, затем нажмите **EXIT**.

## <span id="page-21-1"></span>**DTV Ручная настройка**

**ПРИМЕЧАНИЕ:**Эта функция изменяется в зависимости от установки **Вход ант./каб.**.

### **Ручная настройка**

<span id="page-21-2"></span>Эта функция предназначена для сервисных специалистов, а также может использоваться для прямого ввода канала, если известен мультиплексный канал.

a Выберите пункт **DTV Ручная Настройка** в меню **Настройка системы**, затем нажмите кнопку **OK**.

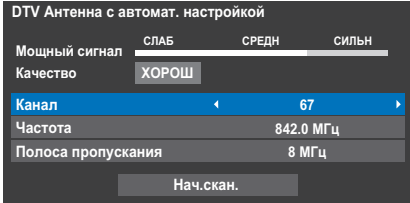

b Введите номер мультиплексного канала с помощью цифровых кнопок или используйте < или > для увеличения или уменьшения номера.

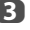

c Выделите пункт **Нач.скан.** и нажмите **OK**. Телевизор автоматически найдет этот мультиплексный канал.

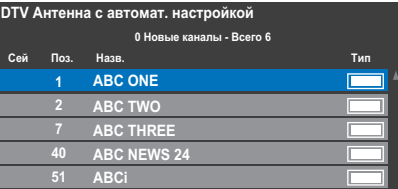

После обнаружения мультиплексного канала все каналы, которые в данный момент отсутствуют в списке каналов, будут добавлены в список, а информация о канале в верхней части экрана будет обновлена.

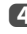

d При необходимости повторите действия. Нажмите **EXIT** для завершения.

## **Ручная настройка DVB-C**

<span id="page-22-0"></span>При установке для параметра **Вход ант./каб.** значения **Кабель** в меню **DTV Ручная Настройка** отображаются следующие параметры.

**Частота** – ввод определенной частоты для сканирования

**Модуляция** – выбор одной из пяти настроек квадратурной модуляции.

**Скор. передачи символов** – ввод определенной скорости передачи данных (Кс/с) при ручном сканировании

## <span id="page-22-1"></span>**Настройки DTV**

### **Каналы**

<span id="page-22-2"></span>Порядок каналов можно изменить в соответствии с собственными предпочтениями.

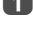

a Выберите пункт **DTV уст.** в меню **Настройка системы**, затем нажмите кнопку **OK**.

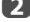

b Выберите пункт **Каналы** и нажмите **OK**.

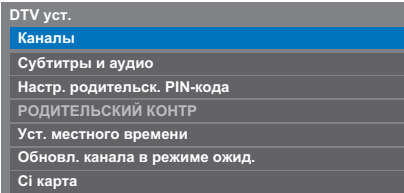

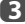

c Для удобства можно перейти к нужному пункту в меню одним из двух способов.

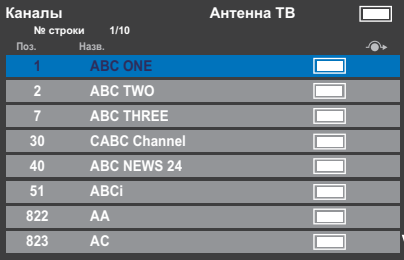

**Переход к стр. №**— Используйте **цифровую кнопку** (0-9), чтобы ввести номер строки, которую нужно выбрать, а затем нажмите **OK**.

Можно также сменить номер позиции определенного канала.

**Перенумеровать**— Нажмите **КРАСНУЮ** кнопку, чтобы сменить номер выделенного канала. Измените номер канала с помощью **цифровых кнопок** и нажмите **OK**. Если номер положения ввода уже существует, появится окно подтверждения.

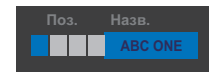

**Перем.**— Нажмите **ЗЕЛЕНУЮ** кнопку, чтобы включить функцию **Перем**. Нажмите кнопку ▲ или ▼, чтобы выбрать канал, который нужно переместить, и нажмите кнопку **OK** для проверки.

Если необходимо переместить сразу несколько каналов, выберите другой канал и отметьте его тем же способом. При необходимости повторите действия.

После того, как все необходимые каналы будут отмечены, нажмите кнопку  $\blacktriangle$  или  $\nabla$ , чтобы установить указатель в место, куда нужно переместить каналы. Каналы будут размещены выше выделенного канала. Нажмите **ЗЕЛЕНУЮ** кнопку, чтобы выполнить перемещение.

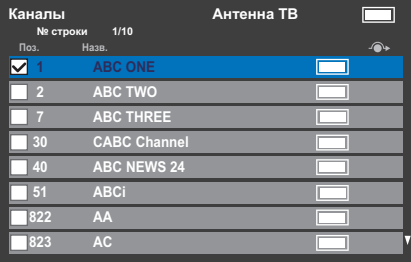

#### **Сортировка по номеру позиции**— Нажмите **ЖЕЛТУЮ**

кнопку. Отобразится окно с запросом на подтверждение действия. С помощью кнопки < или > выберите Да и нажмите ОК.

**Порядок имеющихся каналов будет изменен. Продолжить? Да** b.

## **Обновл. канала в режиме ожид.**

<span id="page-23-0"></span>Если для параметра **Обновл. каналов в режиме ожид.** установлено значение **Вкл** в то время, как телевизор находится в режиме ожидания, будет автоматически выполнена цифровая настройка, после чего будут сохранены новые каналы.

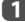

a Выберите пункт **DTV уст.** в меню **Настройка системы**, затем нажмите кнопку **OK**.

**22 Нажмите кнопку**  $\nabla$ **, чтобы выбрать параметр Обновл. канала в режиме ожид.**, и нажмите кнопку **< или >**, чтобы выбрать значение **Вкл**.

## **Настройка режима использования**

<span id="page-23-1"></span>Вы можете выбрать либо режим **Дом**, либо **Магазин**. Режим **Дом** рекомендуется для домашнего использования. Выберите значение **Магазин**, если телевизор используется для демонстрации в магазине и т.д.

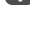

Русский

a Выберите пункт **Размещение** в меню **Настройка системы**.

**2** Нажмите < или > для выбора **Дом** или **Магазин**.

#### **Выключение аналогового режима**

<span id="page-23-2"></span>Это **цифровой** телевизор, в котором интегрированы функции, позволяющие использовать как **цифровые**, так и **аналоговые** службы. Однако в процессе эксплуатации этого телевизора, вероятнее всего, **аналоговые** службы будут отключены, чтобы обеспечить использование большего числа новых **цифровых** служб.

Эти "отключения" будут происходить во множестве случаев, о которых в вашем регионе будет сообщено заранее. Рекомендуется в каждом таком случае выполнять перенастройку телевизора, чтобы воспользоваться существующими и новыми **цифровыми** службами в полном объеме.

## <span id="page-24-1"></span><span id="page-24-0"></span>**Основные элементы управления**

### **Быстрое меню**

<span id="page-24-2"></span>**Быстрое меню** ускоряет доступ к некоторым параметрам, например **Режим изображения**, **Размер карт.**, **Больше информ.**, **Таймер сна** и т.д.

Нажмите **QUICK**, чтобы отобразить **Быстрое меню**, затем используйте **A** или  $\nabla$  для выбора параметра.

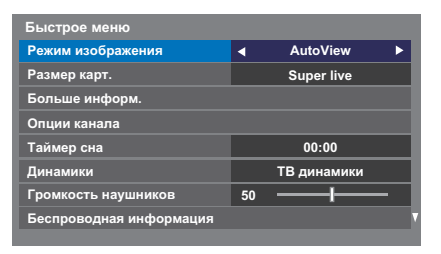

**ПРИМЕЧАНИЕ:** Элементы **Быстрого меню** зависят от текущего режима.

### **Пример элемента в Быстром меню**

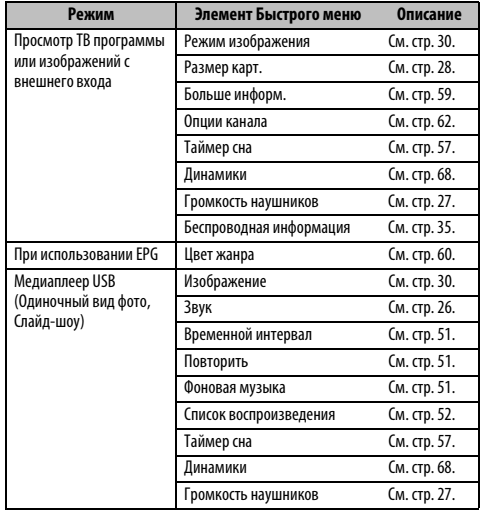

## **Выбор каналов**

<span id="page-24-3"></span>Для выбора канала используйте цифровые кнопки на пульте дистанционного управления.

Каналы также можно выбирать с помощью кнопок Р $\sim$  и Р $\sim$ .

Для отображения на экране информации, например, канала, режима ввода или сигнала стерео/монорежима, нажмите  $\left(\mathbf{H}\right)$ . Для отмены нажмите еще раз.

### <span id="page-24-4"></span>**Отображение времени – только аналоговый режим**

С помощью функции отображения времени на экране можно отобразить текущее время (служба текста).

Нажмите кнопку  $\textcircled{\tiny{I}}/\textcircled{\tiny{I}}\times$  во время просмотра обычной телевизионной передачи, чтобы просмотреть время, передаваемое станцией. Оно будет отображаться на экране в течение 5 секунд.

**ПРИМЕЧАНИЕ:** В некоторых случаях отображение может быть не доступно.

### <span id="page-24-5"></span>**Стереорежим и передача на двух языках**

### **Для программ DTV**

Если сигнал передается в стереорежиме или в режиме двойного моно, нажмите  $\bigcirc$   $\bigcirc$   $\bigvee$  и с помощью кнопок  $\blacktriangleleft$  или $\blacktriangleright$  выберите параметры.

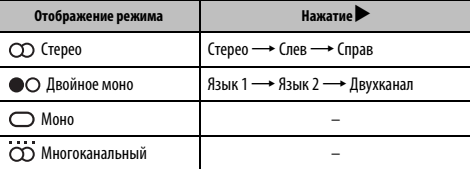

Если сигнал передается с несколькими языками, нажмите кнопку  $\bigcirc$  [/] несколько раз для изменения языка звук овой дорожки (см. раздел ["Языки](#page-62-4)  [звуковой дорожки" на стр. 63\)](#page-62-4).

### **Для программ ATV**

Если сигнал передается в стереорежиме или на двух языках, каждый раз при переключении каналов на экране на несколько секунд будет отображаться индикация **Стерео** или **Двухканал**. Если передача идет не в стереорежиме, на экране отобразится индикация **Моно**.

Стереорежим... Нажмите ( ) [/ ][, чтобы выбрать значение Стерео или **Моно**.

**Передача на двух языках…** Передача на двух языках осуществляется крайне редко. В этом случае отобразится индикация **Двухканал**. Выберите требуемый номер программы, и если появляется индикация **Двухканал**, нажмите (T) [/ П, чтобы выбрать значение Язык 1, Язык 2 или Моно.

## <span id="page-25-0"></span>**Элементы управления звуком**

## <span id="page-25-1"></span>**Элементы управления громкостью и отключение звука**

### **Громкость**

Настройте громкость с помощью кнопок  $\angle$ + и $\angle$ -.

### **Приглушение звука**

Нажмите кнопку Ц $\mathbb X$  один раз, чтобы отключить звук. Чтобы включить звук, нажмите еще раз.

### **Двухканальное звучание**

<span id="page-25-2"></span>Если звуковая дорожка программы или фильма передается на нескольких языках, с помощью функции **Двухканал** можно выбрать любой из них.

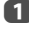

a Нажмите кнопку **MENU** / Cc, чтобы выделить значок **Настройка**.

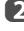

b Нажмите кнопку B / Cc, чтобы выделить значок **Звук** и нажмите **OK**.

Русский

**C В Нажмите кнопку Дили V**, чтобы выбрать параметр **Двухканал**, и нажмите кнопку <или >, чтобы выбрать значение Язык 1 или **Язык 2**.

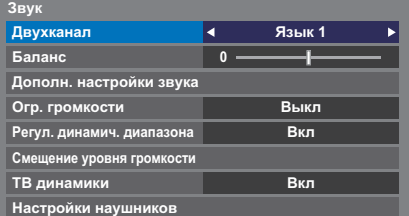

### **Баланс**

<span id="page-25-3"></span>В меню Звук нажмите кнопку ▲ или ▼, чтобы выбрать параметр **Баланс**, а затем с помощью кнопки < или < сместите баланс в сторону левого или правого динамика.

## **Низкие, высокие**

<span id="page-25-4"></span> $\blacksquare$  В меню **Звук** нажмите кнопку ▲ или ▼, чтобы выбрать параметр **Дополн. настройки звука**, и нажмите кнопку **OK**.

**2** Нажмите кнопку ▲ или ▼, чтобы выбрать параметр Низкие или **Высокие**.

 $\mathbf{B}$  Нажмите кнопку  $\blacktriangleleft$ или $\blacktriangleright$ , чтобы изменить настройку.

## **Усиление голоса**

<span id="page-25-5"></span>Функция **Усиление голоса** подчеркивает диапазон частот голоса говорящих людей, позволяя лучше разобрать, что они говорят.

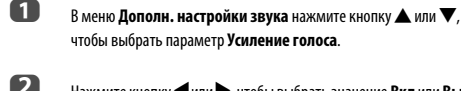

чтобы выбрать параметр **Усиление голоса**.

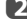

**2** Нажмите кнопку **C** или  $\blacktriangleright$ , чтобы выбрать значение **Вкл** или **Выкл**.

## **Динамич. усиление басов**

<span id="page-25-6"></span>Функция **Динамич. усиление басов** усиливает глубину звука динамиков телевизора. Разница будет заметна только при воспроизведении звука с сильными низкими частотами.

- $\blacksquare$  В меню **Дополн. настройки звука** нажмите кнопку  $\blacktriangle$  или  $\blacktriangledown$ , чтобы выбрать параметр **Динамич. усиление басов**.
- В Нажмите кнопку  $\blacktriangleleft$  или  $\blacktriangleright$ , чтобы выбрать требуемый уровень усиления низких частот (**Низкие**, **Высокие** или **Выкл**).

## **Огр. громкости®**

<span id="page-25-7"></span>Функция **Огр. громкости** уменьшает разницу между уровнями громкости различных каналов. Во время переключения каналов громкость автоматически сохраняется на постоянном уровне.

- $\blacksquare$  В меню Звук нажмите кнопку ▲ или ▼, чтобы выбрать параметр **Огр. громкости**.
- **2** Нажмите кнопку **V** или  $\blacktriangleright$ , чтобы выбрать значение **Вкл** или **Выкл**.

### <span id="page-25-8"></span>**Регулировка динамического диапазона**

Эта функция позволяет регулировать компрессию звука для некоторых цифровых телевизионных программ (аудиопрограммы в формате MPEG-1 и MPEG-2 не поддерживаются).

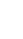

 $\bullet$  **В меню Звук** нажмите ▲ или ▼, чтобы выделить параметр **Регул. динамич. диапазона**.

**2** С помощью кнопок < или > выберите значение **Вкл** или **Выкл**.

## **Смещение уровня громкости**

<span id="page-26-0"></span>Иногда при переключении из 5.1-канального режима DTV в 2-канальный режим DTV, канал ATV, или при включении внешнего входа происходят значительные изменения громкости. Эту разницу в уровне громкости можно уменьшить, используя функцию **Смещение уровня громкости**.

a Установите уровень громкости, обычно используемый при просмотре программы в 5.1-канальном режиме DTV.

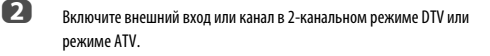

**63** В меню Звук нажмите ▲ или ▼, чтобы выбрать элемент **Смещение уровня громкости** и нажмите **OK**.

 $\Box$  Нажмите кнопку  $\blacktriangle$  или  $\nabla$ , чтобы выбрать параметр, а затем нажмите кнопку  $\blacktriangleleft$ или $\blacktriangleright$ , чтобы отрегулировать уровень громкости.

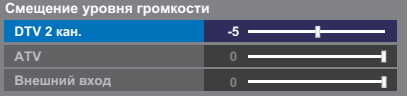

### **ПРИМЕЧАНИЕ:**

- Доступные параметры зависят от текущего входного источника. Например, при просмотре программы в 2-канальном режиме DTV доступен только параметр **DTV 2 кан.**, а другие два параметра в меню отображаются серым цветом. Это упрощает настройку в любых условиях.
- Эта функция недоступна во время просмотра программы в 5.1-канальном режиме DTV.

### **ТВ динамики Вкл/Выкл**

<span id="page-26-1"></span>Эта функция позволяет выключить динамики телевизора при подсоединении аудиоcистемы.

**1** В меню Звук нажмите кнопку ▲ или ▼, чтобы выбрать параметр **ТВ динамики**.

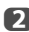

b Нажмите кнопку C или c, чтобы выбрать значение **Выкл**.

### **Чтобы включить встроенные динамики:**

Выберите значение **Вкл** в шаге 2.

### **Настройки наушников**

<span id="page-26-2"></span>Данный параметр используется для настройки параметров вывода звука при подключении наушников.

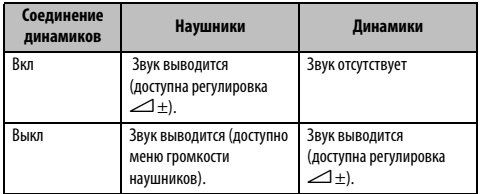

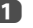

 $\blacksquare$  В меню **Звук** нажмите  $\blacktriangle$  или  $\blacktriangledown$ , чтобы выбрать элемент **Настройки наушников** и нажмите **OK**.

- **22 Нажмите кнопку А или V**, чтобы выбрать параметр Соединение **динамиков**, и нажмите кнопку < или  $\blacktriangleright$ , чтобы выбрать значение **Вкл** или **Выкл**.
- c При выборе значения **Выкл** выделите пункт **Громкость наушников** и с помощью кнопок < или  $\rightarrow$  отрегулируйте громкость наушников.

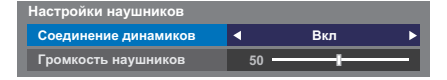

### **Аудио описание**

<span id="page-26-3"></span>Аудио описание представляет собой дополнительную звуковую дорожку с комментариями для слабовидящих, помогающую им лучше понять смысл программы. В заголовке канала при просмотре программы, содержащей сигнал AD, отобразятся буквы AD.

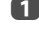

**a** В меню Звук нажмите кнопку ▲ или ▼, чтобы выбрать параметр **Аудио описание**, и нажмите кнопку **OK**.

**22 нажмите кнопку А или V**, чтобы выбрать параметр **Аудио описание**, и нажмите кнопку < или >, чтобы выбрать значение **Вкл**.

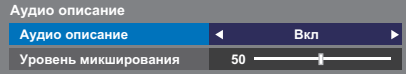

Кнопка **AD** на пульте дистанционного управления может также использоваться для включения или выключения функции **Аудио описание**.

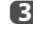

c Чтобы отрегулировать уровень громкости аудио описания, выделите пункт **Уровень микширования**, и нажмите кнопку C или $\blacktriangleright$ 

## <span id="page-27-0"></span>**Просмотр в широкоэкранном режиме**

В зависимости от типа передаваемого сигнала программы можно просматривать в различных форматах.

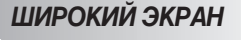

Выберите этот параметр при просмотре широкоэкранных DVD, широкоэкранных видеокассет или программ в формате 16:9 (если доступно). Вследствие разнообразия широкоэкранных форматов (16:9, 14:9, 20:9 и т.д.) сверху и снизу экрана могут отображаться черные полосы.

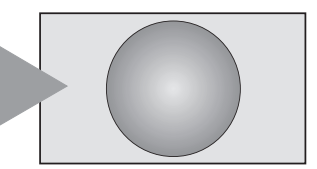

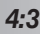

*4:3* Выберите этот параметр, чтобы просмотреть передачи в формате 4:3.

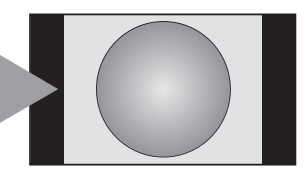

## *SUPER LIVE*

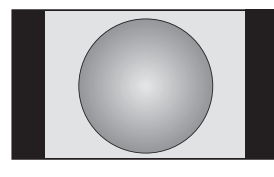

*КИНОТЕАТР*

С помощью этого параметра изображение формата 4:3 будет увеличено, чтобы заполнить весь экран. При этом оно будет растянуто по горизонтали и по вертикали с сохранением близких к оригиналу пропорций в центре изображения. Может наблюдаться небольшое искажение.

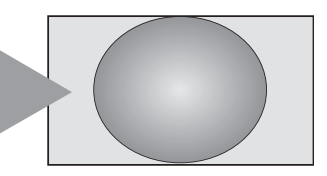

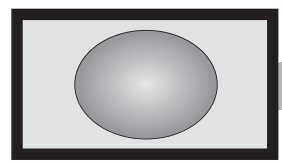

Если сигнал в формате "letterbox" передается с субтитрами, при выборе этого параметра изображение будет приподнято, чтобы отображался весь текст.

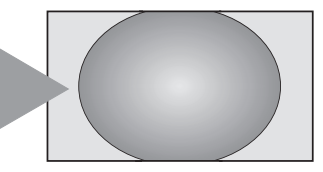

*СУБТИТРЫ*

Выберите этот параметр при просмотре фильмов или видеозаписей с черными полосами по всему периметру экрана, чтобы уменьшить или убрать черные полосы с экрана за счет увеличения и выбора изображения без искажений.

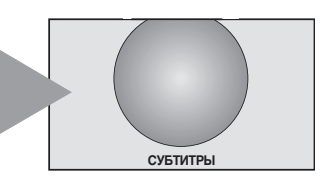

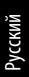

*14:9* Выберите этот параметр при получении сигнала в формате 14:9.

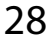

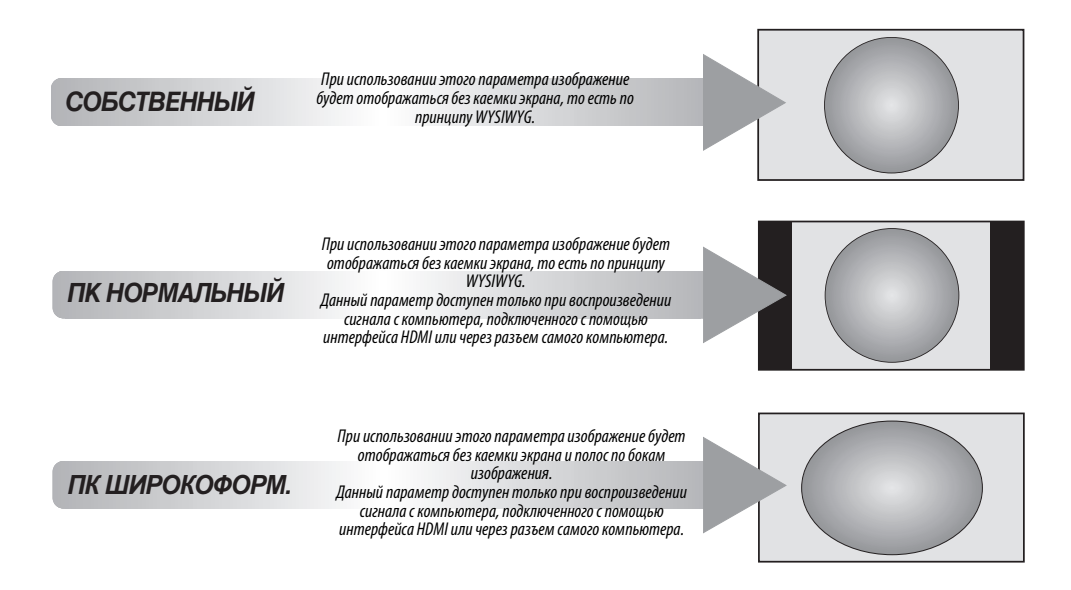

*Поточечно*

При использовании режима **"Поточечно"** изображение не будет масштабироваться. В зависимости от формата входного сигнала изображение будет отображаться с полосами по бокам и (или) сверху и снизу экрана (например, источник сигнала VGA).

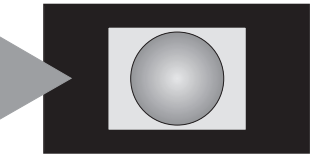

Нажмите кнопку ( + +) на пульте дистанционного управления, чтобы отобразить список доступных широкоэкранных форматов.

Нажмите эту кнопку несколько раз, чтобы выделить необходимый формат.

Функцию **Быстрое меню** можно также использовать для выбора значения параметра **Размер карт.**.

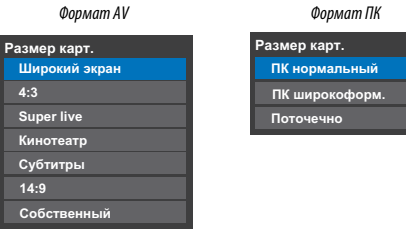

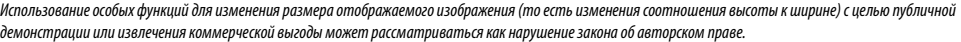

## <span id="page-29-0"></span>**Элементы управления изображением**

Большинство элементов управления изображением и функций доступно как в **цифровом**, так и в **аналоговом** режиме. ПРИМЕЧАНИЕ: Недоступные функции отображаются серым цветом.

### **Режим изображения**

<span id="page-29-1"></span>Телевизор оснащен функцией персонализации стиля изображения.

Режимы **AutoView**, **Динамичный**, **Стандартный**, **Голливуд 1**, **Голливуд 2**, **Магазин**, **Игры** и **ПК** являются предварительно установленными и изменяют многие функции/настройки телевизора.

#### **ПРИМЕЧАНИЕ:**

- Так как режим **AutoView** автоматически регулирует настройки изображения в зависимости от условий освещения и контента входного сигнала, во время его выбора меню **Сенсор автояркости** будет отображаться серым цветом.
- Режим **Магазин** доступен только в том случае, если для параметра **Размещение** установлено значение **Магазин**.
- Режим **Игры** доступен в режиме внешнего источника (отличного от ввода с антенны). При выборе режима **Игры** будут выбраны подходящие широкоэкранные форматы.
- Режим **ПК** доступен в режиме ввода RGB/PC или режиме ввода HDMI.
	- a Нажмите кнопку **MENU** / Cc, чтобы выделить значок **Настройка**.
- b Нажмите кнопку B /Cc, чтобы выделить значок **Изображение**, и нажмите кнопку **OK**.
- **€ В или нажмите кнопку ▲ или ▼, чтобы выбрать параметр Режим изображения**.

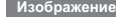

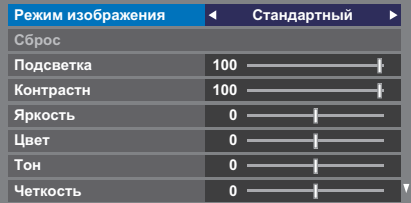

 $\overline{a}$  Нажмите кнопку  $\blacktriangleleft$ или $\blacktriangleright$ , чтобы выбрать предпочтительный режим изображения, затем нажмите **OK**.

Режим изображения также можно выбрать с помощью кнопки  $\rightarrow$   $\rightarrow$   $\rightarrow$  на пульте дистанционного управления.

**ПРИМЕЧАНИЕ:** Выбранный режим изображения будет применен только к текущему входу. Для каждого входа можно выбрать свой режим изображения.

### **Параметры изображения**

<span id="page-29-2"></span>Можно настроить параметры текущего режима изображения согласно своим предпочтениям. Например, при выборе режима "**Динамичный**", если изменить следующие параметры, такие как **Подсветка**, **Контрастн**, **Яркость**, **Цвет**, **Тон**, **Четкость** и параметры **Дополн**. **настройки изображения**, новые настройки сохранятся для режима изображения "**Динамичный**".

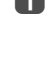

**1** В меню **Изображение** нажмите ▲ или ▼, чтобы выбрать параметр **Подсветка**, **Контрастн**, **Яркость**, **Цвет**, **Тон** или **Четкость**, затем нажмите **OK**.

 $\overline{2}$  Нажмите  $\blacktriangleleft$  или $\blacktriangleright$ , чтобы изменить настройки.

## **Сброс**

<span id="page-29-3"></span>Эта функция используется для восстановления заводских значений всех параметров изображения, за исключением параметра **Режим изображения**.

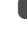

**10 В меню Изображение** нажмите ▲ или ▼ для выбора функции **Сброс** и нажмите **OK**.

b Отобразится сообщение с запросом на подтверждение действия. С помощью кнопок < или > выберите Да и нажмите ОК.

## **ColourMaster**

<span id="page-29-4"></span>При установке для параметра **ColourMaster** значения **Вкл** становится доступна функция "Регулировка основных цветов".

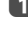

- **1** В меню **Изображение** нажмите ▲ или ▼ для выбора функции **Дополн. настройки изображения** и нажмите **OK**.
	-

**2** Нажмите **V** для выбора функции **ColourMaster**.

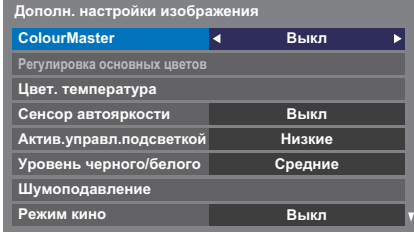

**3** С помощью кнопок **C** или **B** выберите значение **Вкл** или **Выкл**. затем нажмите **OK**.

<span id="page-30-0"></span>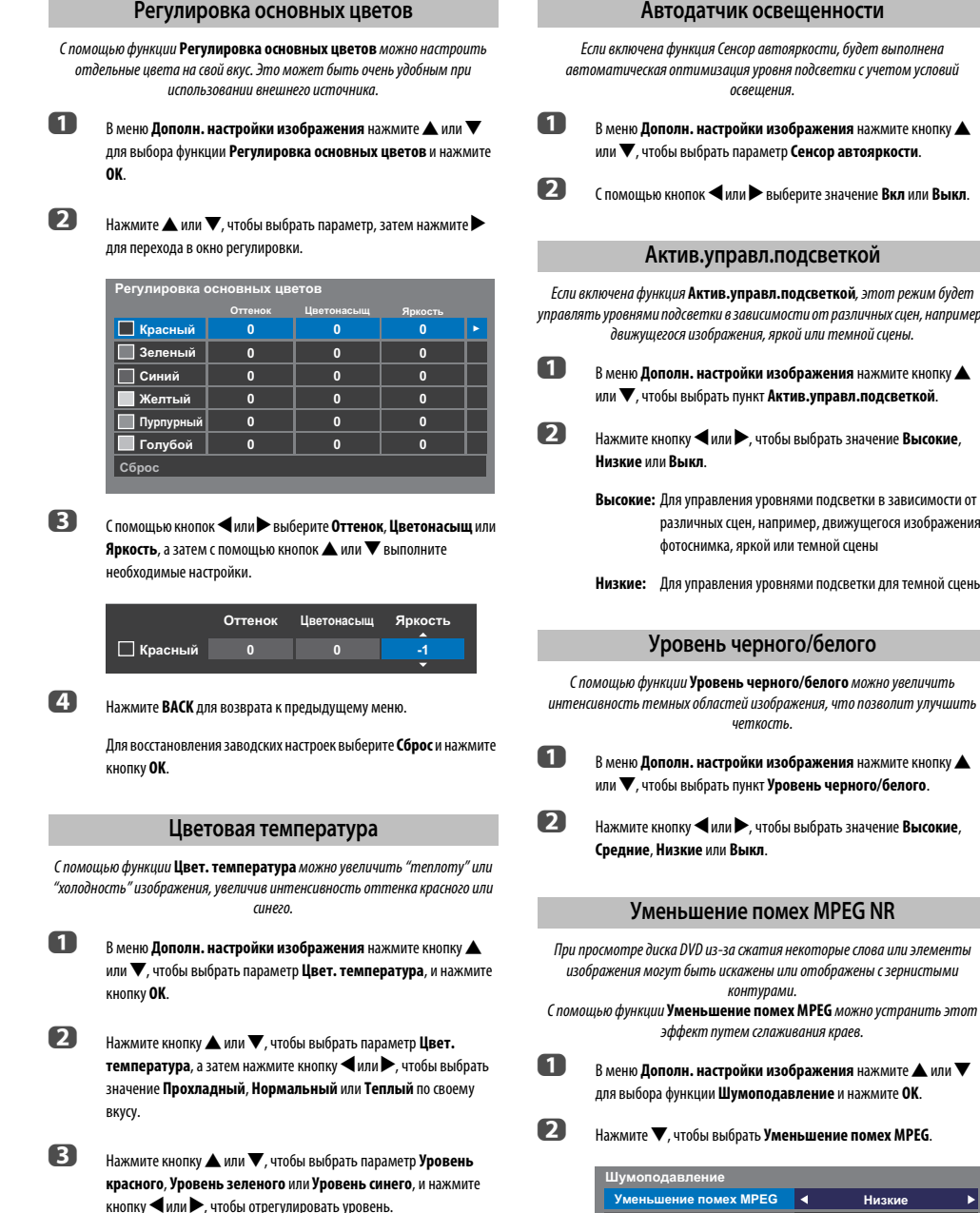

<span id="page-30-1"></span>**ПРИМЕЧАНИЕ:** Для восстановления заводских настроек выберите параметр **Сброс** и нажмите кнопку **OK**.

### **Автодатчик освещенности**

<span id="page-30-2"></span>

<span id="page-30-3"></span>управлять уровнями подсветки в зависимости от различных сцен, например,

различных сцен, например, движущегося изображения,

**Низкие:** Для управления уровнями подсветки для темной сцены.

<span id="page-30-4"></span>интенсивность темных областей изображения, что позволит улучшить

<span id="page-30-5"></span>изображения могут быть искажены или отображены с зернистыми

С помощью функции **Уменьшение помех MPEG** можно устранить этот

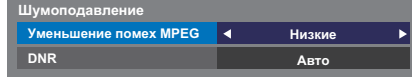

**3** С помощью кнопок **C** или **E** выберите значение **Высокие**, **Средние**, **Низкие** или **Выкл** по своему вкусу.

## **DNR – цифровое шумоподавление**

<span id="page-31-0"></span>С помощью функции **DNR** можно выполнить "сглаживание" на экране слабого сигнала, чтобы устранить помехи.

### a Выберите пункт **DNR** в меню **Шумоподавление**.

b Нажмите кнопку C или c, чтобы выбрать значение **Низкие**, **Средние**, **Высокие**, **Авто** или **Выкл**. Разницу не всегда можно заметить (для получения наилучшего эффекта выберите самые низкие значения настроек, поскольку при слишком высоких значениях качество изображения может снизиться).

### **Режим кино**

<span id="page-31-1"></span>Частота кадров кинофильмов обычно составляет 24 кадра в секунду, тогда как программное обеспечение для фильмов, например DVD и т.д., которые воспроизводятся на домашнем телевизоре, имеет частоту кадров 30 или 25 кадров в секунду.

Разница в частоте кадров может вызывать мерцание во время просмотра фильмов на телевизоре; установите **Режим кино** для конвертации сигнала с целью получения плавного движения и качественного изображения.

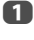

**1** В меню **Изображение** нажмите кнопку ▼, чтобы выбрать параметр **Дополн. настройки изображения**, и нажмите кнопку **OK**.

b Нажмите кнопку b, чтобы выбрать параметр **Режим кино**, и нажмите кнопку C или c, чтобы выбрать значение **Вкл** или **Выкл**.

**ПРИМЕЧАНИЕ:**Если для параметра **Режим изображения** установлено значение **Игры** или **ПК**, эта функция будет автоматически отображена серым цветом и для нее будет автоматически установлено значение **Выкл**.

### <span id="page-31-2"></span>**Сброс дополнительных настроек изображения**

C помощью этой функции можно восстановить значения по умолчанию для параметра **Дополн. настройки изображения**.

> a В меню **Дополн. настройки изображения** с помощью кнопки B или b выберите пункт **Сброс**.

<span id="page-31-3"></span>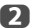

Русский

b Нажмите **OK**.

### **Автоформат (широкоэкранный)**

Если на телевизор подается сигнал широкоэкранного изображения и для параметра **Авто. формат** установлено значение **Вкл**, изображение автоматически отобразится в широкоэкранном формате независимо от предыдущих настроек телевизора.

a Нажмите кнопку **MENU** / Cc, чтобы выделить значок **Настройка**.

Нажмите кнопку  $\blacktriangle / \blacktriangle$ , чтобы выделить значок **Предпочтения**, и нажмите кнопку **OK**.

**C В Нажмите А или V**, чтобы выбрать параметр **Установки дисплея** и нажмите **OK**.

**d Нажмите кнопку A или V**, чтобы выбрать параметр **Авто. формат**, и нажмите кнопку C или c, чтобы выбрать значение **Вкл** или **Выкл**.

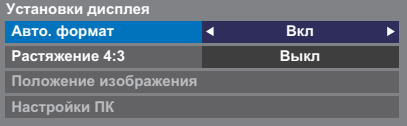

## **Растяжение 4:3**

<span id="page-31-4"></span>При включении параметра **Растяжение 4:3** система переключения изображения преобразует программы формата 4:3 в полноэкранный режим.

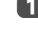

 $\blacksquare$  В меню **Предпочтения** нажмите ▲ или ▼ для выбора функции **Установки дисплея** и нажмите **OK**.

**2** Нажмите кнопку **A** или  $\nabla$ , чтобы выбрать параметр **Растяжение 4:3**, и нажмите кнопку C или c, чтобы выбрать значение **Вкл** или **Выкл**.

### **Голуб. экран**

<span id="page-31-5"></span>При выборе параметра **Голуб. экран** в случае отсутствия сигнала аналогового канала или внешних входов на экране отобразится заставка синего цвета и отключится звук.

**ПРИМЕЧАНИЕ:** Некоторые звуки с внешнего входа, возможно, не удастся отключить.

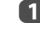

**4 В меню Предпочтения** нажмите **A** или  $\nabla$ , чтобы выделить параметр **Голуб. экран**.

<span id="page-31-6"></span>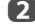

**2** С помощью кнопок < или > выберите значение **Вкл** или **Выкл**.

### **Положение изображения**

Положение изображения можно отрегулировать по своему вкусу, что может быть очень удобным при выводе изображения с внешнего источника.

**ПРИМЕЧАНИЕ:** Выбор функции **Положение изображения** в режиме DTV невозможен.

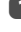

**1 В меню Предпочтения** нажмите ▲ или ▼, чтобы выбрать элемент **Установки дисплея** и нажмите **OK**.

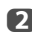

**22 Нажмите кнопку А или**  $\nabla$ **, чтобы выбрать параметр <b>Положение изображения**.

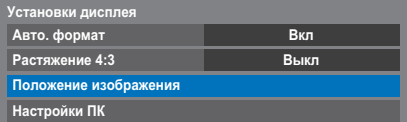

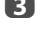

**C** Нажмите кнопку **OK**, чтобы просмотреть доступные параметры для выбранного формата изображения.

 $\Box$  Нажмите кнопку  $\blacktriangle$  или  $\nabla$ , чтобы выбрать параметр, и нажмите кнопку  $\blacktriangleleft$  или $\blacktriangleright$ , чтобы отрегулировать настройки.

> Список параметров может отличаться в зависимости от текущего выбранного широкоэкранного формата и входного сигнала.

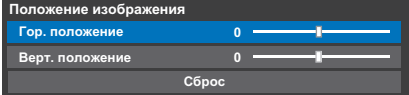

Для возврата к исходным заводским настройкам выберите пункт **Сброс** в меню **Положение изображения** и нажмите кнопку **OK**.

### **Неподвижное изображение**

<span id="page-31-7"></span>С помощью этой функции можно задержать на экране неподвижное изображение.

**1** Нажмите  $\left(\overline{\bullet}\right)$ , чтобы задержать изображение на экране. Для отмены нажмите  $\bigtriangledown$  еще раз.

32

## <span id="page-32-0"></span>**Использование домашней сети**

Данный телевизор является проигрывателем DLNA CERTIFIED™. На этом телевизоре можно воспроизводить цифровое содержимое, сохраненное на устройстве DLNA CERTIFIED™ с функциями сервера.

Если необходимо использовать данный телевизор в качестве проигрывателя DLNA CERTIFIED™, потребуется настроить сеть с помощью телевизора [\(см. cтр. 13\)](#page-12-4).

Если необходимо использовать домашнюю сеть, необходимо настроить сеть на телевизоре. ([см. cтр. 13\)](#page-12-4)

При необходимости измените сетевые параметры (см. ["Настройка сети](#page-33-0)" на [стр. 34](#page-33-0)).

### **При использовании беспроводной домашней сети:**

### **Поддержка беспроводных технологий**

Двухдиапазонный адаптер беспроводной локальной сети компании TOSHIBA сконструирован таким образом, чтобы взаимодействовать с любым сетевым устройством, которое поддерживает следующие технологии модуляции: метод расширения спектра методом прямой последовательности (DSSS) или ортогональное частотное мультиплексирование (OFDM). Кроме того, адаптер поддерживает следующие технологии.

- Стандарт IEEE 802.11 беспроводных локальных сетей (ревизии a/b/g/n), установленный и проверенный Институтом инженеров по электротехнике и радиоэлектронике.
- Двухдиапазонный адаптер беспроводной локальной сети компании TOSHIBA предназначен для использования с ЖК-телевизорами серий RL93/ SL97/RL95, поэтому его нельзя использовать с другими устройствами. Использование адаптера беспроводной локальной сети в других устройствах USB может привести к повреждению самого адаптера или другого оборудования. В случае такого использования будут аннулированы любые применимые гарантии, а компания TOSHIBA не будет нести никакой ответственности за какие бы то ни было повреждения, возникшие в результате этого использования.

### **ВНИМАНИЕ**

Устройства Bluetooth™ и устройства для беспроводной локальной сети работают в одном диапазоне радиочастот и могут создавать помехи друг для друга. При одновременном использовании устройств Bluetooth™ и устройств для беспроводной локальной сети иногда возможно снижение эффективности работы сети или даже разрывы сетевого соединения.

При возникновении таких проблем немедленно выключите устройство Bluetooth™ или устройство для беспроводной локальной сети.

Фактическая эффективность работы может отличаться, включая снижение пропускной способности беспроводной сети, скорости передачи данных и сокращение диапазона и зоны действия.

Эффективность работы зависит от многочисленных факторов, условий и переменных, включая расстояние от точки доступа, объем сетевого трафика, строительные материалы и конструкции, используемую операционную систему, различные совместно используемые беспроводные устройства, помехи и другие условия.

### **Влияние беспроводной локальной сети на здоровье**

Устройства для беспроводной локальной сети, как и другие радиоустройства, испускают электромагнитное излучение в радиочастотном диапазоне. Однако уровень энергии, излучаемой устройствами для беспроводной локальной сети, намного ниже, чем электромагнитная энергия, излучаемая такими беспроводными устройствами, как мобильные телефоны.

Так как устройства для беспроводной локальной сети работают в рамках норм, изложенных в стандартах и рекомендациях по безопасному использованию радиочастот, то компания TOSHIBA полагает, что беспроводная сеть безопасна для использования пользователями. Эти стандарты и рекомендации отражают единую позицию научного сообщества и выработаны на основе дискуссий советов и комитетов ученых, которые постоянно просматривают и обрабатывают огромные объемы научной литературы.

В определенных местах или средах использование беспроводной локальной сети может быть ограничено собственником здания или ответственными представителями организации. Такие ограничения могут относиться к тем средам, в которых выявлен или признан опасным риск помех для других устройств или служб.

Если вы не знакомы с политикой использования беспроводных устройств в определенной организации или среде, то до включения оборудования рекомендуется запросить разрешение на использование устройства для беспроводной локальной сети.

Двухдиапазонный адаптер беспроводной локальной сети разрешен для использования в следующих странах:

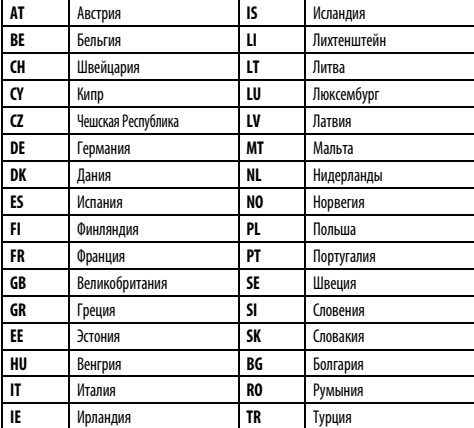

### **Использование этого двухдиапазонного адаптера беспроводной локальной сети**

- Если это устройство будет использоваться в частотном диапазоне от 5,15 ГГц до 5,35 ГГц, то оно разрешено к использованию только в помещениях.
- Если это устройство будет использоваться для функции 802.11 b/g/n в частотном диапазоне от 2,454 ГГц до 2,4835 ГГц во Франции, то оно разрешено к использованию только в помещениях.
- При использовании этого устройства вне помещений или в общественных местах в Италии требуется получить общее разрешение.
- Это устройство ЗАПРЕЩАЕТСЯ использовать в географической области в радиусе 20 км от центра Ню-Олесунна (Норвегия).

## <span id="page-33-0"></span>**Настройка сети**

Можно выбрать тип сети.

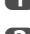

a Нажмите кнопку **MENU** / Cc, чтобы выделить значок **Настройка**.

 $\mathbf{B}$  Нажмите кнопку  $\blacktriangle / \blacktriangle$ , чтобы выделить значок **Предпочтения**, и нажмите кнопку **OK**.

**€** С помощью кнопок ▲ или ▼ выберите значение **Установка сети** и нажмите **OK**.

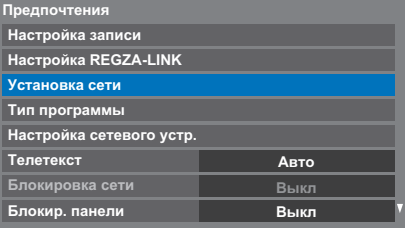

**d** Нажмите кнопку ▲ или ▼, чтобы выбрать параметр **Тип сети**, и нажмите кнопку < или >, чтобы выбрать значение **Проводная** или **Беспроводная**.

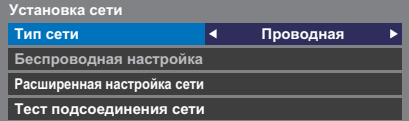

**ПРИМЕЧАНИЕ:**Если двухдиапазонный адаптер беспроводной локальной сети не подключен, беспроводную сеть выбрать не удастся.

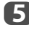

Русский

e Если выбрано значение **Проводная**, см. раздел ["Расширенная](#page-35-0)  [настройка сети](#page-35-0)" на [стр. 36.](#page-35-0)

## <span id="page-33-2"></span>**Беспроводная настройка**

### <span id="page-33-1"></span>**ПРИМЕЧАНИЕ:**

- Данная функция закрашена серым цветом, если двухдиапазонный адаптер беспроводной локальной сети не подключен или для типа сети установлено значение "Проводная".
- При вставке или удалении адаптера беспроводной локальной сети необходимо выключить питание телевизора и отсоединить шнур питания от сети, а затем вставить шнур питания обратно и включить телевизор.
- Длительное соединение с точкой доступа (**AP**) не гарантируется. Соединение может прерваться при просмотре телевизора. • Не отключайте двухдиапазонный адаптер беспроводной локальной сети,
- если для параметра **Тип сети** установлено значение **Беспроводная** или идет передача данных по беспроводной сети.

Существует 2 способа беспроводной настройки:

### **Вспомогательная настройка с использованием справочной информации от маршрутизаторов Wi-Fi.**

Значения параметров "Название сети", "Идентификация" и "Шифрование" устанавливаются на основе информации от маршрутизатора Wi-Fi. Ключ безопасности устанавливается вручную.

#### **Ручная настройка**

Значения параметров "Название сети", "Идентификация" и "Шифрование" вводятся вручную.

### **Вспомогательная настройка**

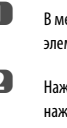

 $\bullet$  **В меню Предпочтения** нажмите ▲ или ▼, чтобы выбрать элемент **Установка сети** и нажмите **OK**.

**2** Нажмите кнопку **A** или  $\nabla$ , чтобы выбрать параметр **Тип сети**, и нажмите кнопку  $\blacktriangleleft$  или  $\blacktriangleright$ , чтобы выбрать значение **Беспроводная**.

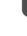

**63** Спомощью кнопок **A** или  $\nabla$  выберите значение **Беспроводная настройка** и нажмите **OK**.

 $\overline{a}$  С помощью кнопок  $\blacktriangle$  или  $\blacktriangledown$  выберите значение **Вспомогательная настройка** и нажмите **OK**.

> **Беспроводная настройка Вспомогательная настройка Ручная настройка**

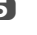

 $\mathbf{B}$  С помощью кнопки  $\blacktriangle$  или  $\blacktriangledown$  выберите нужную точку доступа, затем нажмите **OK**.

> **ПРИМЕЧАНИЕ:** Проверьте MAC-адрес на этикетке точки доступа или в руководстве, чтобы выбрать нужную точку доступа.

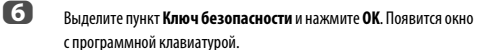

g Введите ключ безопасности с помощью программной клавиатуры [\(см. cтр. 38](#page-37-0)). Для сохранения настроек нажмите **СИНЮЮ** кнопку.

### **ПРИМЕЧАНИЕ:**

- Ключ безопасности должен удовлетворять следующим условиям.
	- TKIP/AES: 8-63 символа кода ASCII или 64 шестнадцатеричных чисел
	- WEP: 5 или 13 символов кода ASCII или 10 или 26 шестнадцатеричных чисел
- Для шифрования WEP можно установить только один ключевой идентификатор.

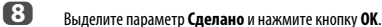

**ПРИМЕЧАНИЕ:** Если не отображается параметр **Название сети**, см. шаги 4 и 5 в разделе **Ручная настройка**, расположенном ниже, и перед нажатием кнопки **Сделано** введите значение параметра **Название сети**.

**ПРИМЕЧАНИЕ:** Настройки не сохранятся, если кнопка **BACK** нажата до того, как будет выбрано **Сделано**.

### <span id="page-33-3"></span>**Ручная настройка**

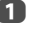

**1 В меню Предпочтения** нажмите **A** или  $\nabla$ , чтобы выбрать элемент **Установка сети** и нажмите **OK**.

**2** Нажмите кнопку ▲ или ▼, чтобы выбрать параметр **Тип сети**, и нажмите кнопку  $\blacktriangleleft$  или $\blacktriangleright$ , чтобы выбрать значение **Беспроводная**.

- **63** С помощью кнопок ▲ или ▼ выберите значение **Беспроводная настройка** и нажмите **OK**.
- **d** С помощью кнопок ▲ или ▼ выберите значение Ручная **настройка** и нажмите **OK**.
- **E** С помощью кнопок ▲ или ▼ выберите значение **Название сети** и нажмите **OK**. Появится окно с программной клавиатурой.
- f Введите название сети с помощью программной клавиатуры ([см.](#page-37-0)  [cтр. 38](#page-37-0)). Для сохранения настроек нажмите **СИНЮЮ** кнопку.
- $\mathbf Z$  Нажмите кнопку  $\blacktriangle$  или  $\blacktriangledown$ , чтобы выбрать параметр Идентификация, и нажмите кнопку < или **D**, чтобы выбрать значение **Открытая система**, **Общая клавиша**, **WPA-PSK** или **WPA2-PSK**.
- $\bf 8$  Нажмите кнопку  $\blacktriangle$  или  $\blacktriangledown$ , чтобы выбрать параметр Шифрование, и нажмите кнопку < или >, чтобы выбрать значение **Нискол.**, **WEP**, **TKIP** или **AES**.

### **ПРИМЕЧАНИЕ:**

- Некоторые типы шифрования доступны только для определенных типов аутентификации.
	- Если для параметра "Идентификация" установлено значение "Открытая система", доступны только типы шифрования "WEP" и "Нискол.".
	- Если для параметра "Идентификация" установлено значение "Общая клавиша", доступен только тип шифрования "WEP".
	- Если для параметра "Идентификация" установлено значение "WPA-PSK" или "WPA2-PSK", доступны только типы шифрования "TKIP" и "AES".
- При обнаружении несовместимой пары "Идентификация/ Шифрование" отобразится предупреждающее сообщение и до соединение не будет устанавливаться до устранения несовместимости.
- Для шифрования WEP можно установить только один ключевой идентификатор.

**• Элипполь** в с помощью кнопок **А** или ▼ выберите значение **Ключ безопасности** и нажмите **OK**.

 $\overline{\mathbf{D}}$  Ввелите ключ безопасности с помощью программной клавиатуры [\(см. cтр. 38\)](#page-37-0). Для сохранения настроек нажмите **СИНЮЮ** кнопку.

> **ПРИМЕЧАНИЕ:** Если для параметра **Шифрование** установлено значение **Нискол.**, данный элемент будет закрашен серым.

k Выделите **Сделано**, затем нажмите **OK**.

**ПРИМЕЧАНИЕ:** Если для параметра **Шифрование** установлено значение **Нискол.**, появится сообщение. С помощью кнопок C или c выберите **Да** и нажмите **OK**.

**ПРИМЕЧАНИЕ:** Настройки не сохранятся, если кнопка **BACK** нажата до того, как будет выбрано **Сделано**.

### <span id="page-34-0"></span>**Беспроводная информация**

Можно проверить настройки, установленные в меню "Беспроводная настройка".

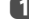

a Нажмите кнопку **QUICK**, чтобы открыть **Быстрое меню**.

**2** С помощью кнопки ▲ или ▼ выберите **Беспроводная информация**, затем нажмите **OK**.

| Быстрое меню            |                   |  |  |  |  |  |
|-------------------------|-------------------|--|--|--|--|--|
| Режим изображения       | <b>AutoView</b>   |  |  |  |  |  |
| Размер карт.            | <b>Super live</b> |  |  |  |  |  |
| Больше информ.          |                   |  |  |  |  |  |
| Опции канала            |                   |  |  |  |  |  |
| Таймер сна              | 00:00             |  |  |  |  |  |
| Динамики                | ТВ динамики       |  |  |  |  |  |
| Громкость наушников     | 50                |  |  |  |  |  |
| Беспроводная информация |                   |  |  |  |  |  |

c При беспроводном **Тип сети** отобразится окно **Беспроводная** информации.

> **ПРИМЕЧАНИЕ:** Нажмите **КРАСНУЮ** кнопку, чтобы сканировать все точки доступа.

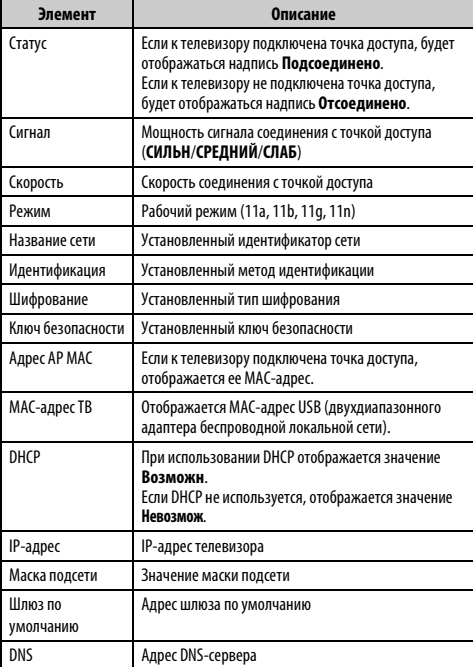

**ПРИМЕЧАНИЕ:** Скорость может быть низкой, даже если точка доступа подключена по стандарту IEEE 802.11n и для параметра **Шифрование** установлено значение **WEP** или **TKIP**. Рекомендуется изменить значение параметра **Шифрование** на **AES** (см. ["Ручная настройка"](#page-33-3) на [стр. 34](#page-33-3)).

### **Примечания относительно среды беспроводной сети.**

- Работа всех стандартов связи IEEE802.11 не поддерживается.
- Специальный режим не поддерживается.
- Для передачи потокового аудио или видео с качеством SD рекомендуется использовать стандарт IEEE 802.11a или IEEE 802.11n на частоте 5 ГГц.
- Для передачи потокового видео с качеством HD рекомендуется использовать стандарт IEEE 802.11n на частоте 5 ГГц.
- Для передачи потокового видеосодержимого рекомендуемая скорость кодирования должна составлять 20 Мбит/с или менее.
- Для передачи потокового аудио или видео не рекомендуется использовать частоту 2,4 ГГц.
- Воспроизведение содержимого может прерываться в силу различных окружающих помех.

### **Расширенная настройка сети**

#### <span id="page-35-0"></span>**ПРИМЕЧАНИЕ:**

• Если на маршрутизаторе, подключенном к данному телевизору, включена функция DHCP, можно установить для параметра **Автонастройка** значение **Вкл** или **Выкл**.

(Обычно следует устанавливать значение **Вкл**.)

• Если функция DHCP маршрутизатора выключена, установите для параметра **Автонастройка** значение **Выкл** и введите IP-адрес вручную.

### **Установка IP-адреса**

### **Автонастройка:**

- $\bullet$  **В меню Предпочтения** нажмите ▲ или ▼, чтобы выбрать элемент **Установка сети** и нажмите **OK**.
- **2** С помощью кнопок ▲ или ▼ выберите значение Расширенная **настройка сети** и нажмите **OK**.

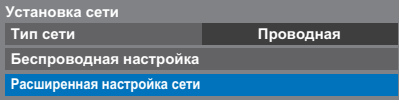

**В** Спомощью кнопок ▲ или ▼ выберите значение Установка IP**адреса** и нажмите **OK**.

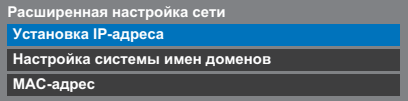

**d Выделите пункт Автонастройка** и нажмите **V**или **D** для выбора значения **Вкл**.

| <b>Установка IP-адреса</b> |  |     |  |  |  |                       |  |  |  |  |
|----------------------------|--|-----|--|--|--|-----------------------|--|--|--|--|
| <b>Автонастройка</b>       |  | Вкл |  |  |  |                       |  |  |  |  |
| IP-адрес                   |  |     |  |  |  | XXX , XXX , XXX , XXX |  |  |  |  |
| Маска подсети              |  |     |  |  |  | XXX . XXX . XXX . XXX |  |  |  |  |
| Шлюз по умолчанию          |  |     |  |  |  |                       |  |  |  |  |

**ПРИМЕЧАНИЕ:** Остальные элементы будут закрашены серым цветом, если для параметра **Автонастройка** установлено значение **Вкл**.

### <span id="page-35-1"></span>**Ручная настройка:**

 $\bullet$  **В меню Предпочтения** нажмите ▲ или ▼, чтобы выбрать элемент **Установка сети** и нажмите **OK**.

- **2** С помошью кнопок ▲ или ▼ выберите значение Расширенная **настройка сети** и нажмите **OK**.
- 
- **3** С помощью кнопок ▲ или ▼ выберите значение **Установка IPадреса** и нажмите **OK**.
- 

**d Выделите пункт Автонастройка** и нажмите **C** или **D** для выбора значения **Выкл**.

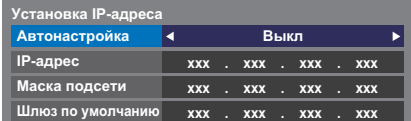

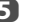

**• Ес ПОМОЩЬЮ КНОПОК ▲ ИЛИ ▼ ВЫберите значение IP-адрес.** 

 $\overline{\mathbf{6}}$   $\alpha$  помощью кнопки  $\blacktriangleleft$  или  $\blacktriangleright$  выделите поле, значение в котором нужно изменить, а затем с помощью цифровых кнопок введите IPадрес. Для сохранения настроек нажмите **OK**.

> **ПРИМЕЧАНИЕ:** Значение числа в поле IP-адреса должно находится между 0 и 255. После ввода всех чисел адреса нажмите **OK**, чтобы сохранить адрес целиком. Если весь IP-адрес введен неправильно, после нажатия кнопки **OK** появится предупреждающее сообщение.

 $\bullet$  **С** помощью кнопок ▲ или ▼ выберите значение Маска подсети и измените ее по аналогии с IP-адресом.

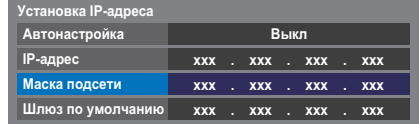

**В** Спомощью кнопок ▲ или ▼ выберите значение **Шлюз по умолчанию,** затем введите требуемое значение таким же образом, что и IP-адрес.

**ПРИМЕЧАНИЕ:** При ручном вводе IP-адреса необходимо следить, чтобы он не совпадал с IP-адресом какого-либо другого адреса. IP-адрес должен являться внутренним.
# **Настройка системы имен доменов**

**ПРИМЕЧАНИЕ:** Если функция DHCP выключена на маршрутизаторе, подключенном к данному телевизору, установите для параметра Автонастройка значение Выкл и вручную введите адреса DNS-серверов. Эти адреса должны предоставляться поставщиком Интернет-услуг.

## **Автонастройка:**

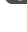

 $\bullet$  **В меню Предпочтения** нажмите ▲ или ▼, чтобы выбрать элемент **Установка сети** и нажмите **OK**.

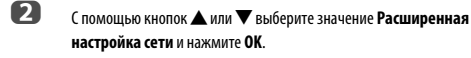

**63** С помощью кнопок ▲ или ▼ выберите значение **Настройка системы имен доменов** и нажмите **OK**.

 $\overline{a}$  Нажмите кнопку  $\blacktriangle$  или  $\blacktriangledown$ , чтобы выделить параметр **Автонастройка**, а затем нажмите кнопку <или >, чтобы выбрать значение **Вкл**.

**ПРИМЕЧАНИЕ:** Остальные элементы будут отображены серым цветом, если для параметра **Автонастройка** будет установлено значение **Вкл**.

## **Ручная настройка:**

- $\blacksquare$  В меню **Предпочтения** нажмите ▲ или ▼, чтобы выбрать элемент **Установка сети** и нажмите **OK**.
- **2** С помощью кнопок ▲ или ▼ выберите значение **Расширенная настройка сети** и нажмите **OK**.
- **63** Спомощью кнопок ▲ или ▼ выберите значение Настройка **системы имен доменов** и нажмите **OK**.
- $\overline{a}$  Нажмите кнопку  $\blacktriangle$  или  $\blacktriangledown$ , чтобы выбрать параметр Автонастройка, и нажмите кнопку < или **D**, чтобы выбрать значение **Выкл**.

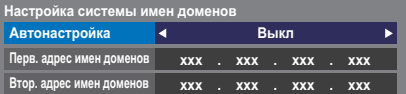

**• Есломощью кнопок ▲ или ▼ выберите значение Перв. адрес имен доменов**.

f Нажмите C или c выделите поле, значение в котором нужно изменить, затем введите первичный адрес имен доменов. Нажмите **OK**, чтобы сохранить настройки.

> **ПРИМЕЧАНИЕ:** Значение числа в поле адреса имен доменов должно лежать в диапазоне от 0 до 255. Если после ввода недопустимого значения нажать **OK**, в поле будет восстановлено предыдущее значение.

 $\bullet$  **7** С помощью кнопок ▲ или ▼ выберите значение **Втор. адрес имен доменов**, затем введите требуемое значение таким же образом, как для первичного адреса имен доменов.

## **MAC-адрес**

Можно просмотреть фиксированный MAC-адрес телевизора или двухдиапазонного адаптера беспроводной локальной сети при его наличии.

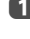

 $\bullet$  **В меню Предпочтения** нажмите ▲ или ▼, чтобы выбрать элемент **Установка сети** и нажмите **OK**.

**2** С помощью кнопок ▲ или ▼ выберите значение Расширенная **настройка сети** и нажмите **OK**.

**3** С помощью кнопок ▲ или ▼ выберите значение **MAC-адрес** и нажмите **OK**.

# **Тест подсоединения сети**

Эта функция позволяет проверить соединение с Интернетом.

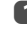

**1** В меню **Предпочтения** нажмите ▲ или ▼, чтобы выбрать элемент **Установка сети** и нажмите **OK**.

**2** С помощью кнопок ▲ или ▼ выберите значение **Тест подсоединения сети** и нажмите **OK**.

Отобразится сообщение с результатами проверки соединения.

**ПРИМЕЧАНИЕ:** Результат теста подсоединения сети не гарантирует наличия соединения.

#### **Отмена теста подсоединения сети:**

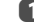

**1 Нажмите ВАСК** во время поиска Интернет-соединения.

# <span id="page-37-0"></span>**Использование программной клавиатуры**

Текст можно вводить с помощью программной клавиатуры. Окно с программной клавиатурой появляется при нажатии кнопки **OK** в поле для ввода символов.

#### **Ввод текста с помощью программной клавиатуры.**

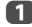

**выделите нужный символ на программной клавиатуре на экране.** 

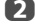

b Нажмите **OK**.

c Повторяйте шаги 1 и 2, пока не будет введен весь необходимый текст.

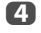

d Для закрытия программной клавиатуры и возврата к предыдущему экрану нажмите **СИНЮЮ** кнопку.

> **ПРИМЕЧАНИЕ:** При нажатии кнопки **BACK** окно с программной клавиатурой закрывается без сохранения изменений. Текст останется таким же, каким он был до запуска клавиатуры.

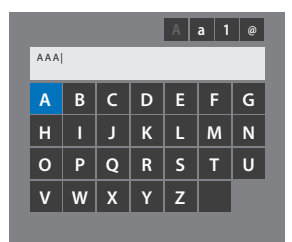

**Управление вводом с помощью пульта дистанционного управления:**

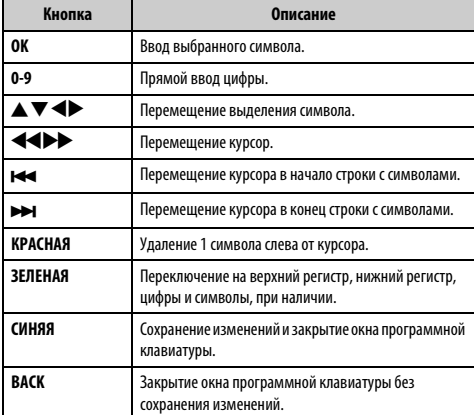

# **Настройка сетевого устр**

## **Внешнее управление**

Данная установка позволяет управлять подключенным к домашней сети телевизором с внешнего устройства.

### **Настройка медиа контроллера**

**■** В меню **Предпочтения** нажмите ▲ или ▼, чтобы выбрать элемент **Настройка сетевого устр.** и нажмите **OK**.

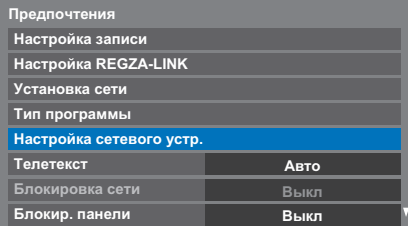

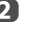

**2** С помощью кнопок **A** или  $\nabla$  выберите значение **Внешнее управление** и нажмите **OK**.

**C** Нажмите кнопку **A** или  $\nabla$ , чтобы выбрать параметр, и нажмите кнопку **OK**.

Появится окно с программной клавиатурой.

**Имя пользователя**— Введите имя пользователя (для управления телевизором с iPhone и т.д.) с помощью программной клавиатуры на экране (см. [стр. 38](#page-37-0)). Максимальное число символов составляет 16.

**Пароль**— Введите пароль (для управления телевизором с iPhone и тд.) с помощью программной клавиатуры на экране (см. [стр. 38](#page-37-0)). Максимальное число символов составляет 16.

**ПРИМЕЧАНИЕ:**Toshiba не гарантирует нормального функционирования со всеми подключенными устройствами.

# **Настройка имени устройства**

Можно изменить название телевизора в качестве устройства.

- **В меню Предпочтения** нажмите кнопку ▲ или ▼, чтобы выбрать параметр **Настройка сетевого устр.**, и нажмите кнопку **OK**.
- **12 Нажмите кнопку А или V**, чтобы выделить параметр Настройка **имени устройства**, и нажмите кнопку **OK**.
- c Выделите поле **Имя устройства** и нажмите **OK**. Появится окно с программной клавиатурой.
- d Введите имя устройства с помощью программной клавиатуры (см. [стр. 38](#page-37-0)). Нажмите **СИНЮЮ** кнопку.

**ПРИМЕЧАНИЕ:** Имя устройства может содержать до 15 символов.

e Выберите параметр **Сделано** и нажмите **OK**, чтобы сохранить настройки.

# **Функция записи жесткого диска USB**

Эту функцию можно использовать для записи и воспроизведения программ цифрового вещания. Прочтите приведенные ниже меры предосторожности перед записью или просмотром программ с помощью функции записи жесткого диска USB.

#### **ПРИМЕЧАНИЕ:**

- Для использования этой функции необходимо подключить к телевизору жесткий диск USB.
- Записанные программы, сохраненные на жестком диске USB, можно просматривать только на этом телевизоре. Их невозможно будет просмотреть при подключении к другому телевизору (включая такую же модель телевизора), ПК или другому устройству.
- Просмотр одного канала во время записи другого канала невозможен.
- Если время записи на жестком диске USB слишком короткое, данные могут быть не сохранены.
- Запись входных видеосигналов на жесткий диск USB невозможна.
- Не все типы вещания могут быть доступны для записи.
- После программирования телевизора на запись цифрового вещания не отключайте вилку питания перед началом записи. Оставление выключателя питания в положении "**Вкл**" до начала запланированной записи может привести к тому, что запись не будет выполнена.
- В случае невыполнения видео- или аудиозаписи из-за неисправности телевизора или слабого сигнала компенсация не выплачивается.
- В случае отключения питания или отсоединения вилки питания во время запрограммированной записи, запись будет остановлена, и не возобновится после восстановления питания или подключения вилки.
- Не отключайте вилку шнура питания, когда горит светодиодный индикатор.
- Любые изменения, осуществляемые транслирующей станцией, могут повлиять на планирование программы.
- Планирование нескольких следующих друг за другом программ может привести к тому, что начало каждой программы не будет записано.
- Запрограммированная запись не будет выполнена, если вилка питания не подключена.
- Отключение вилки питания во время записи может привести к тому, что записанную программу невозможно будет сохранить.
- Функция записи с помощью жесткого диска USB доступна не во всех странах.
- Не выключайте телевизор во время записи.
- При форматировании жесткого диска USB все данные, сохраненные на жестком диске, будут удалены.

# **Настройка жесткого диска USB на запись**

# **Для подсоединения жесткого диска USB (не прилагается)**

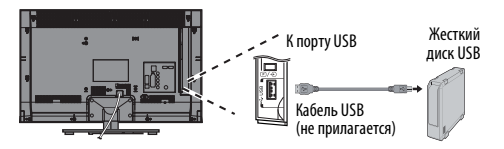

При подсоединении жесткого диска USB к порту USB на телевизоре появится сообщение.

**1** Нажмите кнопку **I** или **P** для выбора опции **Нет**, и нажмите кнопку **OK**.

**ПРИМЕЧАНИЕ:**Работа со всеми жесткими дисками USB не гарантируется.

# **Для записи программ DTV (Запись одним касанием)**

Для записи программы, просматриваемой в данный момент.

 $\bullet$  **Нажмите кнопку ● REC** на пульте дистанционного управления. Начнется запись просматриваемой в данный момент программы. Загорится индикатор программы (красный).

#### **Для остановки записи**

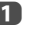

 $\Box$  Нажмите кнопку  $\blacksquare$  (остановка). Появится окно подтверждения "Остановить запись?".

**22 нажмите кнопку**  $\blacktriangleleft$  **или**  $\blacktriangleright$ **, чтобы выбрать параметр Да, и нажмите** кнопку **OK**. Запись остановится.

# **Как выполнять записи с помощью программы передач**

Запрограммированную запись можно легко запланировать с помощью программы передач или установки даты и времени.

#### **ПРИМЕЧАНИЕ:**

Перед включением программы с установленным таймером появится информационный экран с предложением просмотреть или отменить программу. Другие каналы будут недоступны во время просмотра программы по таймеру, пока он не будет отменен.

Программные таймеры можно создавать или редактировать только для входа DTV, на который в данный момент произведена настройка.

# **Использование программы передач для установки будущих записей**

a Нажмите кнопку **GUIDE** на пульте дистанционного управления (или выберите меню **ТВ программы** / **Расписание программ** в системе меню), чтобы отобразить электронную программу передач (EPG).

 $\bullet$  Нажмите кнопку  $\blacktriangle\nabla\blacktriangle\nabla$ , чтобы выделить программу, которую нужно записать.

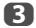

c Нажмите кнопку **OK**. Появится меню **Редакт.**.

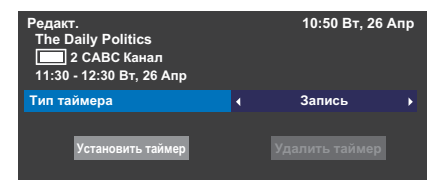

**d** Нажмите кнопку **A** или  $\nabla$ , чтобы выбрать параметр **Тип таймера**, и нажмите кнопку < или >, чтобы выбрать параметр Запись.

**е Нажмите кнопку А или V**, чтобы выделить параметр **Установить таймер**, и нажмите кнопку **OK**. Загорится **ОРАНЖЕВЫЙ СВЕТОДИОД**.

**Для поиска и записи программы с помощью функции Поиск по жанрам**

**1** Нажмите кнопку MENU /  $\blacklozenge$  /  $\blacktriangle$  /  $\blacklozenge$  - чтобы выделить значки **ТВ программы** / **Поиск по жанрам** и нажмите кнопку **OK**, чтобы открыть экран **Поиск по жанрам**.

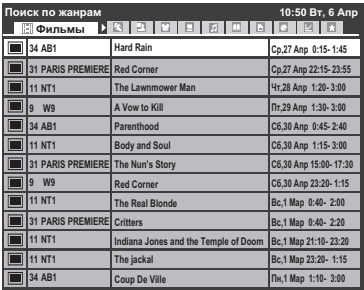

В Нажмите кнопку < или >, чтобы выбрать жанр. Отображаемые программы изменятся с учетом выбранного жанра. Нажмите кнопку  $\blacktriangle$  или  $\blacktriangledown$ , чтобы выбрать программу, для которой нужно запланировать запись.

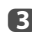

c Нажмите кнопку **OK**. Появится меню **Редакт.**.

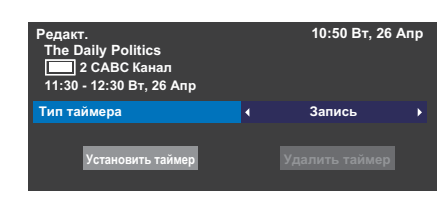

**d Ражмите кнопку ▲ или ▼**, чтобы выбрать параметр **Тип таймера**, и нажмите кнопку **< или >**, чтобы выбрать параметр Запись.

**е Нажмите кнопку А или**  $\nabla$ **, чтобы выделить параметр Установить таймер**, и нажмите кнопку **OK**. Загорится **ОРАНЖЕВЫЙ СВЕТОДИОД**.

#### **Программирование таймера**

- Нажмите кнопку MENU / <**> /> A /</>/** / Troбы выделить значки **ТВ программы** / **Программные таймеры**, и нажмите кнопку **OK**.
- 

b Выберите незапрограммированный столбец (пустой столбец) и нажмите кнопку **OK**.

#### Появится меню **Редакт**.

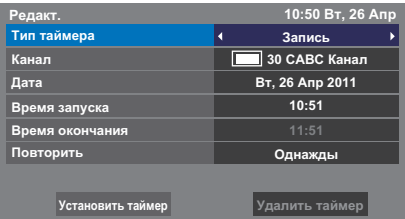

**C** Нажмите кнопку ▲ и ▼, чтобы выбрать параметр **Тип таймера**, и нажмите кнопку < и >, чтобы выбрать параметр Запись.

**d В** Нажимайте кнопку **A** и  $\nabla$  для перехода по списку, добавляя подробную информацию о программе с помощью цифровых кнопок, и нажмите кнопку  $\blacktriangleleft$  и  $\blacktriangleright$ , чтобы сделать выбор.

#### **Канал:**

Выберите канал, который нужно записать.

#### **Дата:**

Выберите дату, когда нужно начать запись.

#### **Время запуска:**

Выберите время для запуска записи.

#### **Время окончания:**

Выберите время для окончания записи.

## **Повторить:**

Выберите параметр "**Однажды**", "**Ежедн**" или "**Еженед**".

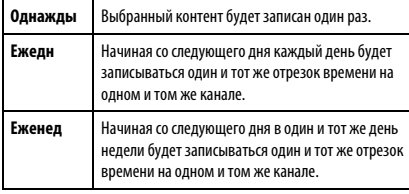

**е Нажмите кнопку ▲ или ▼, чтобы выделить параметр Установить таймер**, и нажмите кнопку **OK**.

# Загорится **ОРАНЖЕВЫЙ СВЕТОДИОД**.

# **Для планирования программы с помощью информационного экрана**

 $\mathbf 1$  Нажмите  $\mathbf 1$ , появится экран информации по каналу и просматриваемой в данный момент программе.

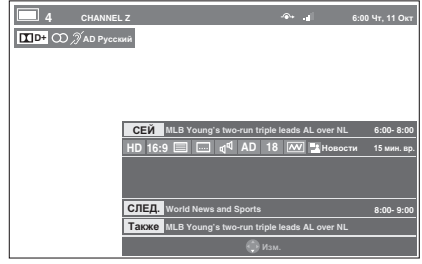

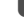

**2** Нажмите кнопку ▲ или ▼, чтобы выбрать параметр **СЛЕД.** и нажмите кнопку **OK**. Появится меню **Редакт**.

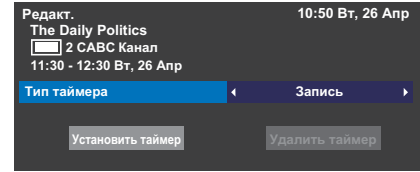

**63** Нажмите кнопку ▲ или ▼, чтобы выбрать параметр **Тип таймера**, и нажмите кнопку **< или >**, чтобы выбрать параметр Запись.

**d** Нажмите кнопку **A** или  $\nabla$ , чтобы выделить параметр **Установить таймер**, и нажмите кнопку **OK**. Загорится **ОРАНЖЕВЫЙ СВЕТОДИОД**.

# **Проверка, редактирование или удаление запланированной информации.**

Запланированную информацию можно проверять, редактировать или удалять.

**1** Нажмите кнопку MENU /  $\blacklozenge$  /  $\blacktriangle$  /  $\blacklozenge$ , чтобы выделить значки **ТВ программы** / **Программные таймеры**, и нажмите кнопку **OK**. Появится экран **Программные таймеры**.

#### **Список записей:**

- В зависимости от информации передающей станции, время трансляции программы или другая информация в списке записей может отображаться неправильно.
- Программа появляется в списке записей не сразу же после начала записи, а через несколько минут после ее начала.
- В списке записей может отображаться до 500 программ.
- При изменении настроек канала номер цифрового канала или другая информация в списке записей может отображаться неправильно.
- Поскольку отображаемое время программы рассчитывается на основе действительной информации о записи, оно может не совпадать со значением времени записи на жестком диске USB.

### **Для проверки расписания**

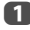

Нажмите кнопку ▲ или ▼ на экране **Программные таймеры**, чтобы проверить расписание.

#### **Для редактирования расписания**

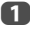

 $\Pi$  Нажмите кнопку ▲ или ▼ на экране **Программные таймеры**, чтобы выбрать название, расписание которого нужно отредактировать, и нажмите кнопку **OK**.

> Появится экран **Редакт**. Измените настройки нужным образом, выполнив ту же процедуру, что и для настройки расписания.

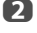

**22 Нажмите кнопку А или V**, чтобы выделить параметр **Установить таймер**, и нажмите кнопку **OK**.

#### **Для удаления расписания**

**1 В Нажмите кнопку ▲ или ▼ на экране Библиотека,** чтобы выбрать название, расписание которого нужно удалить.

**2** Нажмите **КРАСНУЮ** кнопку.

Нажмите на отображенном экране подтверждения кнопку <или c, чтобы выбрать параметр **Да**, и нажмите кнопку **OK**. Выбранное расписание будет удалено.

**ПРИМЕЧАНИЕ:**Расписание также можно удалить, выбрав пункт **Удалить таймер** в меню **Редакт.** для каждого из способов программирования.

# **Для просмотра записанной программы**

Для просмотра записанного экрана **Библиотека** и выбора титров из списка записанных программ.

**1** Нажмите кнопку MENU /  $\blacklozenge$  /  $\blacktriangle$  /  $\blacklozenge$ , чтобы выделить значки **ТВ программы** / **Библиотека**, и нажмите кнопку **OK**. Появится экран **Библиотека**.

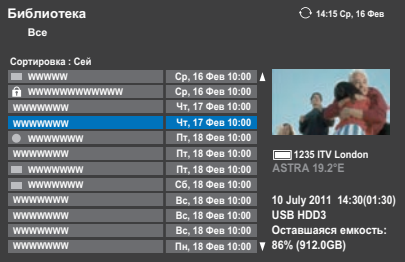

 $\overline{\mathbf{2}}$  Нажмите кнопку  $\blacktriangle$  или  $\blacktriangledown$ , чтобы выбрать название, которое нужно просмотреть.

> Предварительный просмотр выбранного контента можно увидеть на экране предварительного просмотра.

Для изменения порядка, в котором перечислены названия, нажмите **СИНЮЮ** кнопку.

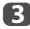

c Нажмите кнопку **OK**.

Начнется просмотр.

Рядом с названием, записываемым в настоящий момент, появится значок ●.

После выбора записываемого в настоящий момент названия и нажатия кнопки **OK** начнется воспроизведение с начала программы, записываемой в настоящий момент.

#### **Операции во время просмотра**

С помощью кнопок пульта дистанционного управления можно выполнять следующие операции.

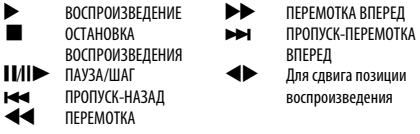

# **Операции с экрана библиотеки**

Кроме просмотра списка записанных названий на экране **Библиотека** можно защищать или удалять названия и регистрировать названия для Персонального режима.

## **Для отображения экрана Библиотеки**

**11-** 1Нажмите кнопку MENU / < > / < > / < > / < +T06ы выделить значки **ТВ программы** / **Библиотека**, и нажмите кнопку **OK**. Появится экран **Библиотека**.

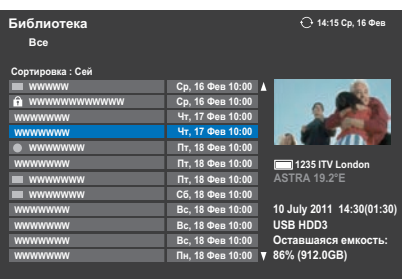

Русский

#### **Для установки или снятия защиты записанной программы**

Защита программы предотвращает ее случайное удаление. Выберите название программы, которую нужно защитить, и нажмите ЗЕЛЕНУЮ кнопку. Рядом с названием появится значок **П**, и программа будет защищена.

В случае установки параметра Защита в положение Вкл во время записи программы, рядом с названием записанной программы появится значок  $\mathbf{\Omega}$ .

В случае выбора названия со значком **П**инажатия ЗЕЛЕНОЙ кнопки, значок исчезнет, и защита программы будет снята.

#### **Для удаления записанной программы**

a Нажмите **КРАСНУЮ** кнопку. Рядом с названиями появятся флажки.

 $\bullet$  Нажмите кнопку  $\blacktriangle$  или  $\blacktriangledown$ , чтобы выбрать название, которое нужно удалить, и нажмите кнопку **OK**. В поле будет установлен флажок.

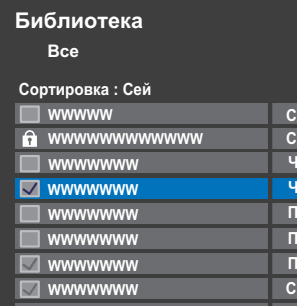

Для установки флажков напротив всех названий нажмите **ЖЕЛТУЮ** кнопку.

**В**

Для удаления всех флажков нажмите **СИНЮЮ** кнопку.

### **ПРИМЕЧАНИЕ:**

- Флажок не будет установлен напротив защищенных названий.
- Имейте в виду, что после удаления название невозможно будет восстановить.

**3** Нажмите **КРАСНУЮ** кнопку.

Выберите параметр **Да** в окне подтверждения, и нажмите кнопку **OK**.

Все названия с флажками будут удалены.

#### **Емкость жесткого диска USB**

Емкость жесткого диска USB можно проверить с помощью параметра **Оставшаяся емкость**.

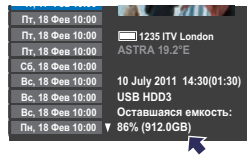

**ПРИМЕЧАНИЕ:** Оставшаяся емкость отображается только в качестве справки, ее точность не гарантируется.

# **Настройка записи**

Вы можете установить свои предпочтения для записи.

# **Для выбора жесткого диска USB и раздела для записи**

a Нажмите кнопку **MENU** / Cc, чтобы выделить значок **Настройка**.

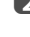

**2** Нажмите кнопку  $\blacktriangle / \blacktriangle$ , чтобы выделить значок **Предпочтения**, и нажмите кнопку **OK**.

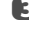

**63** Нажмите кнопку ▲ или ▼, чтобы выбрать параметр Настройка **записи**, и нажмите кнопку **OK**.

| Предпочтения             |      |  |
|--------------------------|------|--|
| Настройка записи         |      |  |
| Настройка REGZA-LINK     |      |  |
| Установка сети           |      |  |
| Тип программы            |      |  |
| Настройка сетевого устр. |      |  |
| Телетекст                | Авто |  |
| Блокировка сети          | Выкл |  |
| Блокир. панели           | Выкл |  |

d Нажмите кнопку B или b, чтобы выбрать параметр **Выбор** 

**устройства**, и нажмите кнопку **OK**. Появится список жестких дисков USB и разделов. Если жесткий диск USB разбит на разделы с помощью ПК, будет отображено несколько разделов.

e Выберите жесткий диск USB и раздел, в котором нужно выполнить запись.

### **Для установки времени записи для записи одним касанием**

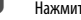

a Нажмите кнопку **MENU** / Cc, чтобы выделить значок **Настройка**.

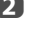

В Нажмите кнопку  $\blacktriangle$  /  $\blacktriangle$ , чтобы выделить значок **Предпочтения**, и нажмите кнопку **OK**.

**C** Нажмите кнопку **A** или  $\nabla$ , чтобы выбрать параметр Настройка **записи**, и нажмите кнопку **OK**.

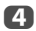

Нажмите кнопку ▲ или ▼, чтобы выделить Время зап. одним касанием

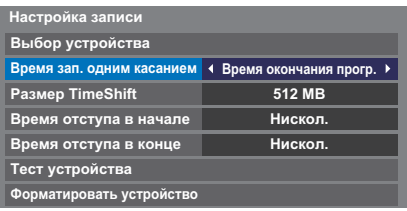

G

Нажмите кнопку < или > чтобы выбрать время записи.

Время окончания прогр. можно устанавливать с 30-минутными интервалами в лиапазоне от 30 минут ло 360 минут.

## Для выбора параметра Размер TimeShift

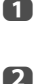

На экране Настройка записи нажмите кнопку ▲ или ▼. чтобы выбрать параметр Размер TimeShift.

Нажмите кнопку < или >, чтобы выбрать значение 512MB, 1GB, 2GB или 4GB, и нажмите кнопку ОК.

## Для использования записи с помошью функции TimeShift

Запись TimeShif позволяет приостановить прямую телевизионную трансляцию на фиксированный промежуток времени.

Например: Если необходимо отойти от телевизора на короткое время, как например, чтобы ответить на телефонный звонок во время просмотра телевизора, можно легко приостановить прямую телевизионную трансляцию. а затем после возвращения продолжить просмотр программы с того же МОМАНТА

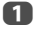

Нажмите кнопку **ИЛИ** на пульте дистанционного управления во время просмотра программы DTV.

Экран переключится на неподвижное изображение и запись начнется автоматически.

Время записи определяется параметром Размер TimeShift. Если размер файла TimeShift достигнет предельного значения, телевизор будет продолжать оставаться в режиме паузы, однако буфер записи булет сброшен к началу.

2

Нажмите кнопку • (воспроизведение). Начнется просмотр записи с того места, в котором программа была приостановлена.

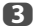

Нажмите кнопку (стоп), чтобы остановить запись.

## <span id="page-44-0"></span>Для установки времени отступа в конце для запрограммированного времени начала записи и времени окончания записи.

- n На экране Настройка записи нажмите кнопку ▲ или ▼, чтобы выбрать параметр Время отступа в начале.
- О

n

Нажмите кнопку < или >, чтобы выбрать время.

Вы можете выбирать из вариантов Нискол. 3 минуты, 5 минут, 10 минут, 15 минут, 30 минут и 45 минут. Запись начнется за выбранное время до начала записи.

R Нажмите кнопку ▲ или ▼, чтобы выбрать параметр Время отступа в конце.

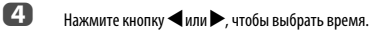

Вы можете выбирать из вариантов Нискол. 3 минуты, 5 минут, 10 минут, 15 минут, 30 минут и 45 минут.

Запись закончится во время окончания записи плюс выбранное количество минут.

#### Для выполнения теста работы жесткого диска USB

На экране Настройка записи нажмите кнопку ▲ или ▼. чтобы

выбрать параметр Тест устройства, и нажмите кнопку ОК.

Начнется тест работы жесткого диска USB.

Подождите, пока тест не закончится.

ПРИМЕЧАНИЕ: Результаты теста устройства являются только справочной информацией. Устройство может не функционировать так, как показано в результатах.

#### Для форматирования жесткого диска USB

- n На экране Настройка записи нажмите кнопку ▲ или ▼, чтобы выбрать параметр Форматировать устройство, и нажмите кнопку **ОК**.
	- Нажмите кнопку < или >, чтобы выбрать параметр Да в появившемся окне подтверждения, и нажмите кнопку ОК. Начнется форматирование. Подождите, пока форматирование не закончится.

#### ПРИМЕЧАНИЕ:

 $\mathbf{p}$ 

- Если жесткий диск USB разделен на несколько разделов с помощью ПК и на экране Список устройств отображается несколько разлелов, нажмите кнопку ▲ или ▼, чтобы выбрать раздел, который нужно форматировать.
- При форматировании жесткого лиска USB (или разлела) все ланные. сохраненные на жестком диске USB (или разделе), будут удалены.

# Приоритет планирования

Если запланированные отрезки времени расположены рядом друг с другом, и время между временем окончания первого расписания и временем начала следующего расписания составляет больше минуты, запрограммированная запись буде выполнена правильно.

• Если установлены параметры Время отступа в начале и Время отступа в конце (см. стр. 45), время начала и время окончания будут равны времени с добавлением дополнительных минут.

Если запланированные промежутки времени накладываются, приоритет будет отдан запрограммированной записи, которая начинается раньше. После окончания запрограммированной записи, начавшейся раньше, запись переключится на следующую запланированную программу. В этот момент, в зависимости от того, насколько сильно накладываются запланированные промежутки, начальный отрезок следующей запланированной программы может быть не записан.

• В случае установки параметра Время отступа в конце для первой запрограммированной записи (см. стр. 45), в зависимости от того, насколько сильно накладываются запланированные промежутки, Время отступа в начале может быть проигнорировано, и может начаться запись следующей запланированной программы. Поскольку приоритет перед временем отступа отдается времени, установленному в меню Установить таймер, при использовании параметра Времени отступа в конце запись автоматически булет переключена, когла булет лостигнуто время следующей запланированной программы.

# Использование Toshiba Places

"Toshiba Places" представляет собой новый сервис на основе облачных вычислений, в котором через простой интерфейс пользователя можно просматривать и совместно использовать по сети контент (фильмы, фотографии и т.п.).

ПРИМЕЧАНИЕ: Перед использованием данной функции необходимо настроить домашнюю сеть (см. стр. 13).

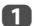

Нажмите кнопку  $\bigoplus$  на пульте дистанционного изображения или нажмите кнопку MENU / < > итобы выделить значок Подсоединенный ТВ, нажмите кнопку ▲ / ◆ , чтобы выделить значок Toshiba Places, и нажмите кнопку ОК.

 $\mathbf{D}$ Нажмите кнопку ▲▼◀▶, чтобы выбрать требуемое место, и нажмите кнопку ОК.

## ПРИМЕЧАНИЕ-

• Некоторые функции требуют постоянно включенного широкополосного Интернет-соединения, обновления программного обеспечения и/или В пополнительного лиапазона частот, вылеленного для данного излелия Предоставляемые третьей стороной Интернет-услуги могут быть изменены, отключены или ограничены в любой момент. Toshiba не дает гарантий, заверений или обещаний относительно содержания, доступности или функциональности контента или услуг, предоставляемых третьей стороной. Использование предоставляемых третьей стороной Интернетуслуг может потребовать регистрации с помощью компьютера и/или оплаты расходов и членства. Не все услуги или контент могут быть доступны на данном изделии, в вашей стране или на вашем языке. Для использования всех возможностей данного изделия могут потребоваться полностью совместимые устройства. Для получения дополнительной информации см.

http://www.toshibaplaces.com/about

Данная услуга может быть принудительно блокирована в зависимости от ситуации с услугой CSP.

# Использование Hybrid TV Standard (если это доступно)

Hybrid TV Standard позволяет телевизору принимать услуги HbbTV. Телевизионные услуги, поддерживающие эту функцию, часто выводят на экран сообщение "нажмите КРАСНУЮ кнопку".

ПРИМЕЧАНИЕ: Перед использованием данной функции необходимо настроить домашнюю сеть (см. стр. 13).

- n Нажмите кнопку MENU / < > итобы выделить значок Настройка. 2 Нажмите кнопку ▲ / ◆ , чтобы выделить значок
	- Предпочтения, и нажмите кнопку ОК.
- B Нажмите кнопку V, чтобы выбрать параметр Hybrid TV Standard.
- $\boldsymbol{A}$ Нажмите кнопку <или >, чтобы изменить значение с Невозмож на Возможн.

При изменении значения с Невозмож на Возможн будет выполнен Тест подсоединения сети. Если результат будет положительным, настройка изменится в значение Возможн. В противном случае она останется в значении Невозмож.

При отображении на экране сообщения "нажмите КРАСНУЮ кнопку" нажмите КРАСНУЮ кнопку для доступа к сайту услуги HbbTV, а затем нажмите кнопку ▲▼◀▶ для выбора нужного CTUNTIN

#### ПРИМЕЧАНИЕ-

- Эта услуга недоступна за пределами Германии.
- Индикация услуги HbbTV или необходимые операции с кнопками могут быть невозможны в зависимости от контента услуги. В этом случае установите настройку Hybrid TV Standard в положение Невозмож.
- Toshiba не дает гарантий, заверений или обещаний относительно контента.

# Использование Intel® Wireless Display

Данный телевизор поддерживает функцию Intel® Wireless Display (Intel® WiDi). Вы можете использовать ланный телевизор в качестве второго дисплея для компьютеров с функцией Intel® Wireless Display.

ПРИМЕЧАНИЕ: Для использования этой функции необходим двухдиапазонный адаптер беспроводной локальной сети TOSHIBA WLM-20U2 (не прилагается) (см. стр. 13).

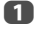

Нажмите кнопку MENU / • тобы выделить значок Функция.

 $\overline{2}$ Нажмите кнопку  $\blacktriangle$  / <  $\blacktriangleright$ . чтобы вылелить значок Intel® Wireless Display, и нажмите кнопку ОК. Отобразится сообщение на экране телевизора. Выберите Да.

A Запустите программу Intel® WiDi на ПК/управляющем устройстве и выберите параметр "Сканировать доступные адаптеры".

> После этого на экране ПК/управляющем устройстве будет отображено имя устройства Intel® WiDi и список идентификаторов.

Выберите телевизор, к которому нужно полсоелиниться

На телевизоре будет отображено сообщение "Подсоединение".

#### $\blacksquare$ Подсоединение ПК к телевизору в первый раз:

При выборе телевизора Toshiba в первый раз, на экране телевизора появится 4-значный код. Этот код необходимо ввести на компьютере для идентификации подсоединения.

#### Если идентификация уже выполнена:

На экране появится сообщение "Выполнено подсоединение к Intel<sup>®</sup> Wireless Display. Подождите".

A

После завершения полсоелинения Intel® WiDi на экране телевизора будет отражен контент, показанный на экране ПК.

#### **ПРИМЕЧАНИЕ:**

- Во время подсоединения Intel® WiDi питание ПК должно быть включено.
- Во время работы программы Intel® WiDi другие сетевые соединения телевизора будут недоступны.
- Во время работы программы Intel® WiDi другие приложения могут не работать.
- Имя устройства Intel® WiDi телевизора можно изменить в программе Intel® WiDi.

### Чтобы выйти из программы Intel® Wireless Display

Выйдите из программы Intel® Wireless Display, нажав кнопку отсоединения в программе Intel® WiDi, или нажав кнопку **EXIT** на пульте дистанционного управления телевизора.

ПРИМЕЧАНИЕ: Если ПК не использовался в течение некоторого времени. соелинение Intel® WiDi булет разорвано автоматически

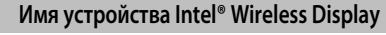

Имя устройства телевизора можно изменить.

- n В меню **Предпочтения** нажмите кнопку ▲ или ▼, чтобы выбрать параметр Настройка, и нажмите кнопку ОК.
- $\mathbf{D}$ Нажмите кнопку ▲ или ▼, чтобы выделить параметр Настройка Intel<sup>®</sup> Wireless Display, и нажмите кнопку ОК.
- R Вылелите Имя устройства Intel® Wireless Display, и нажмите кнопку **ОК**. Появится окно с программной клавиатурой.
- $\blacksquare$ Введите имя устройства с помощью программной клавиатуры (см. стр. 38). Нажмите СИНЮЮ кнопку.

сохранить настройку.

G

Вылелите параметр Сделано и нажмите кнопку ОК, чтобы

# Список ПК

Список ПК отображает список МАС-адресов ранее подсоединявшихся ПК/ управляющих устройств. Максимально может сохраняться 20 записей.

Если список выйдет за установленные пределы, будет удален МАС-адрес, который не использовался дольше всего, и будет автоматически добавлен новый МАС-адрес.

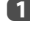

На экране Настройка Intel® Wireless Display выделите параметр Список ПК и нажмите кнопку ОК. Появится Список ПК.

Зарегистрированные ПК/управляющие устройства можно удалять по одному, нажимая КРАСНУЮ кнопку в списке.

При выполнении этой операции будет отображаться следующий текст "Отменить регистрацию этого ПК? Да/Нет" (вариантом по умолчанию является вариант "Нет").

# Использование медиаплеера

Этот телевизор позволяет просматривать фильмы. прослушивать музыку и просматривать файлы фотографий, сохраненные на устройстве USB, которое подключено к порту USB.

Более того, можно также воспроизволить фотографии, вилео- и музыкальные файлы с компьютера, подключив телевизор к домашней сети.

## Терминология:

DMP: DLNA CERTIFIED™ Player (проигрыватель DLNA CERTIFIED™) DMS: DLNA CERTIFIED™ Server (сервер DLNA CERTIFIED™)

- DMP: телевизор может управлять содержимым с устройства DMS и воспроизводить его.
	- DMS является устройством, которое может выступать в качестве сервера лля DMP.

#### **ПРИМЕЧАНИЕ**

- Не подключайте и не отсоединяйте устройство USB во время работы.
- Кнопка MENU неактивна во время воспроизведения.

## Характеристики медиаплеера

## **Устройство**

Устройство USB

Версия интерфейса: USB 2.0 HS

Устройства хранения данных USB (MSC)

#### ПРИМЕЧАНИЕ:

- Возможность подключения всех устройств не гарантируется.
- При использовании соединения концентратора USB возможно

Файловая система: FAT16 и FAT32

Максимальный размер памяти: неограничен

Сервер DLNA CERTIFIED™: ПК (например)

Для загрузки или использования материалов, охраняемых авторским правом, следует получить необходимое разрешение от владельца авторских прав. ТОЅНІВА не может и не дает такого разрешения.

# Основные операции

### Использование медиаплеера с помощью USB

Если включен автозапуск, при каждом подключении устройства USB будет появляться диалоговое окно о запуске медиаплеера. Если автозапуск отключен (или необходимо подключиться к устройству DMS по сети), необходимо вручную запустить медиаплеер из меню.

### Изменение настроек автозапуска:

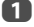

Нажмите кнопку MENU / • утобы выделить значок **ПРИЛОЖЕНИЯ** 

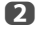

Нажмите кнопку **A** / <**>**, чтобы выделить USB Медиаплеер, и нажмите кнопку ОК.

- A Нажмите кнопку ▲ или ▼, чтобы выбрать параметр Настройка медиаплеера, и нажмите кнопку ОК.
- $\blacksquare$ Нажмите ▲ или ▼. чтобы выбрать пункт Авто запуск USB. затем нажмите <или >, чтобы выбрать значение Вкл или Выкл.

# Автозапуск:

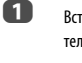

Вставьте устройство USB в разъем USB на левой боковой панели телевизора. Отобразится сообщение.

2

С помощью кнопок <или > выберите значение Да и нажмите ОК.

- R С помощью кнопки ▲ или ▼ выберите пункт Фото, Кино или Музыка, затем нажмите ОК.
- $\boldsymbol{\varOmega}$ Выберите подключенное устройство USB и нажмите кнопку ОК.

Появится экран Мультипросм.

ПРИМЕЧАНИЕ: Если для параметра Автозапуск установлено значение Выкл, можно запустить медиаплеер вручную.

# Ручной запуск:

- n Вставьте устройство USB в разъем USB на левой боковой панели телевизора.
- О Нажмите кнопку MENU / • , чтобы выделить значок **ПРИЛОЖЕНИЯ**
- R Нажмите кнопку V, чтобы выбрать параметр USB Медиаплеер, и нажмите кнопку **ОК**.
- $\blacksquare$ Нажмите кнопку ▲ или ▼, чтобы выбрать значение Фото, Кино или Музыка, и нажмите кнопку ОК.
- 6 Выберите подключенное устройство USB и нажмите кнопку ОК.

Появится экран Мультипросм.

## Для выбора файла в режиме Мультипросм.:

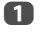

ΔQ

- С помощью кнопки ▲▼ ◆ выберите файл или папку.
- $\mathbf{p}$

Нажмите ОК, чтобы перейти на другой уровень, либо нажмите ВАСК, чтобы вернуться к предыдущему уровню.

ПРИМЕЧАНИЕ: Вы также можете вернуться к предыдущему уровню, выбрав значок в верхнем левом углу экрана Мультипросм. и нажав кнопку ОК.

#### Закрытие медиаплеера:

Нажмите **EXIT**.

Русский

## **Использование медиаплеера с сервером DLNA CERTIFIED™**

Перед использованием данной функции необходимо настроить домашнюю сеть [\(см. cтр. 13\)](#page-12-0).

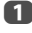

**1 Нажмите кнопку MENU / < > чтобы выделить значок ПРИЛОЖЕНИЯ**.

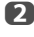

**2** Нажмите кнопку  $\blacktriangle / \blacktriangle$ , чтобы выделить Сетевой **Медиаплеер**, и нажмите кнопку **OK**.

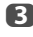

c Выберите сервер, который необходимо использовать, и нажмите кнопку **OK**.

#### Появится экран **Мультипросм**.

## **Мультипросм. (DMS)**

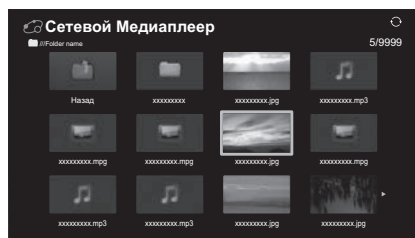

В режиме **Мультипросм.** (DMS) отображаются файлы и папки с фотографиями, фильмами и музыкой.

Файлы отображаются в соответствии с первоначально выбранным типом (**Фото**, **Кино** или **Музыка**).

Например, если первоначально выбран файл фотографии, будут отображаться только файлы фотографий.

#### **Для выбора файла в режиме Мультипросм.:**

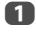

 $\blacksquare$  С помшзошью кнопки  $\blacktriangle\nabla \blacktriangleleft\blacktriangleright$  выберите файл или папку.

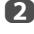

b Нажмите **OK**, чтобы перейти на другой уровень, либо нажмите **BACK**, чтобы вернуться к предыдущему уровню.

**ПРИМЕЧАНИЕ:** Вы также можете вернуться к предыдущему уровню, выбрав значок в верхнем левом углу экрана **Мультипросм.** и нажав кнопку **OK**.

### **Закрытие медиаплеера:**

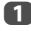

**12 Нажмите ЕXIT** 

# **Просмотр файлов фотографий (на сервере DLNA CERTIFIED™ или устройстве USB)**

Существует три режима просмотра.

# **Режим просмотра нескольких изображений (Фото USB)**

Этот режим позволяет выполнять поиск фотографий в формате сетки. Изображения отображаются с использованием данных миниатюр каждого файла изображения.

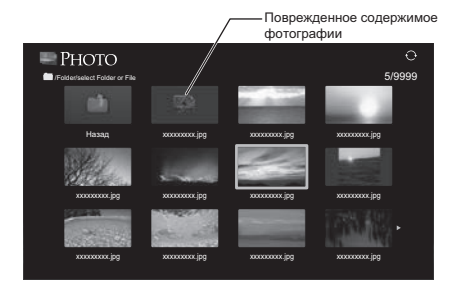

Рамка выбора изображения первоначально будет расположена на левой верхней миниатюре в режиме просмотра нескольких изображений.

 $\blacksquare$  Нажмите  $\blacktriangle\nabla \blacktriangle\nabla$ , чтобы перемещать рамку в пределах текущего окна. Если на один экран не поместятся все фотографии, при нажатии C во время расположения рамки выбора на левой верхней миниатюре произойдет переход на предыдущую страницу. При нажатии  $\blacktriangleright$  во время расположения рамки выбора на нижней правой миниатюре произойдет переход на следующую страницу.

> Для перехода на страницу вверх/вниз в режиме **Мультипросм.**, когда фотографий больше, чем может поместиться на один экран, можно использовать кнопки **P**U**P**u. После нажатия кнопок **P**U **P**u рамка выбора будет расположена на верхней левой фотографии предыдущего/следующего экрана **Мультипросм**.

#### **ПРИМЕЧАНИЕ:**

- Функция перехода на страницу вниз на последней странице и функция перехода на страницу вверх на первой странице недоступны.
- Кнопки  $\langle\!\langle/\hat{\rangle}\rangle\!\rangle$   $\approx$  отсутствуют на пульте дистанционного управления CT-90420.

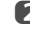

**12 После выбора папки нажмите ОК**, чтобы перейти на следующий уровень. Нажмите **BACK** для возврата на предыдущий уровень.

c Нажмите **OK**, чтобы просмотреть выбранную фотографию в режиме Одиночный вид.

### **Режим просмотра одного изображения**

В этом режиме просмотра будет отображаться только содержимое, которое находится в выбранном каталоге. В этом режиме можно вручную изменять фотографии. При переходе из режима просмотра нескольких изображений в режим просмотра одного изображения будет показана выбранная фотография.

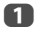

**1 Нажмите**  $\blacktriangleright$ **, чтобы просмотреть следующую фотографию. Нажмите** C, чтобы просмотреть предыдущую фотографию.

**в Нажмите Д, чтобы повернуть изображение на 90° по часовой** стрелке. Нажмите  $\blacktriangledown$ , чтобы повернуть изображение на 90° против часовой стрелки.

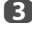

**3** Нажмите  $(i)$ , чтобы отобразить информацию о состоянии файла (номер файла, название фотографии, разрешение и т.д.).

**ПРИМЕЧАНИЕ:** Информация может отображаться неверно в зависимости от содержимого, а также устройства DMS.

# **Слайд-шоу**

В этом режиме можно просматривать фотографии в виде слайд-шоу. В этом режиме просмотра будет воспроизводиться только содержимое, которое находится в выбранном каталоге.

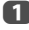

a Чтобы начать показ слайд-шоу, нажмите **OK** в режиме просмотра одного изображения.

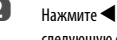

**2** Нажмите < или  $\blacktriangleright$ , чтобы просмотреть предыдущую или следующую фотографию.

c Нажмите для отображения информации о файле.

ПРИМЕЧАНИЕ: Нажатие кнопки ▲ или ▼ в режиме Слайд-шоу приведет к остановке слайд-шоу и повороту фотографии.

## **Настройка интервала и повтора:**

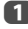

a Нажмите кнопку **QUICK**, чтобы открыть **Быстрое меню**.

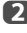

**2** Нажмите **A** или  $\nabla$ , чтобы выбрать параметр **Временной интервал** или **Повторить**.

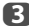

**C3** Измените настройки с помощью кнопок **V**или **D** и нажмите **OK.** 

**ПРИМЕЧАНИЕ:** В режимах DMS и **Мультипросм.** использование этой функции невозможно.

#### **Настройка фоновой музыки (только USB)**

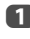

a Нажмите **QUICK**, чтобы открыть **Быстрое меню** в режиме слайдшоу.

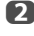

**B** Нажмите ▲ или ▼, чтобы выбрать Фоновая музыка, и нажмите  $\blacktriangleleft$  или  $\blacktriangleright$ , чтобы выбрать **Вкл**.

> Начнется воспроизведение музыкального файла в той же папке, в которой находится отображаемая фотография.

#### **ПРИМЕЧАНИЕ:**

- При установке повтора музыкальных файлов в положение **Все** (см. [стр. 55\)](#page-54-0), все музыкальные файлы в той же папке, в которой находится фотография, будут воспроизводиться повторно.
- Чтобы остановить воспроизведение музыки, выберите значение **Выкл** в параметре **Фоновая музыка**.

## **Для увеличения/уменьшения фотографий**

Функция масштабирования может быть использована в режиме просмотра одного изображения или в режиме **Слайд-шоу**.

#### **КРАСНАЯ кнопка (Увеличение)**

**USB:** изменение масштаба x1  $\rightarrow$  x2  $\rightarrow$  x4  $\rightarrow$  x8

**DMP:** изменение масштаба x1/8  $\longrightarrow$  x1/4  $\longrightarrow$  x1/2  $\longrightarrow$  x1  $\longrightarrow$  x2  $\longrightarrow$  x4  $\longrightarrow$  x8

# **ЗЕЛЕНАЯ кнопка (Уменьшение)**

**USB:** изменение масштаба x16  $\rightarrow$  x8  $\rightarrow$  x4  $\rightarrow$  x2  $\rightarrow$  x1 **DMP:** изменение масштаба x8  $\rightarrow$  x4  $\rightarrow$  x2  $\rightarrow$  x1  $\rightarrow$  x1/2  $\rightarrow$  x1/4  $\rightarrow$  x1/8

**Кнопка BACK:** Обычное воспроизведение

**Кнопки ▲▼◆**: Вертикальная или горизонтальная прокрутка

**ПРИМЕЧАНИЕ:** Использование функции масштабирования в режиме **Слайдшоу** приведет к остановке слайд-шоу и увеличению/уменьшению фотографии.

### Чтобы выбрать фотографию в списке воспроизведения

В режиме Одиночный вид или Слайд-шоу можно выбирать различные фотографии в списке воспроизведения.

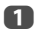

Нажмите кнопку **OUICK**, чтобы открыть **Быстрое меню** в режиме Одиночный вид или режиме Слайд-шоу.

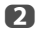

Нажмите кнопку ▲ или ▼. чтобы выбрать параметр Список воспроизведения, и нажмите кнопку ОК.

Появится список фотографий.

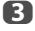

n

Нажмите кнопку ▲ или ▼, чтобы выбрать имя файла.

# Закрытие просмотрщика фотографий

Нажмите EXIT. Телевизор вернется в режим отображения последнего просматриваемого канала или внешнего сигнала

### Совместимость файлов

 $CM$   $CTD$  79

# Просмотр файлов фильмов (на сервере DLNA CERTIFIED™ или устройстве USB)

Можно выбрать фильмы в списке Мультипросм. доступных файлов.

#### Мультипросм. (Кино USB)

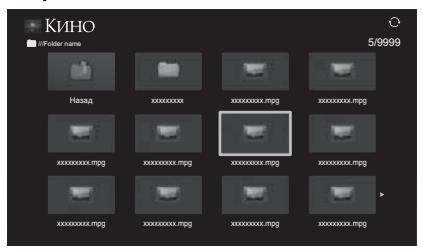

n

 $\mathbf{D}$ 

 $\mathbf{R}$ 

Нажмите кнопку ▲ ▼ ◀▶, чтобы выбрать файл или папку. Для перехода на страницу вверх/вниз в режиме Мультипросм., когда файлов больше, чем может поместиться на один экран, можно использовать кнопки Р∧Р∨.

ПРИМЕЧАНИЕ: Функция перехода на страницу вниз на последней странице и функция перехода на страницу вверх на первой странице недоступны.

После выбора папки нажмите ОК, чтобы перейти на следующий уровень. Нажмите ВАСК, чтобы вернуться на предыдущий уровень.

После выбора требуемого файла нажмите ОК или $\blacktriangleright$  (play), чтобы начать воспроизвеление.

#### ПРИМЕЧАНИЕ:

- Если на экране предварительного просмотра выделить файл и не нажать кнопку ОК. содержимое будет воспроизводиться на экране предварительного просмотра. При нажатии ОК оно начнет воспроизводиться в полноэкранном режиме.
- В зависимости от размера файла воспроизвеление, возможно, начнется с определенной задержкой.

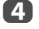

Нажмите , чтобы остановить воспроизведение.

#### ПРИМЕЧАНИЕ:

- Если воспроизведение завершится до нажатия кнопки  $\blacksquare$ , экран вернется к режиму Мультипросм.
- В зависимости от размера файла воспроизведение, возможно, начнется с определенной задержкой

# Во время воспроизведения

- Нажмите  $\text{IMI}$ , чтобы приостановить воспроизведение. Режим ПАУЗА может быть недоступен в зависимости от контента или устройства DMS
- $\cdot$  Чтобы возобновить обычное воспроизвеление, нажмите  $\blacktriangleright$  (play)
- Для ускоренного воспроизведения в прямом и обратном направлении  $\overline{a}$ нажмите < ◆ или > > во время воспроизведения. При каждом нажатии **< ИЛИ > В ИЗМЕНЯЕТСЯ СКОРОСТЬ ВОСПРОИЗВЕДЕНИЯ.**
- Для поиска требуемого файла нажимайте  $\blacktriangleright\blacktriangleleft$  или  $\blacktriangleright\blacktriangleright\blacktriangleleft$
- Нажмите  $\overline{1+1}$  для отображения информации о состоянии файла (номер фрагмента содержимого, название фильма, время воспроизведения и т.д.).

#### ПРИМЕЧАНИЕ:

- Информация может отображаться неверно в зависимости от содержимого, а также устройства DMS.
- Во время воспроизведения можно настроить функции меню Изображение и Звук из Быстрое меню.
- Скорость воспроизведения (<</> <</> <>> ) может не изменяться в зависимости от потока.

### Выбор субтитров и языков звуковой дорожки (только USB)

- Нажимайте кнопку **SUBTITLE**, чтобы выбрать требуемый язык субтитров.
- .<br>Нажимайте кнопку ( ) [/ ]], чтобы выбрать требуемый язык звуковой лорожки.

ПРИМЕЧАНИЕ: Эта функция нелоступна в зависимости от солержимого.

## Установка режима повтора

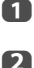

Нажмите кнопку QUICK, чтобы открыть Быстрое меню.

Нажмите < или >, чтобы выбрать Выкл, Все или 1.

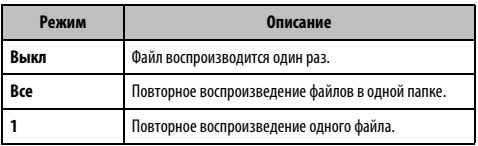

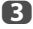

### Нажмите кнопку ВАСК.

ПРИМЕЧАНИЕ: В режимах DMS и Мультипросм. использование этой функции невозможно.

# Возобновление воспроизведения (только USB)

Вы можете возобновить воспроизведение с того места, где оно было остановлено

Нажмите кнопку в во время воспроизведения фильма, чтобы запомнить место остановки

В случае выбора на экране Мультипросм. фильма, место остановки которого было сохранено, появится сообщение "Возобновить воспроизведение?". Выберите вариант Да, чтобы возобновить воспроизведение с места послелней остановки.

ПРИМЕЧАНИЕ: При воспроизвелении лругого контента или выхода из Медиаплеера сохраненное место остановки будет удалено.

### Чтобы выбрать фильм в Списке воспроизведения

Во время воспроизведения фильма можно выбрать другой фильм в Списке воспроизведения.

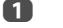

Нажмите кнопку QUICK, чтобы открыть Быстрое меню.

 $\mathbf{D}$ Нажмите кнопку ▲ или ▼, чтобы выбрать параметр Список воспроизведения, и нажмите кнопку ОК.

Появится список фильмов

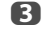

Нажмите кнопку ▲ или ▼. чтобы выбрать имя файла.

### Закрытие просмотрщика фильмов

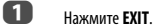

### Совместимость файлов

См. стр. 79.

# Регистрация телевизора с учетной записью DivX®

На этом телевизоре можно воспроизводить файлы, приобретенные или взятые напрокат в службах DivX® Video-On Demand (VOD). В случае приобретения или взятия напрокат файлов DivX® VOD в Интернете, появится запрос на введение кода регистрации.

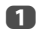

О

В меню Настройка мелиаплеера нажмите кнопку  $\blacktriangle$  или $\blacktriangledown$ . чтобы отобразить параметр **DivX® VOD** и нажмите кнопку **OK** 

Нажмите кнопку ▲ или ▼, чтобы выбрать параметр Регистрация **DivX<sup>®</sup> VOD**, и нажмите кнопку **ОК**.

**DivX<sup>®</sup> VOD** Регистрация DivX<sup>®</sup> VOD Отмена регистрации DivX<sup>®</sup> VOD

A Откроется окно DivX® VOD, в котором будет отображен код регистрации. Лля получения информации о регистрации посетите веб-сайт DivX® по алресу∙

http://vod.divx.com

Скопируйте файл активации на запоминающее устройство и воспроизведите его на экране телевизора.

## Отмена регистрации устройства

n В шаге 2 выше выделите пункт Отмена регистрации DivX® VOD, затем нажмите **ОК** 

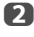

 $\blacksquare$ 

Отобразится сообщение с запросом на подтверждение действия. Выберите значение Да, затем нажмите ОК.

R Откроется окно DivX® VOD, в котором будет отображен код отмены регистрации. Для получения информации о регистрации посетите веб-сайт DivX® по алресу

# http://vod.divx.com

ПОДРОБНЕЕ О ВИДЕО В ФОРМАТЕ DIVX: DivX® является цифровым вилеоформатом, созданным корпорацией DivX, LLC, дочерней корпорацией Rovi Corporation. Это устройство имеет официальную сертификацию DivX Certified® и воспроизводит видео в формате DivX. Для получения дополнительной информации и загрузки программных инструментов конвертирования видеофайлов в формат DivX посетите веб-сайт divx.com.

ПОДРОБНЕЕ О СЛУЖБЕ DIVX VIDEO-ON-DEMAND: Это устройство с сертификацией DivX Certified® необходимо зарегистрировать, чтобы иметь возможность воспроизводить приобретенные фильмы DivX Video-on-Demand (VOD). Чтобы получить регистрационный код, перейдите в раздел DivX VOD в меню настройки устройства. Перейдите на веб-страницу vod.divx.com для получения дополнительной информации относительно завершения регистрации.

DivX Certified® для воспроизведения видео в формате DivX® высокого качества до 1080р, включая премиум-контент.

#### Воспроизведение контента DivX Plus HD:

- Для ускоренного воспроизведения в прямом и обратном направлении нажмите кнопку << или > во время воспроизведения. При каждом нажатии кнопки << или > <<< корость воспроизведения будет ИЗМАНЯТЬСЯ
- Данный телевизор генерирует оригинальные точки разделов с 10%-ми интервалами в общей сложности для 10 разделов, которые доступны с помощью цифровых кнопок на пульте дистанционного управления.

Во время воспроизведения нажмите кнопку ▶▶ чтобы перейти к началу следующего раздела. При двойном последовательном нажатии кнопки будет дважды повторен предыдущий раздел. При нажатии кнопки  $\blacktriangleright$  в последнем разделе воспроизведение перейдет к началу следующего контента.

Нажмите кнопку  $\blacktriangleright$  для перехода к началу текущего раздела. При двойном последовательном нажатии кнопки  $\blacktriangleright\blacktriangleleft\blacktriangleright$  воспроизведение перейдет к началу предыдущего раздела. При двойном последовательном нажатии кнопки I<sup>44</sup> в первом разделе, будет остановлено воспроизведение текущего контента и выполнен переход к предыдущему контенту.

Цифровые кнопки используются для прямого перехода. При нажатии кнопки 3 воспроизведение перейдет к началу 3-го раздела. Даже если воспроизводимый контент имеет авторские разделы, цифровая кнопка используется для прямого перехода к автоматически сгенерированному разделу.

Если контент имеет авторские разделы, для них используются кнопки  $\blacktriangleleft$ ЪH.

#### **ПРИМЕЧАНИЕ:**

- В зависимости от контента операции с данными могут не выполняться.
- Скорость воспроизведения (<</> <</> > > Может не изменяться в зависимости от потока.

## Использование нескольких титров и нескольких титров с альтернативной шкалой времени

Файлы DivX Plus HD могут содержать до 100 титров.

Титры можно изменять (в том же видеофайле) путем нажатия КРАСНОЙ кнопки

При нажатии КРАСНОЙ кнопки в нижней части экрана будет отображаться окно изменения титров (аналогичное окну изменения субтитров или звука).

Титры изменяются циклически при каждом нажатии КРАСНОЙ кнопки. При каждом нажатии кнопки ▲ или ▼ воспроизведение будет начинаться с начала выбранных титров.

ПРИМЕЧАНИЕ: В зависимости от контента операции с данными могут не **ВЫПОЛНЯТЬСЯ** 

# **Воспроизведение музыкальных файлов (на сервере DLNA CERTIFIED™ или устройстве USB)**

Можно прослушивать музыку из списка **Мультипросм.** доступных файлов.

## **Мультипросм. (Музыка USB)**

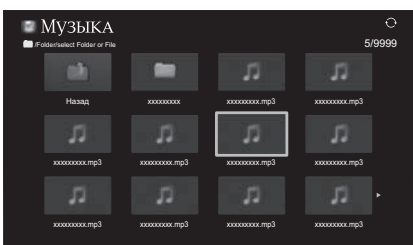

 $\blacksquare$  Нажмите кнопку  $\blacktriangle\nabla\blacktriangle\nabla$ , чтобы выбрать файл или папку. Для перехода на страницу вверх/вниз в режиме **Мультипросм.**, когда файлов больше, чем может поместиться на один экран, можно использовать кнопки **P<sub>C</sub>** 

> **ПРИМЕЧАНИЕ:** Функция перехода на страницу вниз на последней странице и функция перехода на страницу вверх на первой странице недоступны.

**22 После выбора папки нажмите ОК**, чтобы перейти на следующий уровень. Нажмите **BACK**, чтобы вернуться на предыдущий уровень.

**C** После выбора требуемого файла нажмите **ОК** или  $\blacktriangleright$  (play), чтобы начать воспроизведение.

> **ПРИМЕЧАНИЕ:**Если выделить файл и не нажать кнопку **OK**, то содержимое будет воспроизводиться на экране **Мультипросм**. При нажатии **OK** оно начнет воспроизводиться в полноэкранном режиме.

4. Нажмите ■, чтобы остановить воспроизведение.

#### **ПРИМЕЧАНИЕ:**

- В зависимости от размера файла воспроизведение, возможно, начнется с определенной задержкой.
- Во время воспроизведения можно настроить функции меню **Звук** из меню **Быстрое меню**.

#### **Во время воспроизведения**

- $\cdot$  Нажмите  $\text{IMI}$  итобы приостановить воспроизведение.
- Чтобы возобновить обычное воспроизведение, нажмите  $\blacktriangleright$  (play). Режим ПАУЗА может быть недоступен в зависимости от контента или устройства DMS.
- Для ускоренного воспроизведения в прямом и обратном направлении нажмите << или > > во время воспроизведения. При каждом нажатии **COMPLETE** изменяется скорость воспроизведения.

## <span id="page-54-0"></span>**Установка режима повтора**

- a Нажмите кнопку **QUICK**, чтобы открыть **Быстрое меню**.
- **22 Нажмите А или V**, чтобы выбрать параметр **Повторить**.

c Нажмите C или c, чтобы выбрать **Выкл**, **Все** или **1**.

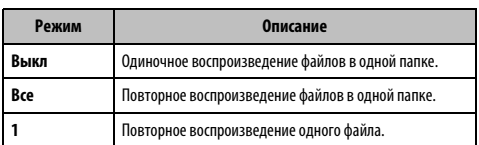

# d Нажмите кнопку **BACK**.

**ПРИМЕЧАНИЕ:** В режимах DMS и **Мультипросм.** использование этой функции невозможно.

# **Чтобы выбрать музыкальный файл в Списке воспроизведения**

Во время воспроизведения музыкального файла можно выбрать другой музыкальный файл в **Списке воспроизведения**.

- a Нажмите кнопку **QUICK**, чтобы открыть **Быстрое меню**.
- **22 Нажмите кнопку А или V**, чтобы выбрать параметр Список **воспроизведения**, и нажмите кнопку **OK**.

Появится список музыкальных файлов.

 $\mathbf{B}$  Нажмите кнопку  $\blacktriangle$  или  $\blacktriangledown$ , чтобы выбрать имя файла.

**Отображение информации о состоянии файла**

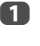

**1** Нажмите кнопку **[i+]** во время воспроизведения. Информация будет отображаться внизу экрана.

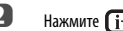

**2** Нажмите **(i+)** снова, чтобы скрыть информацию.

**ПРИМЕЧАНИЕ:** Правильность воспроизведения информации зависит от содержимого, а также устройства DMS.

## **Закрытие музыкального проигрывателя**

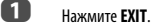

#### **Совместимость файлов**

См. [стр. 79](#page-78-0).

# Прочие функции

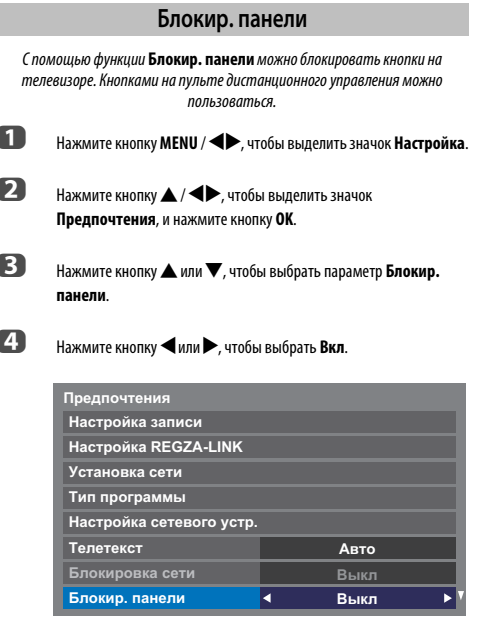

Если для функции Блокир. панели установлено значение Вкл, при нажатии кнопок на телевизоре отобразится напоминание об этом. Если будет нажата кнопка режима ожидания, телевизор выключится, и включить его можно будет только с помощью пульта дистанционного управления.

# Таймеры

# Программные таймеры - только цифровой режим

С помощью этой функции можно задать, чтобы телевизор в определенное время переключался на конкретный канал. Эту функцию можно использовать .<br>для просмотра определенной программы или, если установить ежедневные или еженедельные значения, то для просмотра серии программ.

 $\blacksquare$ 

Нажмите кнопку MENU / < > итобы выделить значок ТВ программы.

 $\mathbf{p}$ 

 $\blacksquare$ 

Нажмите кнопку  $\blacktriangle$  /  $\blacklozenge$ , чтобы выделить значок Программные таймеры, и нажмите кнопку ОК.

- R При необходимости нажмите ▼, чтобы выбрать открытое положение таймера, затем нажмите ОК. На экране отобразится меню Редакт..
	- Нажмите ▲ и ▼ для перехода по списку и добавьте сведения о программе, для которой необходимо установить таймер, используя цифровые кнопки и кнопки ◀ и▶ для выбора пунктов.

| Редакт.           | 10:50 Вт, 26 Апр |
|-------------------|------------------|
| Тип таймера       | z<br>Запись      |
| Канал             | 30 САВС Канал    |
| Дата              | Вт, 26 Апр 2011  |
| Время запуска     | 10:51            |
| Повторить         | Однажды          |
| Установить таймер | Удалить таймер   |

G

После добавления всех сведений выделите пункт Установить таймер и нажмите ОК, чтобы сохранить таймер.

Загорится ОРАНЖЕВЫЙ индикатор программного таймера на передней панели телевизора (для получения подробной информации см. стр. 74).

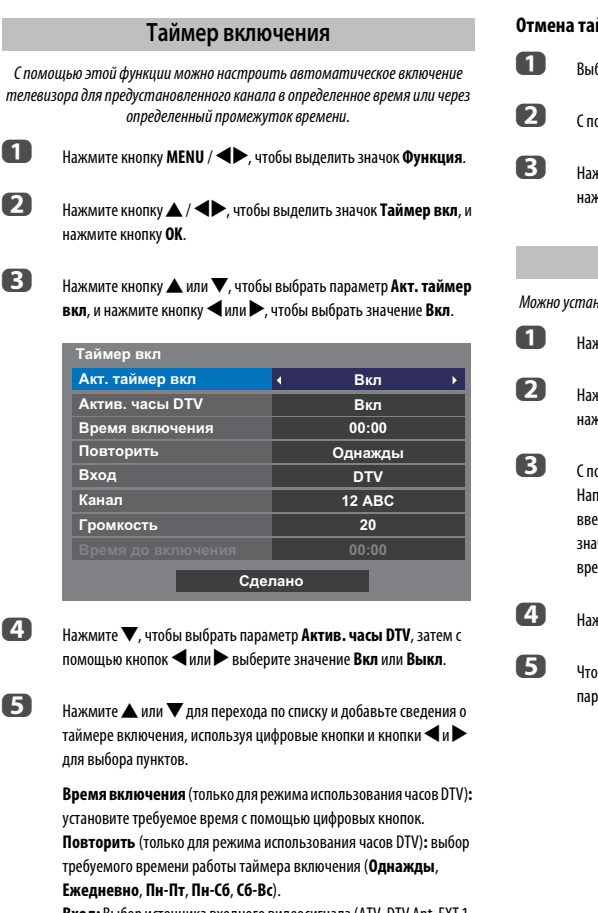

Вход: Выбор источника входного видеосигнала (ATV, DTV Ant, EXT 1, ЕХТ 2, HDMI 1, HDMI 2, HDMI 3 или ПК).

Канал: Установка канала, который булет использоваться при включении телевизора.

ПРИМЕЧАНИЕ: Этот канал не удастся выбрать, если в поле Вход будет выбран внешний вход.

Громкость: установка уровня громкости, который будет использоваться при включении телевизора.

G

Время до включения (только при отключенном режиме часов DTV): установка времени с текущего момента до включения телевизора с помощью цифровых кнопок (максимальное значение: 12 часов).

Нажмите кнопку ▲ или ▼, чтобы выделить параметр Сделано, и нажмите кнопку **ОК**.

## Отмена таймера

- Выберите пункт Акт, таймер вкл в меню Таймер вкл
- Спомошью кнопок < или > выберите значение Выкл.
- Нажмите кнопку ▲ или ▼, чтобы выделить параметр Сделано, и нажмите кнопку ОК.

## Таймер сна

Можно установить время, через которое телевизор автоматически Выкл.

- Нажмите кнопку MENU / < > чтобы выделить значок Функция.
- Нажмите кнопку ▲ / ◀▶. чтобы выделить значок Таймер сна. и нажмите кнопку ОК.
- С помощью цифровых кнопок установите требуемое время. Например, чтобы телевизор выключился через полтора часа, введите 01:30 или нажимайте ▶ / ◀ для увеличения/уменьшения значения с интервалами 10 минут. (Максимальное значение времени: 12 часов.)

Нажмите **EXIT** для завершения.

Чтобы отменить Таймер сна, введите нули для вышеописанного параметра.

# **Установки энергосбережения**

## **Автовыключение**

Данный телевизор автоматически отключается (переходит в режим ожидания) спустя примерно 4 часа, если не осуществляется управление с помощью кнопок на пульте дистанционного управления или панели управления телевизором.

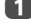

a Нажмите кнопку **MENU** / Cc, чтобы выделить значок **Настройка**.

- $\mathbf 2$  Нажмите кнопку  $\blacktriangle / \blacktriangle$ , чтобы выделить значок **Предпочтения**, и нажмите кнопку **OK**.
- **63** Спомощью кнопок ▲ или ▼ выберите значение Установки **энергосбережения** и нажмите **OK**.

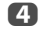

**d В** Нажмите **A** или  $\nabla$ , чтобы выбрать пункт **Автовыключение**.

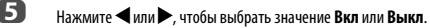

#### **ПРИМЕЧАНИЕ:**

- Для этого параметра установлено значение **Вкл**, если для параметра **Размещение** установлено значение **Дом**.
- За 1 минуту до перехода в режим ожидания на экране отобразится предупреждающее сообщение.
- Если настроены следующие функции, будет работать функция, настроенная на ближайшее время.
	- Автовыключение
	- Таймер сна
	- Автовыключение через 1 час отсутствия действий (после включения телевизора таймером включения)
	- Автовыключение при отсутствии сигнала (через 15 отсутствия сигнала)

# **Откл. питания при отсут. сигнала**

Если сигнал не будет обнаружен, телевизор автоматически выключится через 15 минут. Эту функцию можно выключить в следующих случаях.

- Низкий уровень сигнала аналогового канала (отсутствует обнаружение сигнала).
- К внешнему входу подключены только правый и левый аудиоканалы для прослушивания музыки через динамики телевизора.
- **10 В меню Установки энергосбережения** нажмите кнопку **A** или b, чтобы выбрать параметр **Откл. питания при отсут. сигнала**, и нажмите кнопку **OK**.
- $\mathbf 2$  Нажмите кнопку  $\blacktriangle$  или  $\blacktriangledown$ , чтобы выбрать параметр, который нужно изменить, и нажмите кнопку  $\blacktriangleleft$  или  $\blacktriangleright$ , чтобы выбрать значение **Вкл** или **Выкл**.

### **ПРИМЕЧАНИЕ:**

- По умолчанию для всех параметров установлено значение "Вкл".
- За 1 минуту до выключения на экране отобразится предупреждающее сообщение.

# **Цифровая информация на экране**

При просмотре в **цифровом** режиме с помощью информации на экране и программы передач можно просмотреть сведения о программах для всех имеющихся каналов.

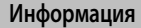

 $\blacksquare$  Нажмите  $\overline{\mathbf{u}}$ , появится экран информации по каналу и просматриваемой в данный момент программе.

#### **Пример дисплея**

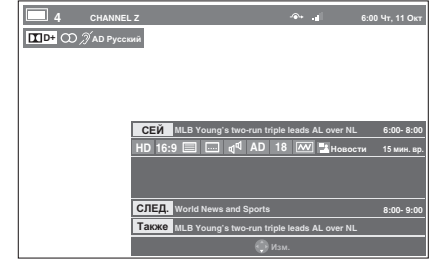

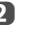

 $\bullet$  **С помощью ▲ или ▼ выберите окно программы передач "СЕЙ"**, "**СЛЕД.**" или "**Также**".

Появится выбранный информационный контент.

c Чтобы записать следующую запланированную программу, выберите "**СЛЕД.**" и нажмите **OK**. Появится экран **Редакт.**.

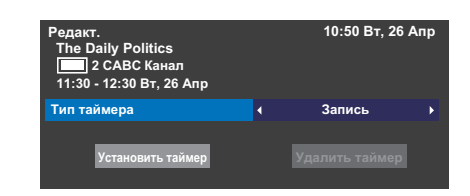

d Сведения о программе будут добавлены к таймеру. Выделите пункт **Установить таймер** и нажмите **OK**, чтобы сохранить настройки.

> Значок часов, обозначающий, что таймер записи был задан, отобразится в полях **СЛЕД.** экрана информации. Если это таймер напоминания, будет установлен флажок.

Отображение дополнительной информации с помощью параметра Больше информ.

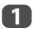

Нажмите кнопку ОШСК, чтобы открыть Быстрое меню.

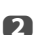

С помощью кнопки ▼ выделите пункт Больше информ. и нажмите **ОК** 

# Значки информации на экране

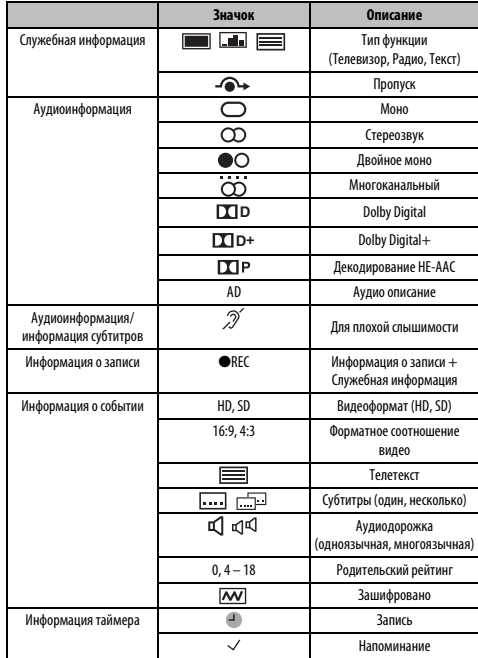

# Использование EPG (электронной программы передач)

Вы можете выбрать нужную систему EPG из вариантов Вещательная программа или MediaGuide, для чего требуется Интернет-соединение.

# Использование Вешательной программы

Убедитесь, что выбран параметр MediaGuide в меню Вешательная программа начальной настройки (см. стр. 18). Данную настройку можно выполнить в меню Настройка / Настройка системы / Быстрая установка или в меню Настройка / Предпочтения / Тип программы в любое время.

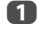

Выберите программу передач, нажав GUIDE, при этом появится экран с выделенными сведениями о просматриваемом в настоящий момент канале и программе. Это займет несколько секунд.

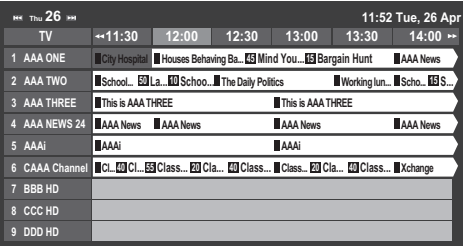

Можно выбрать 1,5-или 3-часовую временную шкалу с помощью ЗЕЛЕНОЙ кнопки

- $\mathbf{p}$ Нажмите < или > для получения информации о других программах, запланированных для выбранного канала. Чтобы выделить первую программу в сетке жанра, нажмите КРАСНУЮ кнопку.
	- Для получения информации о других программах, доступных в настоящий момент, нажмите ▲ и ▼ для перемещения вверх или вниз по списку каналов. При выборе каналов будут отображаться сведения о транслируемой в данный момент программе. Нажмите ◆ или ▶ для просмотра информации о предстоящих программах.

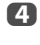

G

 $\blacksquare$ 

Для получения дополнительной информации о выделенной программе нажмите  $\bigcap$ .

Для установки таймера для этой программы нажмите СИНЮЮ кнопку, чтобы открыть меню Программные таймеры.

6 Нажмите Р∨, чтобы перейти к следующей странице или Р∧, чтобы перейти к предыдущей странице.

# Выбор или поиск жанра

На экране программы передач можно использовать выбор жанра и поиск.

Нажмите кнопку QUICK на экране программы передач.

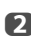

Нажмите кнопку **А** или V, чтобы вылелить параметр Цвет жанра в Быстрое меню, и нажмите кнопку ОК.

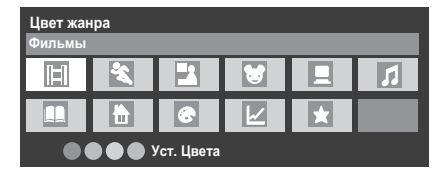

A

Выделив определенный жанр, нажмите кнопку требуемого цвета, чтобы назначить ее этому жанру. Всего можно назначить четыре цветные кнопки. Нажмите ВАСК, чтобы вернуться на экран программы передач.

# Использование MediaGuide

MediaGuide является услугой корпорации Rovi. Эта услуга представляет собой интегрирующую медиа-программу для Интернет по телевизионному контенту и Интернет-контенту.

### ПРИМЕЧАНИЕ:

- Перед использованием данной функции необходимо настроить домашнюю CATH (CM CTD 13)
- Убедитесь, что выбран параметр MediaGuide в меню Тип программы начальной настройки (см. стр. 18). Данную настройку можно выполнить в меню Настройка / Настройка системы / Быстрая установка в любое время.

# Экран MediaGuide

Нажмите кнопку GUIDE на пульте дистанционного управления или выберите пункт Расписание программ в меню ТВ программы, и нажмите кнопку ОК.

В дополнительной навигации будет выбрано меню Listings. По умолчанию указатель устанавливается на текущем канале.

#### Операции клавиш пульта дистанционного управления

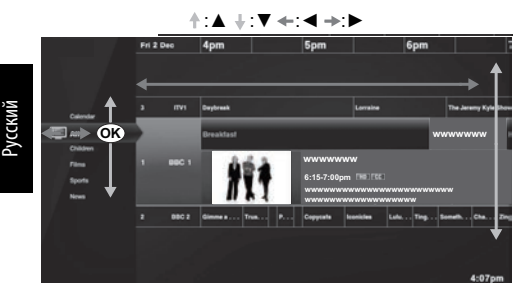

Настройка прямой телевизионной трансляции на определенную передачу.

Если передача не транслируется, появится экран обзора с указанием времени ближайших передач.

# Основное меню навигации

В дополнительном меню навигации нажмите кнопку Адля отображения основного меню навигации.

#### Основное навигании

n

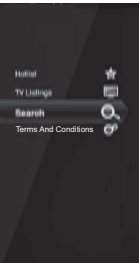

# **Hotlist**

Нажмите кнопку ▲ или ▼, чтобы выбрать параметр Hotlist, и нажмите кнопку ОК. Будет показан список передач. Выбор фильма или передачи приведет к открытию страницы обзора.

#### Search

Нажмите кнопку ▲ или ▼. чтобы выбрать параметр Search, и нажмите кнопку ОК.

#### **Terms And Conditions**

Нажмите кнопку ▲ или ▼, чтобы выбрать параметр Terms And Conditions. Будет отображен экран Terms And Conditions лицензии.

Экран поиска

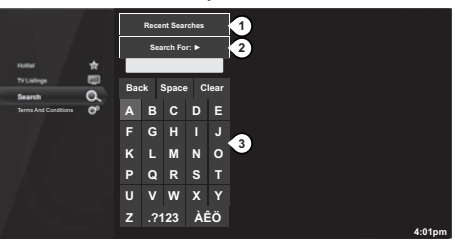

- **1** Кнопка Recent Searches. Нажатие кнопки ОК приведет к появлению экрана Recent Searches.
- 2 Вводимый текст отображается в области ввода критерия поиска. Нажатие кнопки Search For приведет к выполнению поиска и появлению результатов поиска.
- **3 Клавиатура поиска.**

### ПРИМЕЧАНИЕ:

- Toshiba не несет ответственности за соответствие отображаемого контента.
- В зависимости от области или типа вешания сервисная информация может не отображаться или может отображаться небольшой объем сервисной информации
- MediaGuide может использоваться только в случае подсоединения телевизора к Интернету.
- Для запуска и работы этой услуги может потребоваться некоторое время.
- Для пользования этой услугой может потребоваться обновление программного обеспечения.
- Данная услуга поддерживает не все языки.
- MediaGuide является услугой корпорации Rovi.
- Во время использования MediaGuide на сервер компании Rovi булет передаваться необходимая информация для обеспечения непрерывной исправной работы программы.
- Корпорация Rovi и/или ее лочерние компании и связанные с нею филиалы никоим образом не несут ответственности за соответствие или доступность информации о расписании программ или другие данные в системе Rovi Guide, и не могут гарантировать доступности услуг в вашей области. Ни в коем случае корпорация Rovi и/или связанные с нею филиалы не несут ответственности за какие-либо убытки в связи с соответствием или доступностью информации о расписании программ или других данных в системе Rovi Guide.
- Сторонние Интернет-услуги предоставляются не компанией Toshiba, могут  $\overline{a}$ быть изменены или отключены в любой момент, и могут зависеть от ограничений поставшика Интернет-услуг. Toshiba не дает гарантий. заверений или обещаний относительно содержания, доступности или функциональности контента или услуг, предоставляемых третьей стороной. Использование предоставляемых третьей стороной Интернет-услуг может потребовать создания отдельной учетной записи на компьютере с доступом в Интернет и/или оплаты разовых и/или периодических расходов и членства. Не все предоставляемые третьей стороной услуги могут быть доступны или совместимы с данным изделием. Для использования всех предоставляемых возможностей данного изделия могут потребоваться полностью совместимые устройства.

# Настройки цифрового режима родительский контроль

Чтобы предотвратить просмотр неприемлемых фильмов и программ, можно заблокировать определенные каналы и меню. Лоступ к ним можно булет получить только указав защитный PIN-код.

# Настр. родительск. PIN-кода

 $\blacksquare$ Нажмите кнопку MENU / < > итобы выделить значок Настройка.

 $\boldsymbol{\Omega}$ Нажмите кнопку **A** / < > + TOбы выделить значок Настройка системы, и нажмите кнопку ОК.

A С помощью кнопок ▲ или ▼ выберите значение DTV уст. и нажмите ОК.

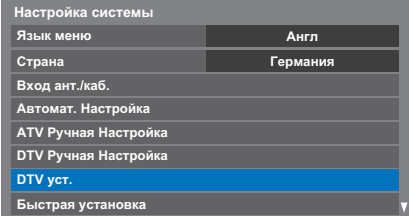

Нажмите кнопку ▲ или ▼, чтобы выделить параметр Настр. **родительск. PIN-кода**, и нажмите кнопку ОК.

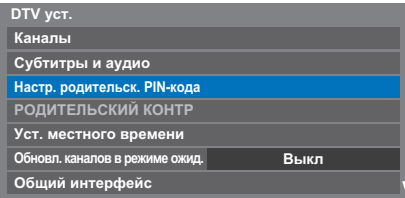

G

 $\boldsymbol{A}$ 

Ввелите четырехзначный кол с помошью цифровых кнопок. После завершения ввода отобразится приглашение на повторный ввод.

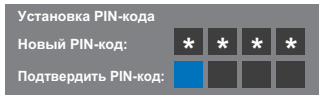

PIN-код не задан.

После установки РІN-кода для использования функций Автомат. Настройка и Сброс настроек ТВ потребуется ввести этот PIN-код. Значение "0000" неприменимо.

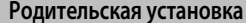

Функция родительского контроля позволяет блокировать программы с учетом их уповней доступа. Если был установлен PIN-код. его необходимо ввести для изменения уповня.

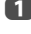

В меню DTV уст. нажмите ▲ или ▼, чтобы выбрать элемент РОДИТЕЛЬСКИЙ КОНТР и нажмите ОК.

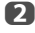

n

 $\mathbf{D}$ 

R

Используйте кнопки < или > для выбора значения (**Нискол.** или возрастного ограничения (4-17 или 4-18 в зависимости от значения параметра Страна)).

**РОДИТЕЛЬСКИЙ КОНТР** Исход, Уст.

Для просмотра блокированных программ необходимо ввести PINкод. Чтобы возобновить действие родительского контроля, выключите, а затем снова включите телевизор.

 $\overline{a}$ 

Huckon

## Блокировка сети

Функцию блокировки сети можно использовать для предотвращения запуска веб-браузера. Если для этой функции установлено значение Вкл, для использования сетевых функций потребуется ввести PIN-код.

Эта функция будет недоступной (выделена серым), пока не будет установлен  $PIN-Kn\partial$ 

Нажмите кнопку MENU / Ф, чтобы выделить значок Настройка.

Нажмите кнопку ▲ / ◆ , чтобы выделить значок Предпочтения, и нажмите кнопку ОК.

Нажмите кнопку ▲ или ▼, чтобы выбрать параметр Блокировка сети.

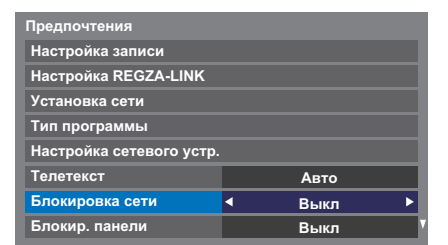

 $\boldsymbol{A}$ Нажмите ◀или▶. чтобы выбрать значение Вкл.

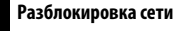

Выберите значение Выкл в шаге 4 выше.

# <span id="page-61-0"></span>Настройки цифрового режима параметры канала

# Выбор избранных каналов

В меню Быстрое меню / Опции канала можно создать список наиболее часто просматриваемых цифровых каналов. Нажмите кнопку LIST /  $\blacklozenge$ , чтобы выбрать список избранных каналов. n Выберите канал, который необходимо добавить в список избранных каналов.  $\mathbf{p}$ Нажмите кнопку QUICK, чтобы открыть Быстрое меню. B Нажмите ▼. чтобы выбрать пункт Опции канала, а затем нажмите ΩK  $\blacksquare$ Нажмите кнопку , чтобы выбрать список избранных каналов  $(M<sub>36n</sub>)$ Опции канала Избр ⊕ъ 6 Нажмите ОК, чтобы выбрать нужные. При выборе каналов в соответствующих полях будут появляться флажки. 6 Повторите шаги 1 - 5 для других каналов. 6 После выбора всех избранных каналов нажмите ЕХІТ. Списки избранных каналов n Нажмите LIST, чтобы отобразить Список каналов. При каждом нажатии кнопки <или >будут последовательно выбираться значения Все каналы, ТВ каналы, Радио каналы, Текстовые каналы или Избранные.  $\mathbf{D}$ Нажмите кнопку <или >, чтобы выбрать значение Избранные. Число доступных любимых каналов зависит от количества созданных списков.

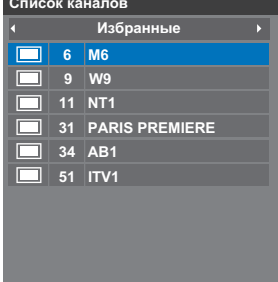

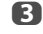

С помощью кнопки ▲ или ▼ выделите канал и нажмите ОК для просмотра.

# Пропуск каналов

Спомошью этой функции можно выбрать каналы, которые будут пропушены  $n$ пи использовании кнопок  $P$  или  $P$  для выбора канала

- n Выберите канал, который необходимо пропустить в списке каналов.
- $\mathbf{p}$ В меню **Быстрое меню** нажмите ▼, чтобы выбрать пункт Опции канала, а затем нажмите ОК.
- A Несколько раз нажмите →, чтобы выделить поле пропуска (-•).
- $\blacksquare$ Для выбора нажмите ОК. В поле канала будет установлен флажок.
	- Повторите шаги 1 4 для других каналов.
- G Нажмите **EXIT**.

G

ПРИМЕЧАНИЕ: Пропущенные каналы не удастся выбрать с набором номера (при отображении пропущенного канала в его заголовке отобразится значок  $\leftarrow$ ).

# Блокировка каналов

С помощью функции Блокировки каналов можно заблокировать просмотр цифровых каналов, при этом их можно будет просматривать только после ввода PIN-кода.

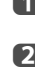

В меню Быстрое меню нажмите ▼, чтобы выбрать пункт Опции канала, а затем нажмите ОК.

Выберите канал из списка, который необходимо заблокировать.

A Несколько раз нажмите , чтобы выделить поле блокировки ( $\bigcap$ ).

Для выбора нажмите ОК. В поле канала будет установлен флажок.

Если был установлен PIN-код, для блокировки каналов потребуется ввести этот PIN-код.

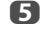

6

 $\overline{A}$ 

Повторите шаги 1 - 4 для других каналов.

A **Нажмите FXIT** 

> С этого момента при выборе любого канала в списка заблокированных каналов для доступа к ним потребуется ввести PIN-кол.

# Настройки цифрового режима - другие функции

# Субтитры

В цифровом режиме с помощью этой функции можно отобразить субтитры в нижней части экрана на выбранном языке, если вещание осуществляется с субтитрами.

n

В меню DTV уст. с помощью кнопки ▲ или ▼ выберите пункт Субтитры и аудио, затем нажмите кнопку ОК.

Нажмите ▼, чтобы выбрать Отображение субтитрови нажмите **КНОПКУ ВЫКЛ.** 

| Субтитры и аудио          |                   |
|---------------------------|-------------------|
| Отображение субтитров     | Выкл              |
| Тип субтитра              | Нормальный        |
| Основной язык субтитров   | Англ              |
| Дополн. язык субтитров    | Англ              |
| Тип Аудио                 | <b>Нормальный</b> |
| Основной язык аудио       | Англ              |
| Дополнительный язык аудио | Англ              |

<sup>3</sup> 

63

Нажмите кнопку ▲ или ▼, чтобы выбрать Основной язык субтитров или Дополн. язык субтитров, и нажмите кнопку или , чтобы выбрать параметр.

Кнопку **SUBTITLE** можно использовать для включения или выключения отображения субтитров только для текущего канала, а также для выбора языка субтитров при наличии субтитров на нескольких языках.

# Языки звуковой дорожки

Эта функция позволяет просматривать программу или фильм на нескольких языках звуковой дорожки, если вещание выполняется на нескольких языках.

- A В меню Субтитры и аудио нажмите кнопку ▲ или ▼, чтобы выбрать параметр Тип Аудио, и нажмите кнопку  $\blacktriangleleft$ или $\blacktriangleright$ , чтобы выбрать значение Нормальный или Для плохослышащих.
- $\boldsymbol{\Omega}$ Нажмите кнопку ▲ или ▼, чтобы выбрать Основной язык аудио или **Дополнительный язык аудио**, и нажмите кнопку  $\blacktriangleleft$  или  $\blacktriangleright$ , чтобы выбрать параметр.

Если доступны звуковые дорожки на нескольких языках, используйте кнопку ()[/ П для переключения между ними.

 $\mathbf{p}$ 

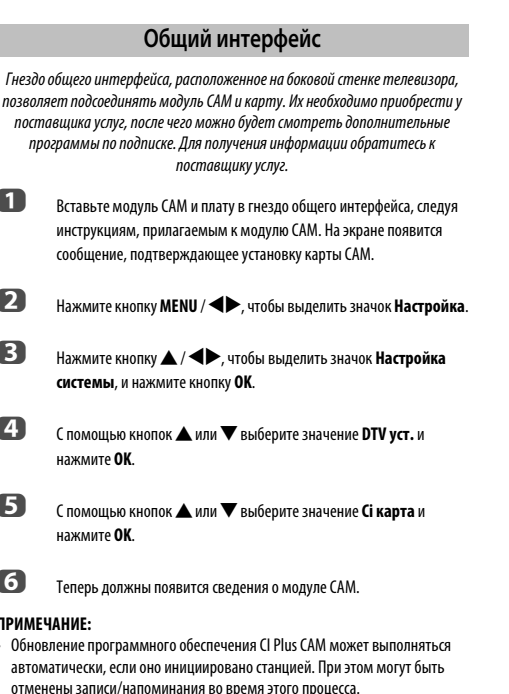

- Некоторые модули CI или CI+ CAM могут не поддерживаться.
- Надлежащая работа CI+ не гарантируется за исключением служб Canal  $\ddot{\phantom{a}}$ Ready DTT на моделях с суффиксом FC.

# Апгрейд программы и лицензии

# Поиск новых версий программного обеспечения

Если требуется, обновление программ можно выполнить вручную с помощью пункта Поиск нового ПО.

A

В меню **Настройка системы** нажмите ▲ или ▼. чтобы выбрать элемент Апгрейд программы и нажмите ОК.

- $\mathbf{D}$ Нажмите ▲ или ▼, чтобы выбрать параметр Поиск нового ПО.
- A Нажмите ОК. Телевизор автоматически начнет поиск обновления программы, при этом вдоль строки будет перемещаться индикатор выполнения.

ПОИСК НОВОЙ ПРОГРАММЫ Поиск нового апргрейд ПО для данного TV. 48 %... Kн  $31$ 

При обнаружении обновления телевизор автоматически начнет загрузку. Если обновление не будет найдено, откроется экран с сообщением о невозможности обновления.

# Апгрейд через сеть

В будущем ТОЅНІВА может предложить пакеты обновлений для программного обеспечения телевизоров. Программное обеспечение для телевизоров обновляется по сети.

#### Перед обновлением программного обеспечения:

Настройте телевизор для соединения с Интернетом.

ПРИМЕЧАНИЕ: В процессе обновления программного обеспечения просмотр телевизора будет невозможен.

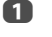

В меню Настройка системы нажмите ▲ или ▼, чтобы выбрать элемент Апгрейд программы и нажмите ОК.

 $\mathbf{p}$ С помощью кнопок ▲ или ▼ выберите значение Апгрейд через сеть и нажмите ОК.

ПРИМЕЧАНИЕ: Если сеть недоступна, появится предупреждение.

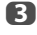

Обновление программного обеспечения начнется после загрузки необходимых файлов.

# Лицензии прогр. обесп.

Можно просмотреть лицензии программного обеспечения, используемого в телевизоре.

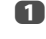

64

В меню Настройка системы нажмите **А** или  $\nabla$ , чтобы выбрать элемент Лицензии прогр. обесп. и нажмите ОК.

Отобразится экран, содержащий информацию обо всех лицензиях, необходимых для программного обеспечения телевизора.

# Информация о системе и сброс настроек телевизора

Информация о системе Эту функцию можно использовать для проверки версии установленной в данный момент программы. В режиме DTV доступна такая дополнительная диагностическая информация, как уровень сигнала, качество сигнала, центральная частота, модуляция и т.д. n В меню Настройка системы нажмите кнопку ▲ или ▼, чтобы выбрать параметр Информ.система.  $\mathcal{D}$ Нажмите кнопку ОК для отображения экрана Информ.система. Информ.система **TOSHIBA**  $\sim$ 6.8.05.1 Янв 19 2012 - 53. 5. 73. 5 **MBOOT Version: xxxxxxxx** MFC Version : xxxxxx  $C$ CPERH  $C$ R Для получения информации о качестве сигнала определенного мультиплексного канала нажмите А или У, чтобы выбрать этот мультиплексный канал.

 $\blacksquare$ Нажмите ОК. чтобы открыть экран с подробной технической информацией о выбранном мультиплексном канале.

# Сброс настроек ТВ

Использование функции Сброс настроек ТВ приведет к восстановлению заводских значений для всех настроек телевизора, включая сохраненные каналы.

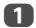

 $\mathbf{D}$ 

В меню **Настройка системы** нажмите кнопку ▲ или ▼. чтобы выбрать параметр Сброс настроек ТВ.

Чтобы выбрать, нажмите кнопку ОК. Откроется экран с прелупрежлением о том, что все настройки булут потеряны Нажмите кнопку ОК для продолжения.

После повторного включения телевизора отобразится экран Быстрая установка. Нажмите ОК, чтобы перейти в расширенный режим установки, и выполните автоматическую настройку. (См. раздел "Быстрая установка" на стр. 16.)

# Настройки ПК

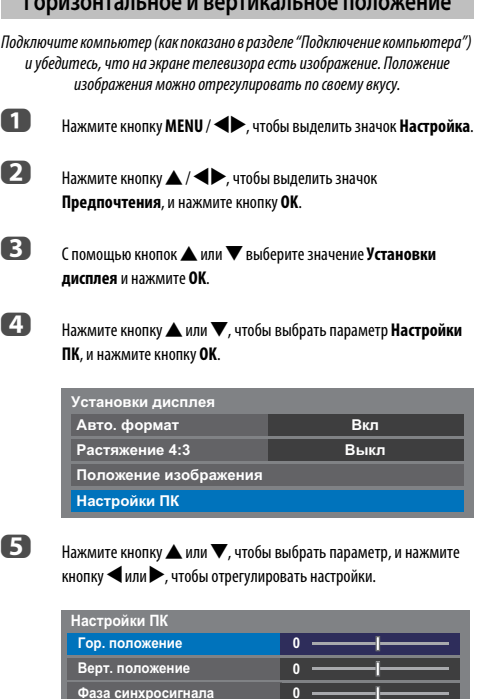

Fauros and an ora and and manual ora a dispositions

# Фаза синхросигнала

 $\mathbf{0}$ Сброс

С помощью функции Фаза синхросигнала можно синхронизировать сигнал компьютера с ЖК-дисплеем. Регулируя ее параметры, можно устранить горизонтальные полосы и мутность изображения.

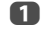

2

В меню Установки дисплея нажмите ▲ или ▼. чтобы выбрать элемент Настройки ПК и нажмите ОК

Нажмите ▲ или ▼, чтобы выбрать параметр Фаза синхросигнала.

Частота синхросигнала

R Нажмите кнопку < или > и выполняйте регулировку, пока изображение не станет четким.

# Частота синхросигнала

С помошью функции Частота синхросигнала можно изменять количество импульсов на цикл сканирования и, таким образом, устранить вертикальные полосы на экране.

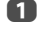

В меню Установки дисплея нажмите **А** или  $\nabla$ , чтобы выбрать элемент Настройки ПК и нажмите ОК.

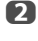

Нажмите ▲ или ▼, чтобы выбрать параметр Частота синхросигнала.

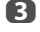

Нажмите кнопку < или > и выполняйте регулировку, пока изображение не станет четким.

# **C**брос

Для установки исходных заводских настроек для всех элементов воспользуйтесь пунктом "Сброс".

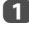

В меню Установки дисплея нажмите **А** или  $\nabla$ , чтобы выбрать элемент Настройки ПК и нажмите ОК.

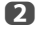

С помощью кнопок ▲ или ▼ выберите значение Сброс и нажмите OK.

#### ПРИМЕЧАНИЕ: Если компьютер подключен с помощью интерфейса HDMI, эти функции будут недоступны.

При изменении настроек ПК экран на мгновение станет нечитаемым. Это не является признаком неисправности.

Настройки по умолчанию и диапазоны регулирования зависят от формата входного сигнала.

# Выбор входа и AV-соединения

Для просмотра изображения с подробной информацией о рекомендуемых подключениях см. стр. 9.

Передача сигнала большинства устройств записи на носитель и декодеров осуществляется с помощью кабеля SCART, чтобы телевизор мог переключаться на требуемое гнездо входа.

Кроме того, можно воспользоваться кнопкой выбора внешнего источника  $\dot{\textcolor{blue}\odot}$ : нажимайте ее, пока не появится изображение с подключенного оборудования.

# Выбор входа

Воспользуйтесь окном выбора входа, если телевизор не переключается  $a$ 

Нажмите кнопку  $\ominus$ на пульте дистанционного управления или телевизоре, чтобы отобразить на экране список всех входов и внешнего оборудования.

Нажмите кнопку → на пульте дистанционного управления

n

Нажмите и удерживайте кнопку **<u>D</u>** / ⊕на телевизоре

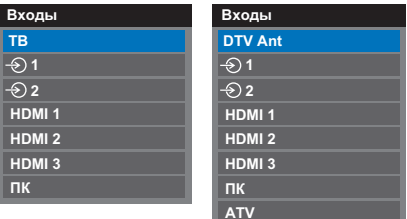

НDMI<sup>®</sup> отображает на экране оборудование, подключенное ко входам НДМІ на задней панели или на боковой стенке телевизора.

При выборе пункта "ПК" отображается компьютер, подключенный к входу RGB/PC на задней панели телевизора.

# Маркировка источников входного видеосигнала

Данные метки будут отображаться при выборе входа. Можно пометить входы видеосигнала в соответствии с устройствами, которые подключены к menerusony

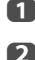

Нажмите кнопку MENU / < > чтобы вылелить значок Настройка.

Нажмите кнопку ▲ / ◀▶. чтобы вылелить значок Предпочтения, и нажмите кнопку ОК.

Нажмите **А** или  $\nabla$ , чтобы выбрать параметр **AV-соединение**.

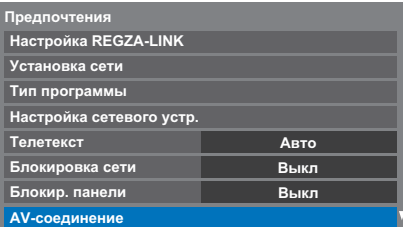

 $\overline{A}$ G

Нажмите ОК, чтобы отобразить меню АV-соединение.

Нажмите кнопку ▲ или ▼ выделите пункт Метка входа и нажмите **ОК** 

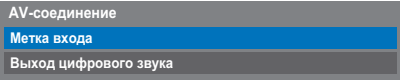

6 Нажмите кнопку ▲ или ▼ выберите значение Метка входа и нажмите **ОК**.

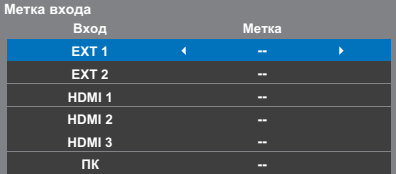

67

Нажмите кнопку ▲ или ▼ выделите элемент, который необходимо пометить, а затем нажмите ◀или▶, чтобы выбрать значение: --, Усилитель, Кабель, DVD, Игры, ПК, Проигрыватель или Спутник.

Повторите шаг 7 для остальных входов видеосигнала.

# Выход цифрового звука

При подключении усилителя объемного звучания к цифровому аудиовыходу (формату иифрового интерфейса Sony/Philips [S/PDIF]) можно выбрать или отрегулировать следующие параметры.

- n В меню **Предпочтения** нажмите **А** или  $\nabla$ , чтобы выбрать элемент AV-соединение и нажмите ОК.
- $\mathbf{D}$ Нажмите ▲ или ▼, чтобы выбрать параметр Выход цифрового **RAVKA**

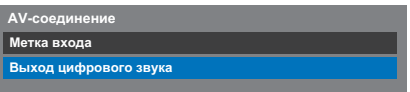

B

Нажмите кнопку ОК лля отображения меню Выход цифрового звука, и нажмите кнопку А или  $\nabla$ , чтобы выбрать параметр.

#### Формат Аудио:

Нажмите <или >. чтобы выбрать параметр РСМ или Авто.

- При использовании этого режима сигнал в формате РСМ PCM: выводится на гнездо цифрового аудиовыхода.
- Авто: При использовании этого режима сигнал в формате Dolby Digital (если доступен) или РСМ выводится на гнездо цифрового аудиовыхода.

Dolby Digital -> Dolby Digital Dolby Digital Plus -> Dolby Digital  $MPEG \longrightarrow PCM$ 

HE-AAC - Dolby Digital

#### Задержка звука:

Нажмите кнопку < или >, чтобы выбрать параметр Авто или Ручной.

Авто: В этом режиме синхронизация аудиосигнала автоматически регулируется в соответствии с синхронизацией видеосигнала. ПРИМЕЧАНИЕ: В зависимости от подключенного

оборудования (усилителя и т.д.) задержка между изображением и звуком может увеличиваться. В этом случае выберите параметр Ручной.

Ручной: Вы можете вручную регулировать синхронизацию аудиосигнала в соответствии с синхронизацией видеосигнала.

#### Регулировка задержки:

Нажмите кнопку < или > для регулировки синхронизации аудиосигнала (0 - 250 мс) в соответствии с синхронизацией видеосигнала.

#### ПРИМЕЧАНИЕ:

- Эта функция будет отображена серым цветом, если параметр Задержка звука установлен в положение Авто.
- Задержка во времени может возникнуть при изменении видеосигнала или аудиосигнала. Отрегулируйте синхронизацию **COOTRATCTRAHHO**
- Во время регулировки синхронизации как можно сильнее уменьшите громкость используемого аудиовидеооборудования.В зависимости от оборудования во время изменения сигнала может возникнуть шум.
- Взависимости от подключенного оборудования (усилителя и т.д.) регулировка может быть невозможна.
- При изменении настройки оптического цифрового выхода (Авто • РСМ) может потребоваться повторная регулировка синхронизации.
- Не используйте другие выходы, кроме аудиовыхода от AVусилителя и т.д. (Может возникнуть неисправность)

67

# Использование REGZA-LINK

Эта новая функция, в которой использована технология СЕС, предназначена для управления устройствами, совместимыми с Toshiba REGZA-LINK, с помощью телевизионного пульта дистанционного управления посредством соединения HDMI (стр. 11).

Если в меню Настройка REGZA-LINK для параметра Вкл. REGZA-LINK установлено значение Вкл, для некоторых функций также устанавливается **2U2UAUMA REN** 

# Включение REGZA-LINK

- <span id="page-67-0"></span>Нажмите кнопку MENU / < D. чтобы вылелить значок Настройка. Нажмите кнопку ▲ / ◆ → чтобы выделить значок
	- Предпочтения, и нажмите кнопку ОК.
- R С помошью кнопок ▲ или ▼ выберите значение Настройка REGZA-LINK и нажмите ОК
- $\blacksquare$ Нажмите кнопку ▼, чтобы выбрать параметр Вкл. REGZA-LINK. и нажмите кнопку <или >.чтобы выбрать значение Вкл.

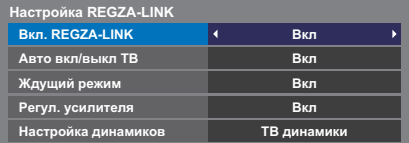

ПРИМЕЧАНИЕ: При установке для параметра Вкл. REGZA-LINK значения Выкл все остальные элементы будут затенены.

# **Авто вкл/выкл ТВ**

С помощью параметра Авто вкл/выкл ТВ можно установить автоматическое включение телевизора при включении устройства REGZA-**I INK** 

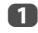

 $\mathcal{D}$ 

כו

В меню Настройка REGZA-LINK нажмите кнопку •, чтобы выделить пункт Авто вкл/выкл ТВ.

С помощью кнопок <или > выберите значение Вкл или Выкл.

# Ждущий режим

Если включен параметр Ждущий режим, то при выключении телевизора все подсоединенные устройства REGZA-LINK будут автоматически выключены (переведены в ждущий режим).

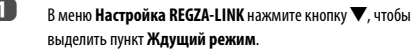

С помошью кнопок < или > выберите значение Вкл или Выкл.

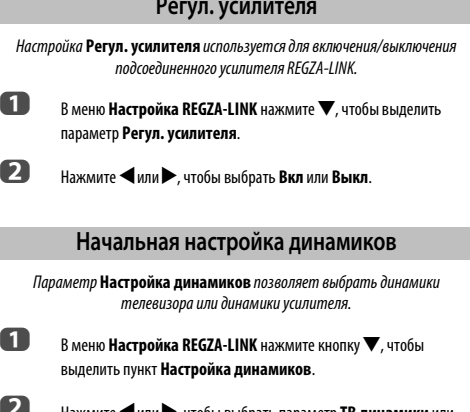

Нажмите < или > чтобы выбрать параметр ТВ динамики или *<u>Vсипитель*</u>

# Выбор источника входа для функции **RFG7A-LINK**

Если устройство REGZA-LINK с возможностью переключения на сигнал HDMI (например, усилитель аудио/видео) подсоединено к входу HDMI, можно выбрать другое устройство REGZA-LINK, подсоединенное к главному в списке источников входа устройству HDMI.

Нажмите  $\bigcirc$ , чтобы отобразить на экране список доступных источников вхолного сигнала.

значком REGZA-LINK.

- Нажмите кнопку ▼. чтобы выбрать требуемый источник вхола со
- B

n

 $\mathbf{D}$ 

Нажмите кнопку , чтобы отобразить второй экран выбора со списком полключенного оборудования REGZA-LINK.

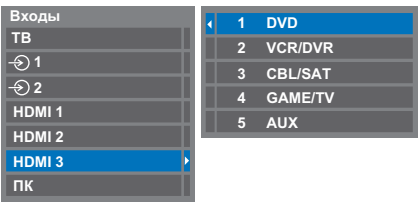

 $\blacksquare$ 

68

С помощью кнопок ▲ или ▼ выберите требуемый источник входа, а затем нажмите кнопку ОК.

# **ПРИМЕЧАНИЕ-**

- Возможности этих функций зависят от подсоединенного устройства.
- При выборе источника входа REGZA-LINK во всплывающем окне могут автоматически включиться некоторые устройства REGZA-LINK.
- При включении телевизора требуется несколько минут, чтобы в списке отобразился значок REGZA-LINK. При извлечении кабеля HDMI значок исчезнет из списка также через несколько минут.
- При замене кабеля HDMI подключенного оборудования в меню настройки REGZA-LINK для параметра **Вкл. REGZA-LINK**, возможно, потребуется снова установить значение **Вкл**.
- При переключении кабеля HDMI подключенного устройства или изменении настройки устройства HDMI, установите для параметра **Вкл. REGZA-LINK** в меню настройки REGZA-LINK вместо значения **Выкл** значение **Вкл**.

# **Воспроизведение одним касанием REGZA-LINK**

При включении подсоединенного оборудования функция REGZA-LINK автоматически определит телевизор посредством выбора входа. Если телевизор находится в режиме ожидания, он автоматически включится.

Эти функции можно включать или отключать в меню Настройка REGZA-LINK (см. [стр. 68\)](#page-67-0).

#### **ПРИМЕЧАНИЕ:**

- Даже если отображается меню оборудования, на телевизоре автоматически отобразится источник входа.
- Работа этой функции зависит от подключенного оборудования и состояния телевизора.

# **Режим ожидания системы REGZA-LINK**

При выключении телевизора (перевод в режим ожидания) на все устройства REGZA-LINK, подключенные к телевизору, отправляется сообщение с командой выключения (перехода в режим ожидания).

Эти функции можно включать или отключать в меню Настройка REGZA-LINK (см. [стр. 68\)](#page-67-0).

**ПРИМЕЧАНИЕ:** Работа этой функции зависит от подключенного оборудования и состояния телевизора.

R

# Службы телетекста

В данном телевизоре память многостраничного телетекста загружается за несколько секунд. Имеется два режима просмотра телетекста – Авто, обеспечивающий быстрый просмотр Fastext. А также режим Список, в котором хранятся четыре избранных страницы.

# Выбор режимов

Набор символов телетекста будет выбран автоматически с учетом настройки языка в меню Настройка

Нажмите кнопку MENU / < D. чтобы вылелить значок Настройка.

2 Нажмите кнопку ▲ / ◆ , чтобы выделить значок Предпочтения, и нажмите кнопку ОК.

Нажмите кнопку ▲ или ▼, чтобы выбрать параметр Телетекст, а затем нажмите кнопку < или >, чтобы выбрать значение Авто или Список

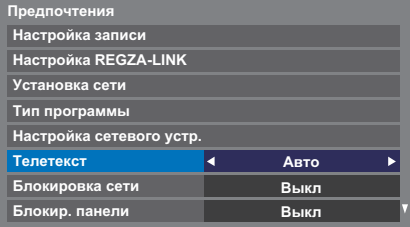

# Текстовая информация

#### Kuonka TFYT-

Для просмотра служб телетекста нажмите кнопку ТЕХТ. Нажмите ее снова для напожения текста на обычное вешательное изображение и еще раз лля возврата к обычному просмотру. Переключение каналов возможно только после отмены телетекста

Первая отображаемая страница телетекста является начальной страницей.

Любую страницу текста можно открыть путем ввода 3-значного номера  $\overline{C}$ траницы, нажатием цветных кнопок или кнопки Р $\overline{P}$ лля перехола к следующей странице и кнопки Р $\blacktriangleright$  - для возврата к предыдущей странице.

#### Дополнительные страницы

Страницы на экране будут динамически обновляться по мере получения дополнительных страниц.

При открытии страницы, содержащей дополнительные страницы, эти дополнительные страницы будут автоматически отображаться одна за другой. Чтобы прекратить автоматическую смену дополнительных страниц, нажмите ◀или▶.

После выбора просматриваемой дополнительной страницы она будет выделена, и, по мере загрузки телевизором других дополнительных страниц, цвет номеров будет меняться. Это указывает на то, что эти страницы уже загружены

Эти дополнительные страницы будут доступны для просмотра, пока не будет выбрана другая страница или же другой канал в режиме обычного просмотра телевизионных программ.

# Переход по страницам с использованием режима "Авто"

При наличии возможности быстрого просмотра Fastext в нижней части экрана появятся четыре цветных заголовка.

Для доступа к одному из четырех данных разделов нажмите соответствующую цветную кнопку на пульте дистанционного управления.

Для получения более подробной информации о конкретных системах телетекста см. вещательную индексную страницу телетекста или проконсультируйтесь с местным продавцом продукции Toshiba.

# Переход по страницам с использованием режима LIST

Четыре цветных варианта выбора в нижней части экрана являются номерами – 100, 101, 102 и 103, которые запрограммированы в памяти телевизора. Для просмотра этих страниц нажимайте соответствующие цветные кнопки.

Для смены этих сохраненных страниц нажмите соответствующую цветную кнопку и введите 3-значный номер. Номер в левой верхней части экрана сменится и будет выделен цветом.

Нажмите кнопку ОК для сохранения изменений. При каждом нажатии кнопки ОК все четыре номера страниц, отображенные в нижней части, будут сохранены, а предыдущие - стерты.

ПРИМЕЧАНИЕ: Видеосигнал с внешних входов (ЕХТ-1 и ЕХТ-2) не сохраняется.

Если кнопка ОК не была нажата, при смене канала выбор не будет сохранен.

Для просмотра других страниц можно вводить 3-значный номер страницы но НЕ нажимайте кнопку ОК, иначе эти страницы будут сохранены.

## Кнопки управления

Ниже приводится справочная информация, относящаяся к функциям кнопок **ТЕПЕТЕКТА НА ПУЛЬТЕ ЛИСТАНЦИОННОГО УПЛАВЛЕНИЯ** 

#### **Ei**) Отображение индексной/начальной страницы:

Нажмите  $\equiv$  1) для доступа к индексной/начальной странице. Вид отображаемой страницы зависит от телевизионной компании.

## ТЕХТ Отображение страницы текста:

Нажмите кнопку **TEXT** для отображения телетекста. Нажмите ее снова для наложения текста на обычное изображение. Нажмите кнопку еще раз для возврата к обычному просмотру телевизора. Смена каналов будет возможна только после выполнения последнего действия.

#### ∈? Отображение скрытого текста:

Для открытия ответов на вопросы викторин и на страницах юмора нажмите кнопку (≣?)

#### **Е≩) Удержание желаемой страницы:**

Иногда это удобно для удержания страницы телетекста. Нажмите Елевой верхней части экрана появится обозначение (Е-Д). Страница будет удерживаться на экране до повторного нажатия кнопки.

### Е € Увеличение размера телетекста на экране:

Нажмите = Ф) один раз для увеличения верхней половины страницы; при повторном нажатии увеличивается нижняя половина страницы. Нажмите кнопку еще раз, чтобы вернуться к нормальному размеру.

### © / ЕХ Чтобы временно стереть текстовый экран:

Нажмите один раз (⊙)/ = Х), чтобы временно стереть текстовый экран. Чтобы вызвать текстовый экран, нажмите эту кнопку еще раз.

Отображение экстренных (информационных) сообшений: Выберите страницу экстренных сообщений для выбранной службы телетекста (см. индексную страницу службы телетекста). Экстренные сообщения будут отображаться во время их передачи вещательной станцией.

> Не забудьте отключить телетекст перед сменой каналов - для этого дважды нажмите кнопку TEXT.

# **Вопросы и Ответы**

Ниже приводятся ответы на некоторые распространенные вопросы.

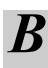

## *В Почему нет звука или изображения?*

*О* Проверьте, находится ли телевизор в режиме ожидания. Проверьте подключение сетевого штепселя и все остальные подключения к электросети.

*В Изображение есть, однако цвета слишком тусклые или в изображении отсутствуют цвета. Почему?*

*О* При использовании **внешнего** источника, например видеокассеты с изображением плохого качества, иногда можно добиться некоторых улучшений. По умолчанию для цвета задан параметр **Авто**, позволяющий автоматически использовать оптимальную систему цветности.

Проверка выбора оптимальной системы цветности:

a Во время воспроизведения внешнего источника в меню **Настройка системы** выберите **Система цветности**.

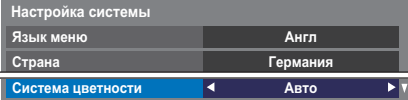

**2** С помощью кнопки < или Bыберите одно из следующих значений: **Авто**, **PAL**, **SECAM**, **NTSC4.43** или **NTSC3.58**.

*В Почему на экране нет изображения при воспроизведении видеокассеты или DVDдиска?*

> *О* Убедитесь, что к телевизору подключено устройство записи или DVD-проигрыватель, как показано на [стр. 9](#page-8-0), затем выберите правильный вход с помощью кнопки  $\bigcirc$ .

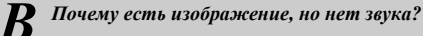

*О* Проверьте все соединения кабелей.

Возможно, звук не принимается или имеет недопустимый формат. Убедитесь, что уровень громкости не является минимальным и не отключен ли звук.

Проверьте настройки совмещенного звука.

# a Выберите меню **ATV Ручная Настройка**. Выделите станцию и нажмите **ОК**. Затем нажмите  $\blacktriangleright$ , чтобы выбрать **Ручная точная настройка**. b Для получения оптимального изображения и звука воспользуйтесь кнопкой B или b. Нажмите **OK**, затем **EXIT**. *В Что еще может быть причиной плохого изображения? О* Помехи или слабый сигнал. Попробуйте выбрать другую телевизионную станцию. **Ручная точная настройка** также может помочь в данной ситуации. *В Почему не работают элементы управления телевизора? О* Убедитесь, что для параметра **Блокир. панели** не установлено значение **Вкл**. *В Почему не работает пульт дистанционного управления? О* Убедитесь в том, что батарейки не разряжены и установлены с соблюдением правильной полярности. *В Почему заблокирован* **цифровой** *канал? О* Канал был заблокирован с помощью функции **Опции канала** (см. раздел ["Настройки цифрового режима – параметры канала](#page-61-0)"). *В Почему некоторые* **цифровые** *каналы, распространяемые по подписке, недоступны? О* Необходимо обновить подписку. Обратитесь к поставщику услуг. *В Почему звуковая дорожка на английском языке, если выбран другой язык звуковой дорожки? О* Эта программа в настоящий момент транслируется только на английском языке. *В Почему <sup>в</sup> режиме* **DTV** *отсутствует или* **ATV Ручная Настройка Ручная точная настройка 1 I A C 2 0**

*выдается неправильный звук?*

слышимости.

Нажмите  $\bigcirc$   $\bigcirc$  /T, чтобы проверить, не выбран ли параметр плохой
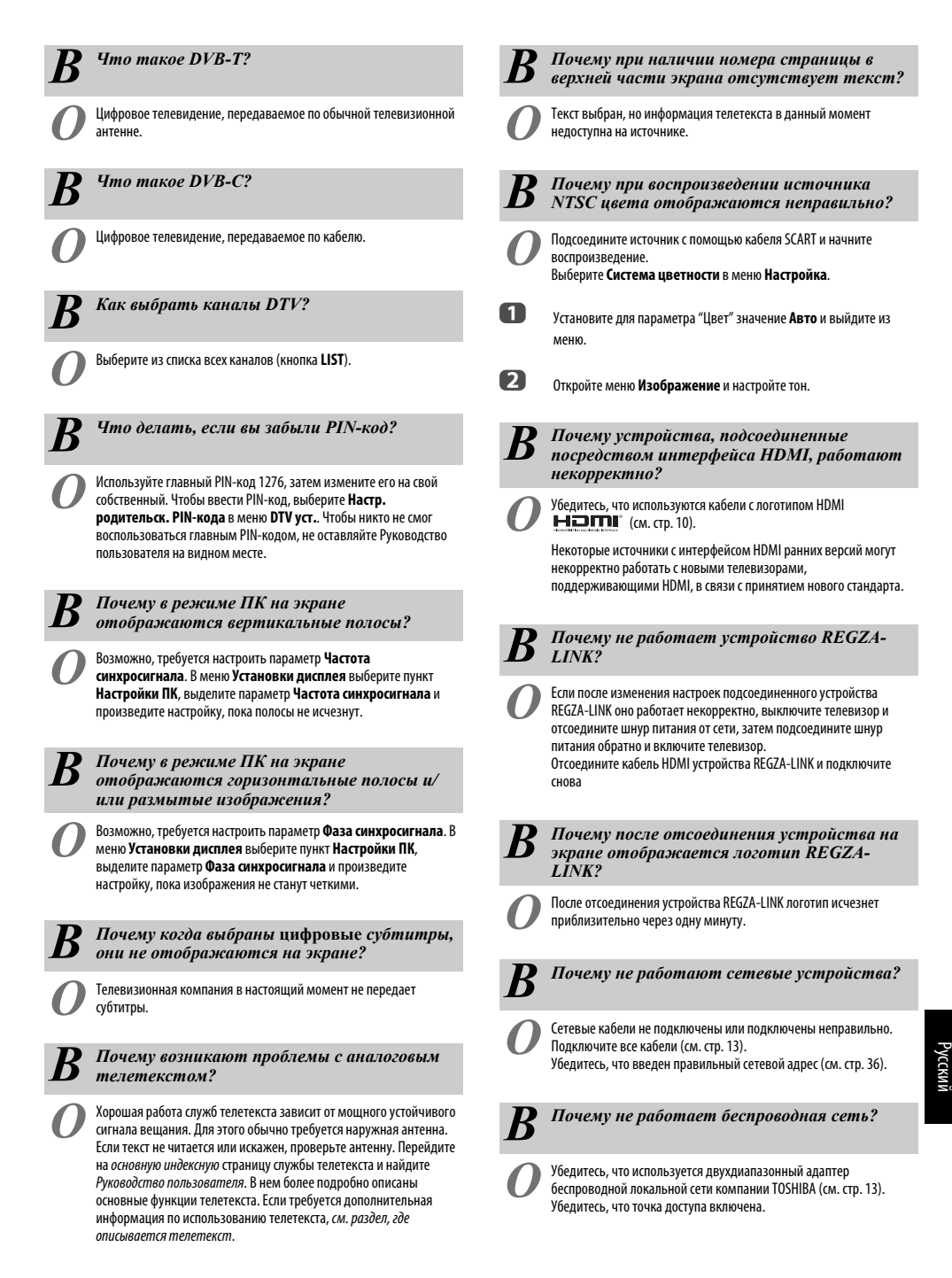

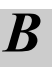

## *В Почему не работает функция медиаплеера?*

*О* Убедитесь, что все устройства подключены правильно. При использовании соединения концентратора USB возможно появление ошибок.

*В Что означают индикаторы на передней*

При использовании сервера DLNA CERTIFIED™ проверьте настройки домашней сети.

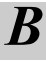

*О* См. таблицу ниже.

*панели телевизора?*

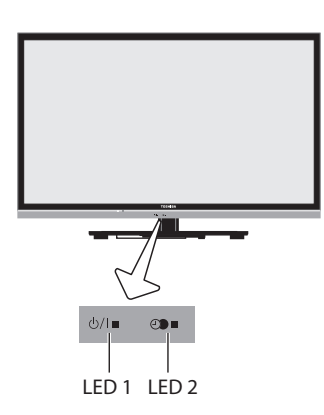

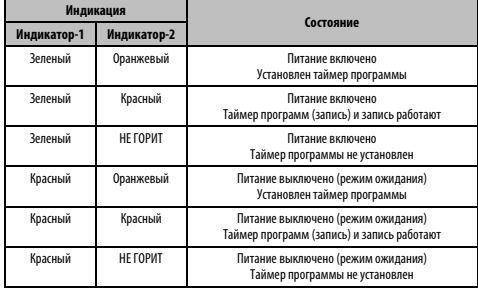

# Русский

#### **Прочие неисправности**

Если неисправность телевизора не описана в разделе Вопросы и ответы или рекомендуемые действия не принесли результата, выполните следующее:

- **1** Выключите телевизор. Включите его через 30 секунд.
- **2** Выключите телевизор и отсоедините кабель питания от розетки. Через 1 минуту подсоедините кабель питания к розетке и включите телевизор.
- **3** Выполните операцию **Сброс настроек ТВ** в меню **Настройка системы**.

## **Информация о лицензии**

- ПОСВУ. Изготовлено по лицензии компании Dolby Laboratories.<br><u>DIGITAL PULISE</u> Dolby и знак в виде двойной буквы D являются товарн Dolby и знак в виде двойной буквы D являются товарными знаками компании Dolby Laboratories.
- **HDMI** HDMI, логотип HDMI и High-Definition Multimedia Interface являются товарными знаками или зарегистрированными товарными знаками HDMI Licensing, LLC.
- $\cdot$  В данном устройстве используется программное обеспечение Adobe® Flash® Player, на которое распространяется лицензия Adobe Systems Incorporated. © Adobe Systems Incorporated, 1995-2009. Все права защищены. Adobe и Flash являются товарными знаками Adobe Systems Incorporated.
- 

 $\mathbf{DIV}$   $^+$  DivX®, DivX Certified®, DivX Plus® HD и соответствующие логотипы являются товарными знаками Rovi Corporation или ее дочерних компаний, и используются в соответствии с лицензией. Защищено одним или несколькими из следующих патентов США:

7,295,673; 7,460,668; 7,515,710; 7,519,274

- This product contains technology subject to certain intellectual property rights of Microsoft. Use or distribution of this technology outside of this product is prohibited without the appropriate license(s) from Microsoft.
- This product includes technology owned by Microsoft Corporation and can not be used or distributed without a license from Microsoft Licensing, GP.
- Content owners use Windows Media digital rights management technology (WMDRM) to protect their intellectual property, including copyrights. This device uses WMDRM software to access WMDRM-protected content. If the WMDRM software fails to protect the content, content owners may ask Microsoft to revoke the software's ability to use WMDRM to play or copy protected content. Revocation does not affect unprotected content. When you download licenses for protected content, you agree that Microsoft may include a revocation list with the licenses. Content owners may require you to upgrade WMDRM to access their content. If you decline an upgrade, you will not be able to access content that requires the upgrade.
- DLNA™, логотип DLNA CERTIFIED, DLNA CERTIFIED™ являются товарными знаками, знаками обслуживания или знаками сертификации Digital Living Network Alliance.

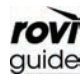

• Rovi и Rovi Guide являются товарными знаками Rovi Corporation и/или ее дочерних компаний. Система Rovi Guide изготовлена по лицензии Rovi Corporation и/или ее дочерних компаний.

- DVB является зарегистрированным товарным знаком DVB Project.
- MPEG Layer-3 audio coding technology licensed from Fraunhofer IIS and Thomson.
- Hybrid TV Standard осуществляется в соответствии с ETSI TS 102 796 v1.1.1.
- Intel и логотип Intel являются товарными знаками Intel Corporation в США и/ или других странах.

#### **Чистка экрана и корпуса…**

Выключите питание телевизора и протрите экран и корпус мягкой сухой тканью. **Не рекомендуется** использовать какие-либо чистящие средства или растворители, так как это может повредить экран или корпус.

#### **Утилизация…**

Следующая информация предназначена только для стран-членов ЕС.

#### **Утилизация изделий**

Символ перечеркнутого мусорного бака с колесами указывает на то, что изделия необходимо сдавать и утилизировать отдельно от домашних отходов. Встроенные батареи и аккумуляторы можно утилизировать вместе с другими отходами. Они будут отсортированы в специальных центрах по утилизации отходов.

Черная полоса указывает на то, что изделие поступило в продажу после 13 августа, 2005 года.

Участвуя в дифференцированном сборе изделий и батарей, Вы помогаете обеспечить надлежащую утилизациюизделий и батарей и, тем самым, способствуете предотвращению потенциально опасного воздействия на окружающую среду и здоровье человека. За более подробной информацией о программах сбора и переработки отходов в вашей стране обращайтесь в местное подразделение нашей компании или в магазин, в котором был приобретен продукт.

#### **Утилизация батарей и/или аккумуляторов**

Символ перечеркнутой мусорной корзины указывает на то, что батареи и/или аккумуляторы следует собирать и утилизировать отдельно от прочих бытовых отходов.

Если батарея или аккумулятор содержит больше свинца (Pb), ртути (Hg) и/или кадмия (Cd), чем указано в Директиве по батареям и аккумуляторам (2006/66/EC), то под перечеркнутым символом мусорной корзины будет расположен символ свинца (Pb), ртути (Hg) и/ или кадмия (Cd).

Принимая участие в раздельном сборе аккумуляторов и батарей для утилизации, вы способствует проведению их утилизации должным образом, тем самым помогая предотвратить потенциальное негативное воздействие на окружающую среду и человеческое здоровье. За более подробной информацией о программах сбора и переработки отходов в вашей стране обращайтесь в местное подразделение нашей компании или в магазин, в котором был приобретен продукт.

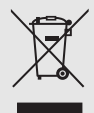

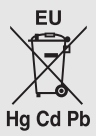

## **Информация**

**Перед подключением внешнего оборудования выключите питание всех устройств. Если устройство не оснащено выключателем питания, выньте шнур питания из электрической розетки.**

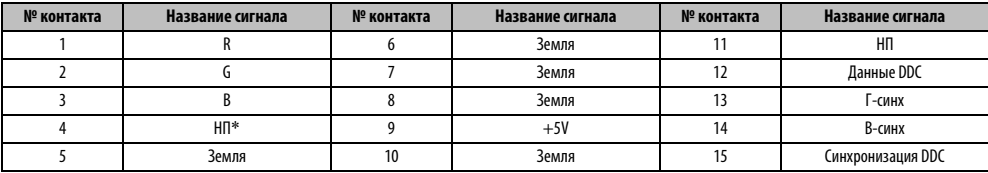

#### Информация о сигналах для 15-контактного разъема Mini D-sub

 $*$  НП = не подключен

## Поддерживаемые сигналы ПК, поступающие на разъем ПК

Вход ПК на этом телевизоре принимает только форматы сигналов, совместимые с VESA-DMT, как показано в таблице ниже. Так как входные сигналы некоторых ПК отличаются от значений разрешения и частоты, приведенных в таблице ниже, может произойти следующее: неправильное отображение, неверное определение формата, неправильное положение изображения, мутность или дрожание изображения. В этом случае необходимо настроить формат изображения на ПК в соответствии с сигналом из таблицы ниже.

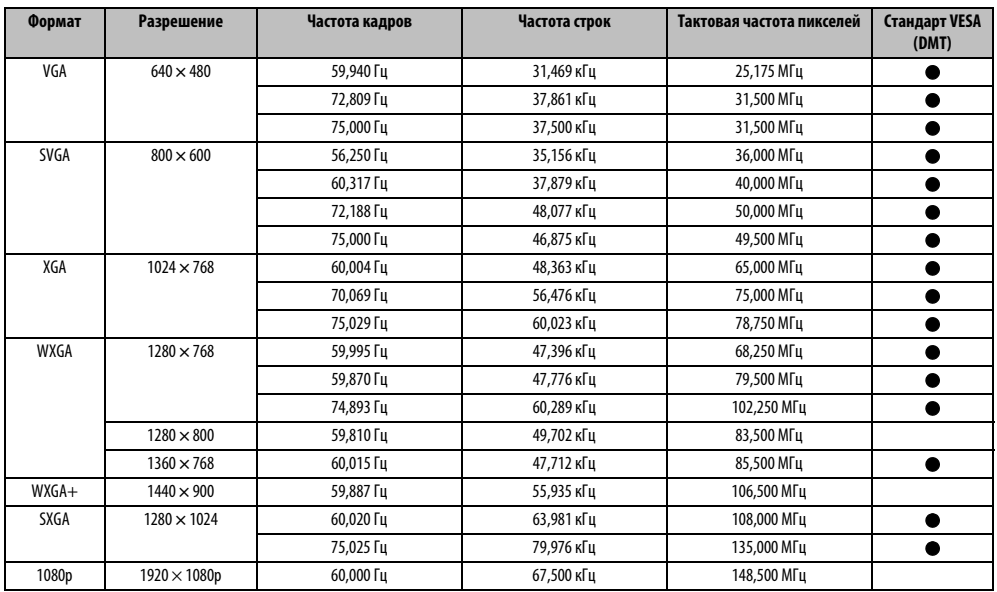

### Поддерживаемые видеосигналы и сигналы ПК, поступающие на разъемы HDMI

Входы HDMI на этом телевизоре работают только с форматами сигналов VGA, SVGA, XGA, WXGA и SXGA, совместимыми со стандартом VESA, как показано в таблице ниже. Так как входные сигналы некоторых ПК, а также устройств HDMI или DVI отличаются от значений разрешения и частоты, приведенных в таблице ниже, может произойти следующее: неправильное отображение, неверное определение формата, неправильное положение изображения, мутность или дрожание изображения.

В этом случае необходимо настроить формат изображения на ПК, устройстве HDMI или DVI в соответствии с сигналом из таблицы ниже.

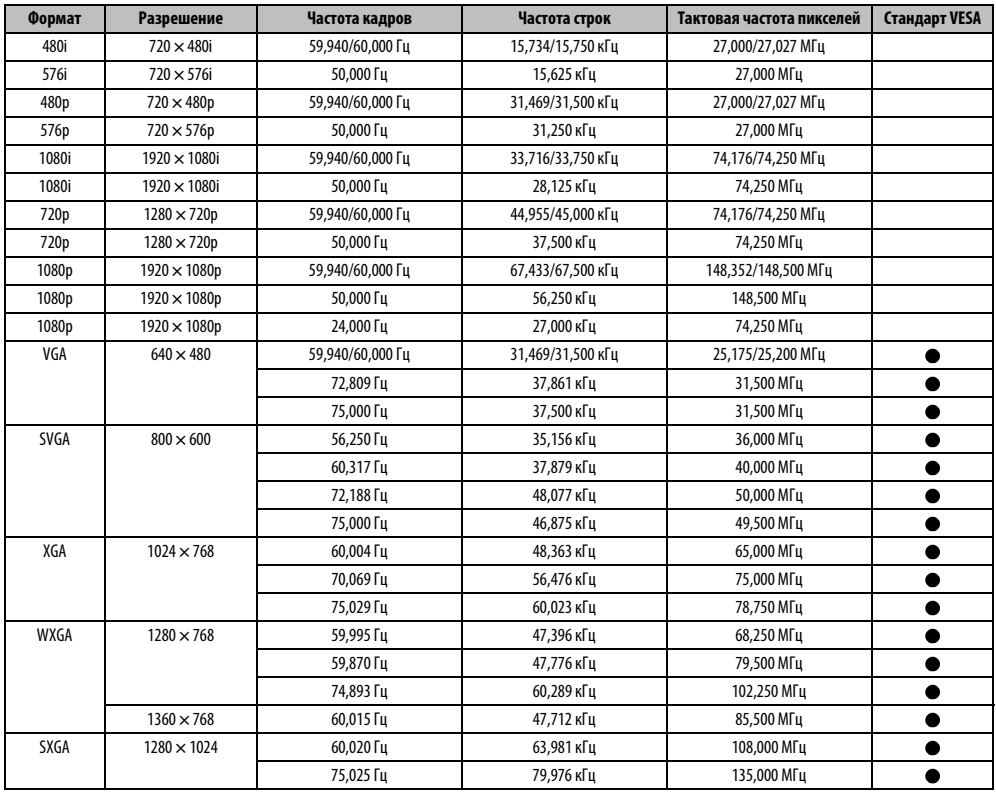

## Медиаплеер поддерживает формат

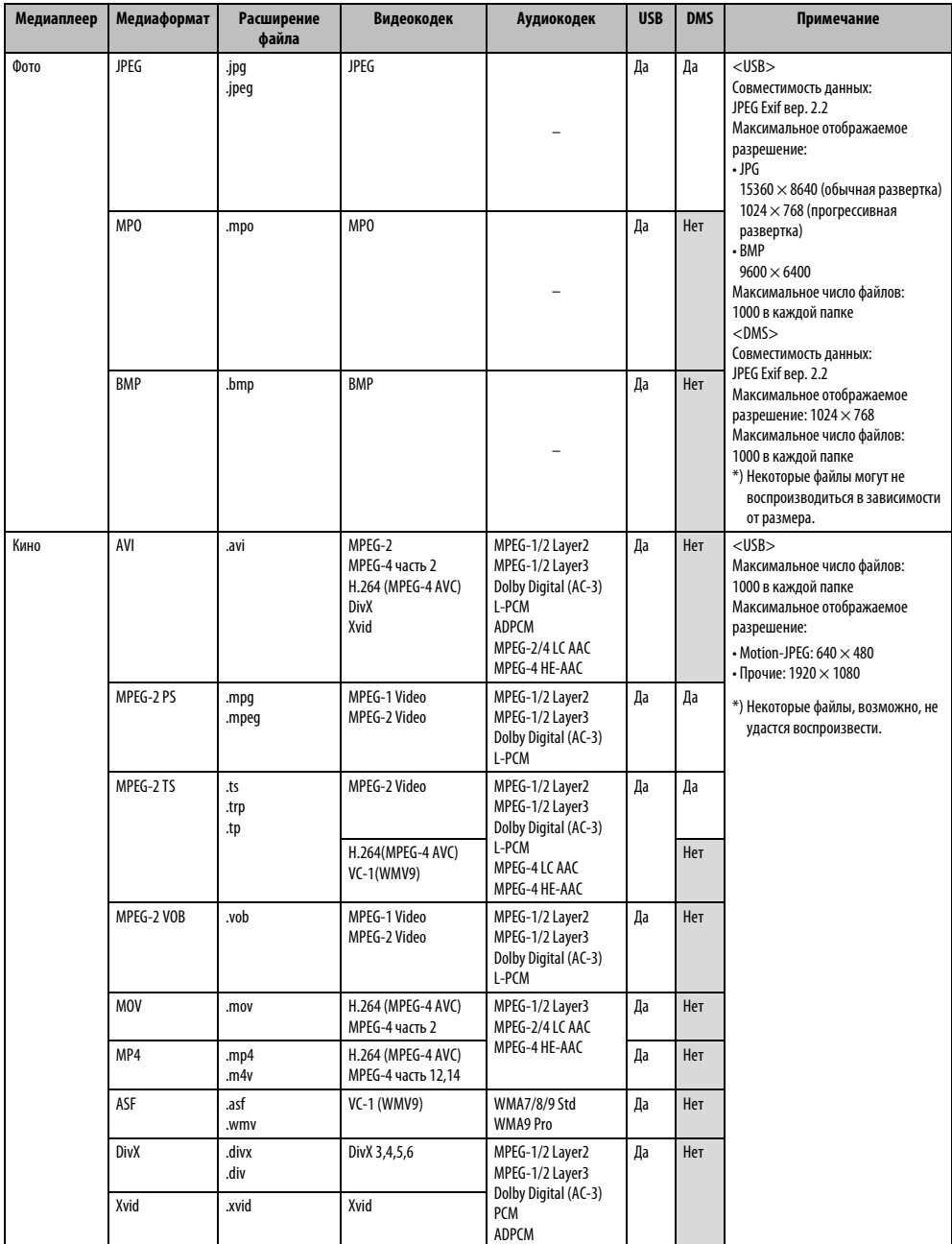

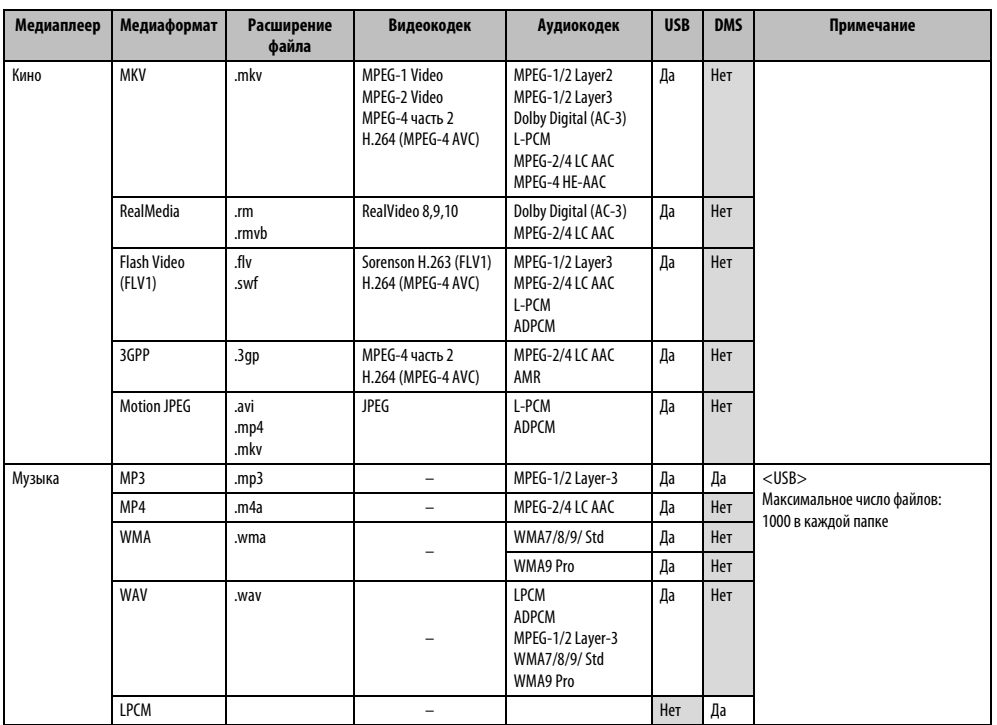

## **Характеристики и принадлежности**

#### **Приемные системы**

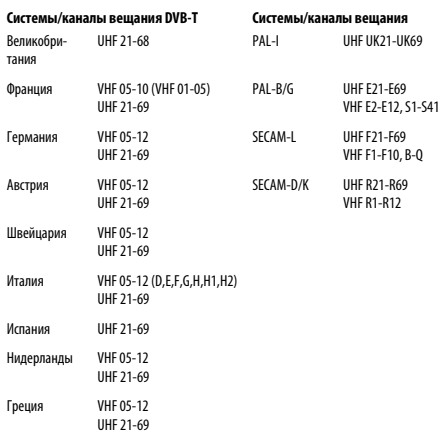

#### **Системы вещания DVB-C**

#### **Системы вещания DVB-T2 (только серия RL95)**

**Видеовход** PAL, SECAM, NTSC 3.58/4.43

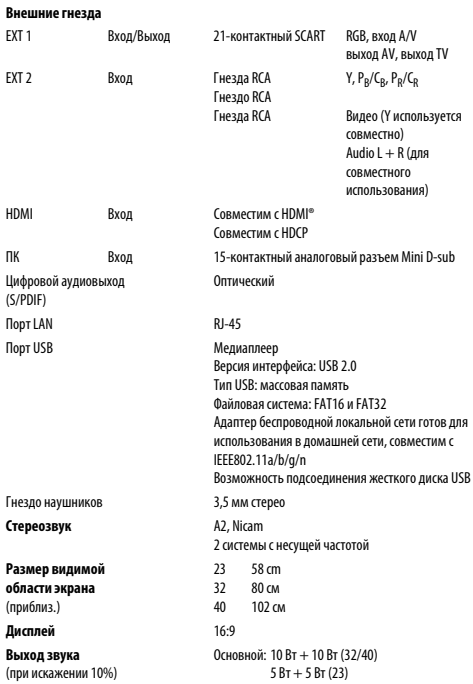

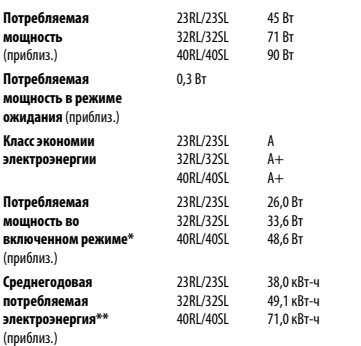

\* Проверено в соответствии со стандартном IEC 62087-BD, ред. 2.0:2008. при настройках по умолчанию.

\*\* Работа 4 часа в день и 365 дней в году.

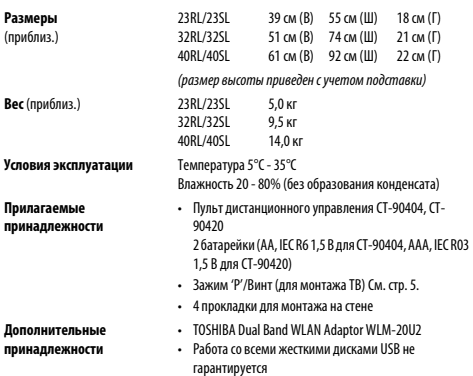

## **>ИНФОРМАЦИЯ**

НАШ САЙТ В СЕТИ ИНТЕРНЕТ<br>WWW.TV.TOSHIBA.RU

ИНФОРМАЦИОННЫЙ ЦЕНТР TOSHIBA: 8(800) 100-05-05<br>(БЕСПЛАТНЫЙ ДЛЯ РЕГИОНОВ РОССИИ) (ВЕСПЛАТНЫЙ ДЛЯ РЕГИС<br>**(495) 983-05-05**<br>(ДЛЯ ЖИТЕЛЕЙ МОСКВЫ)

**© TOSHIBA Television Central Europe Sp. z o.o.** Все права сохранены. Копирование всего руководства или его части без письменного разрешения строго запрещено.

**TOSHIBA Television Central Europe Sp. z o.o.**<br>ul. Pokoju 1, Biskupice Podgórne, 55-040 Kobierzyce, Poland

 $(T3)$ 

Инструкция загружена с сайта <u>http://mcgrp.ru</u> большой выбор руководств и инструкций в формате pdf, doc, exe и с возможностью онлайн просмотра.